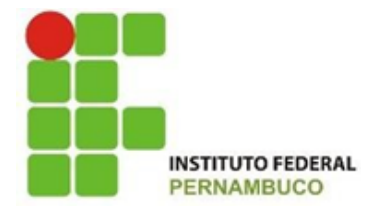

**INSTITUTO FEDERAL DE EDUCAÇÃO, CIÊNCIA E TECNOLOGIA DE PERNAMBUCO**

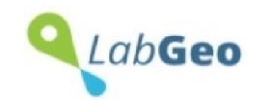

 **DEPARTAMENTO DE CURSOS TÉCNICOS**

**Laboratório de Geotecnologias e Meio Ambiente - LABGEO**

# *GUIA BÁSICO DE UTILIZAÇÃO DO SOFTWARE ARCGIS PRO*

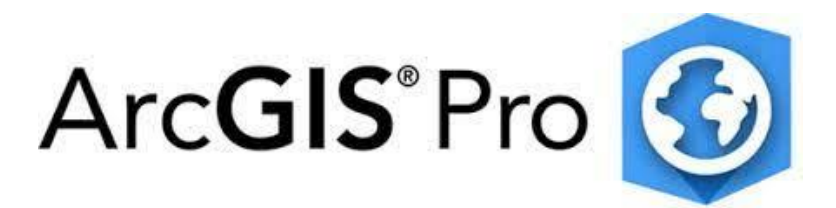

# **Versão 2.4.19948**

**Luiz Paulo Alves Santos Ioná Maria Beltrão Rameh Barbosa Vânia Soares de Carvalho [Aida Araújo Ferreira](mailto:aidaferreira@recife.ifpe.edu.br)**

> **Campus Recife 2023**

#### Dados Internacionais de Catalogação na Publicação (CIP) (Câmara Brasileira do Livro, SP, Brasil)

Guia básico de utilização do software ARCGIS PRO [livro eletrônico] / Ioná Maria Beltrão Rameh Barbosa... [et al.]. -- 1. ed. -- Recife, PE : Ioná Maria Beltrão Rameh Barbosa, 2023. Outros autores: Vânia Soares de Carvalho, Luiz Paulo Alves Santos, Aida Araújo Ferreira. Bibliografia. ISBN 978-65-00-67736-2 1. Geotecnologia 2. Geoprocessamento 3. Mapeamento digital 4. Processamento sensorial I. Barbosa, Ioná Maria Beltrão Rameh. II. Carvalho, Vânia Soares de.<br>III. Santos, Luiz Paulo Alves. IV. Ferreira, Aida Araújo. 23-152771 CDD-621.3678

Índices para catálogo sistemático:

1. Geoprocessamento : Sensoriamento remoto e SIG : Tecnologia 621.3678

Aline Graziele Benitez - Bibliotecária - CRB-1/3129

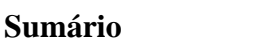

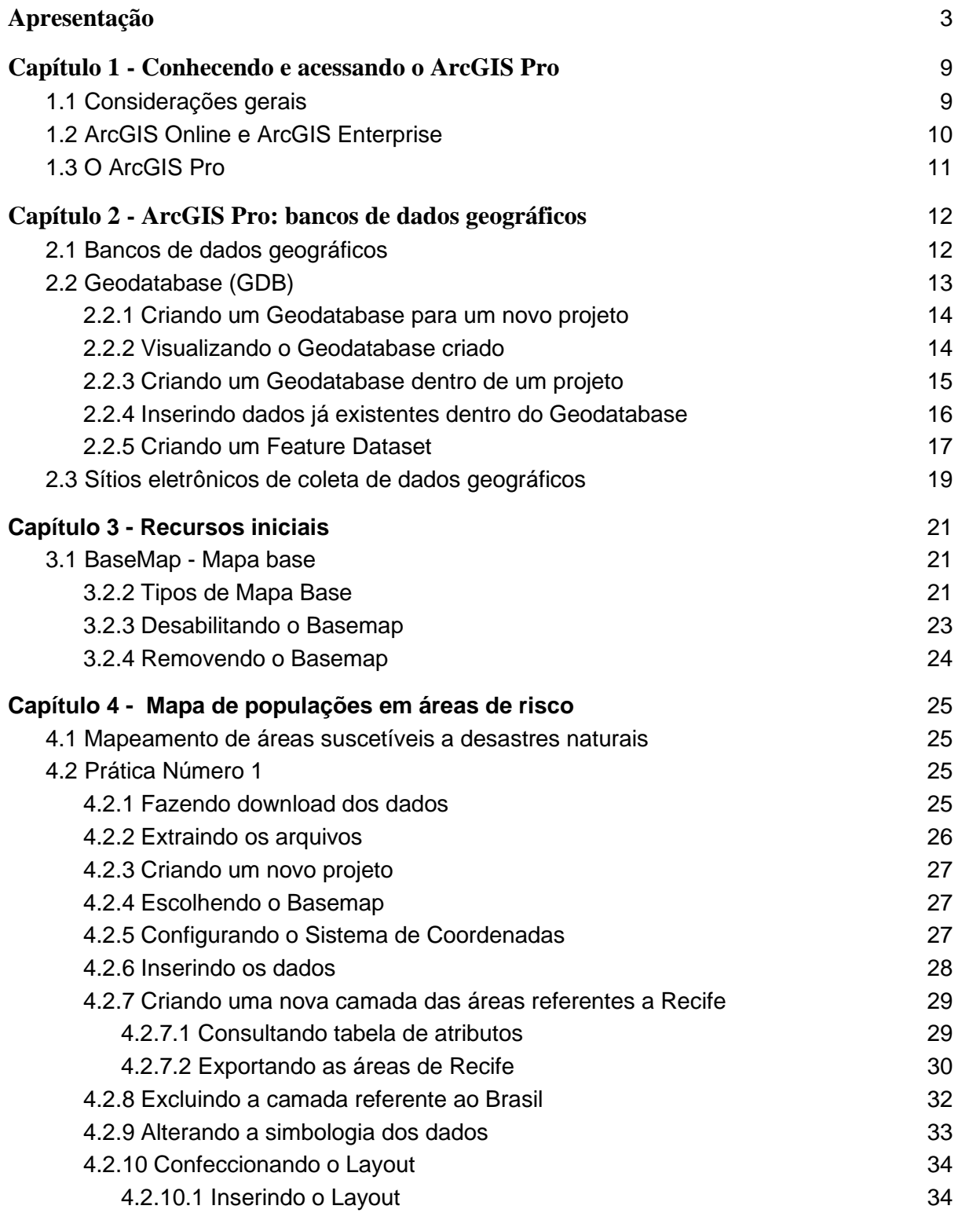

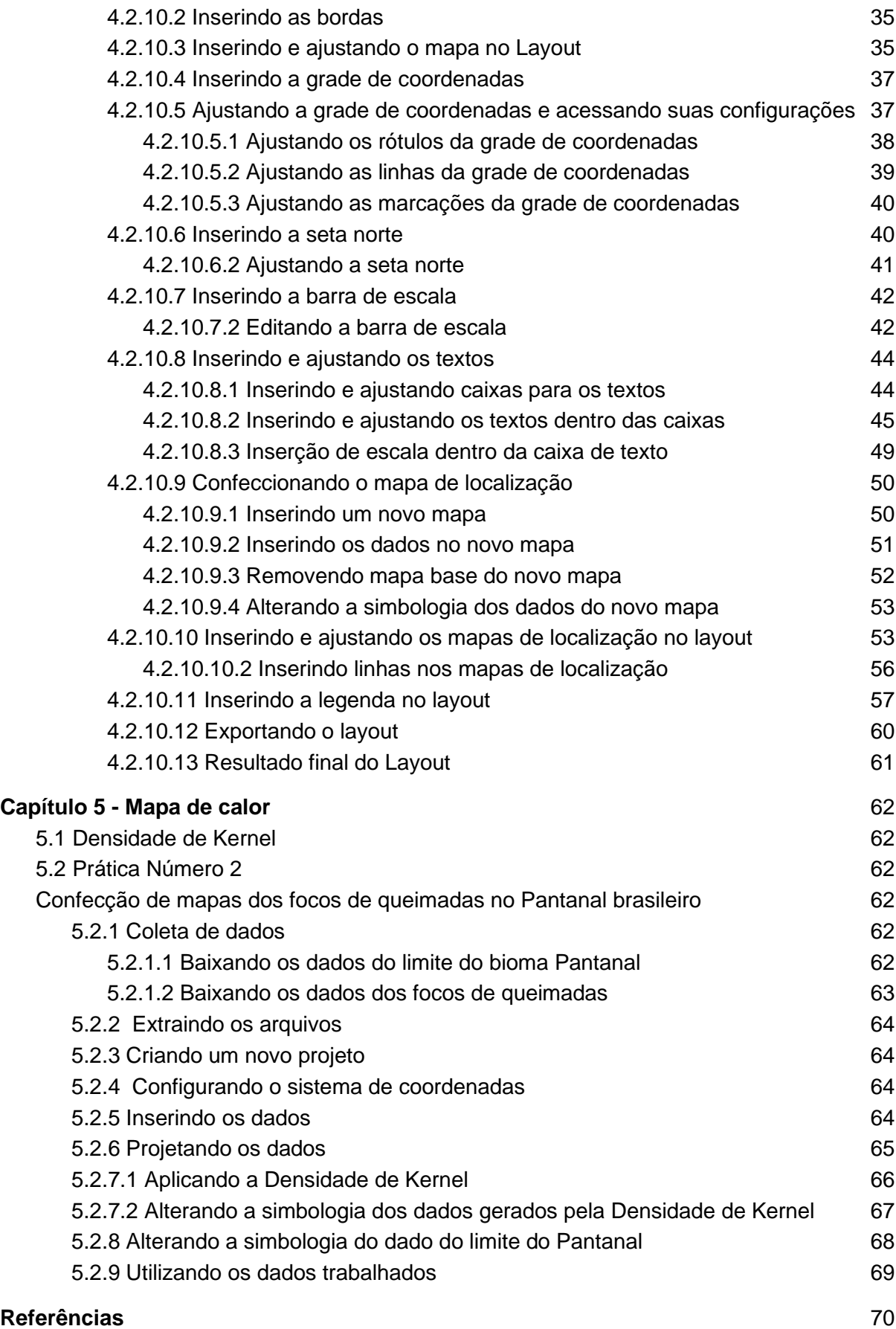

### <span id="page-4-0"></span>**Apresentação**

O ArcGIS Pro é um software de GIS (*Geographic Information Systems*) para desktop que possui um conjunto de recursos integrados voltados à área da informação geográfica, de propriedade da empresa americana *Environmental Systems Research Institute* – ESRI.

Esse manual tem como objetivo passar instruções básicas para sua utilização, por alunos de iniciação científica, nas pesquisas realizadas no Laboratório de Geotecnologias e Meio Ambiente do Instituto Federal de Pernambuco.

Com proposta de ser um guia básico, naturalmente não contempla todos os recursos deste poderoso software, mas auxilia na iniciação de sua utilização, ficando a cargo de cada aluno pesquisador o aprofundamento nas suas ferramentas, de acordo com as necessidades ao longo dos seus projetos. Esperamos, com este Guia Básico, contribuir para sua utilização no meio acadêmico e técnico.

Os autores

#### **Introdução**

A necessidade de conhecer o território acompanha a humanidade desde a sua origem até os dias atuais, porque "praticamente todas as atividades e decisões humanas envolvem um componente geográfico". No entanto, não são apenas as atividades humanas que têm relação com o espaço, na verdade, "quase tudo que acontece, acontece em algum lugar" e "saber o local onde algo acontece pode ser fundamental" (LONGLEY; GOODCHILD; MAGUIRE, 2013, p. 4 e 11).

A necessidade de uso de mapas para espacializar/representar graficamente eventos e fenômenos que ocorrem no espaço geográfico é muito antiga, a exemplo, podemos citar, um dos primeiros mapas de que se tem notícia, o Ga-Sur, datado de 2500 a.C e encontrado em escavações a 300 Km norte da Babilônia, conforme pode ser visto na Figura 1. Esse mapa foi confeccionado em uma placa de argila cozida e os desenhos nele contidos representam o vale de um rio, provavelmente o Eufrates, cujas montanhas são representadas em formas semelhantes às escamas de um peixe, com o rio entre elas. Além disso, há indicações de Norte, Leste e Oeste, que são estes círculos com inscrições em seu interior. Assim, percebe-se a preocupação dos povos antigos dessa região em conhecer o local onde se encontrava um rio: local de dessedentação, pesca e via de transporte.

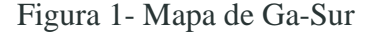

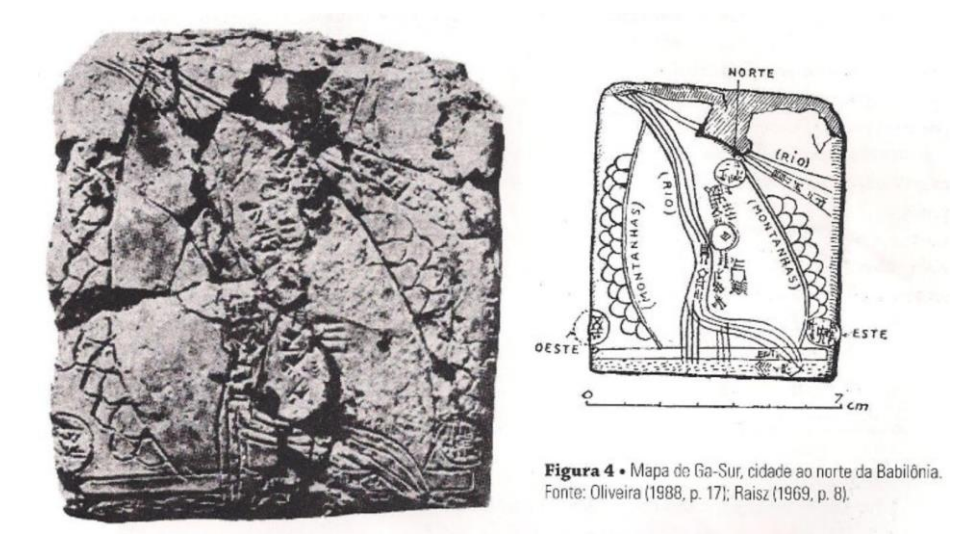

Fonte: Castro, 2012<sup>1</sup>

Outro exemplo da relação dos acontecimentos com o território geográfico é o caso da epidemia de cólera (doença responsável por causar diarréias intensas, podendo levar à morte), que ocorreu na Inglaterra, em 1854. Durante o século XIX, as condições de saneamento eram precárias nesse país, uma prova disso é o abastecimento de água da região afetada por essa epidemia. Duas companhias eram responsáveis por esse abastecimento: a Southwark and

<sup>1</sup> Disponível em[: http://www.servicemap.com.br/historia-da-cartografia.php](http://www.servicemap.com.br/historia-da-cartografia.php)

Vauxhall Company e a Lambeth Company. Elas retiravam água do rio Tâmisa, mas a Southwark and Vauxhall fazia isso em um ponto contaminado por esgoto, enquanto a Lambeth fazia isso em um ponto não contaminado. Estudando essa epidemia, o médico britânico John Snow, que, por ter estudado a cólera anteriormente, tinha a hipótese de que sua transmissão poderia se dar por contato com fezes contaminadas, cruzou as seguintes informações: as casas onde os óbitos aconteceram e as bombas de água usadas para o abastecimento, através do mapa mostrado na Figura 2. A partir desse estudo, o médico constatou que, dentre 10 mil casas abastecidas pela Southwark and Vauxhall Company, ocorreram 315 mortes e, dentre 10 mil casas abastecidas pela Lambeth Company, ocorreram 37 mortes. Assim, com o auxílio do mapa, Snow constatou que a cólera era transmitida através da água contaminada.

Figura 2 - Mapa de John Snow

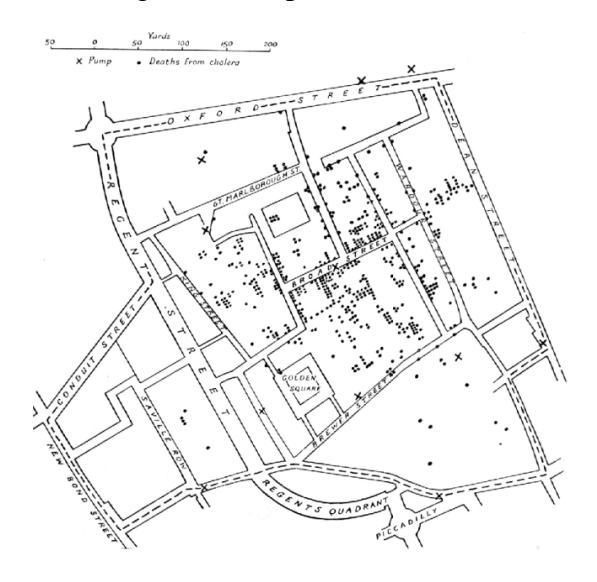

Fonte: Barros, 2013<sup>2</sup>

Com o passar do tempo, houve o desenvolvimento das ciências responsáveis por estudar o espaço geográfico e daquelas que auxiliam nesse estudo, ao passo que as tecnologias surgiram e foram direcionadas também para essa finalidade. Isso acarretou, por exemplo, a representação do espaço não mais em pedaços de argila cozida ou até mesmo em papéis, mas sim nas telas digitais que tanto se conhece atualmente. Como exemplo disso, temos o mapa de John Snow revisitado e feito com subsídio dessas ciências e tecnologias.

<sup>&</sup>lt;sup>2</sup> Disponível em: [https://geoind.wordpress.com/2013/12/23/john\\_snow\\_revisitado/](https://geoind.wordpress.com/2013/12/23/john_snow_revisitado/)

#### Figura 3 - Mapa de John Snow revisitado

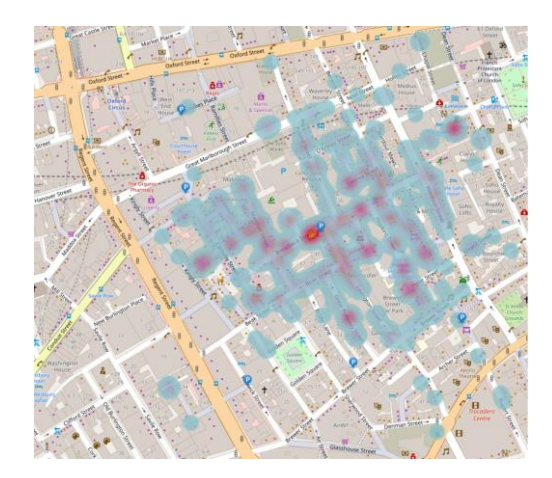

Fonte: Barros, 2013

Entre essas ciências, estão a Cartografia (ciência dedicada à confecção de mapas, croquis, cartas gráficas e outros produtos cartográficos), o Sensoriamento Remoto (ciência que utiliza sensores para captar informações através da energia refletida ou absorvida pela superfície terrestre sem contato direto com esta, isto é, de forma remota), a Topografia (ciência que se preocupa em descrever com precisão os detalhes naturais e artificiais da superfície terrestre, sem levar em consideração a curvatura da Terra), a Geodésia (ciência de medição e representação da superfície terrestre, que considera a curvatura do planeta) e a Computação (ciência que busca solução de problemas, processando as informações através de algoritmos), entre outras. Contudo, as tecnologias também se inseriram neste contexto. Entre essas tecnologias, estão: o CAD (Desenho Assistido por Computador), o MDT (Modelo Digital de Terreno) e o PDI (Processamento Digital de Imagem).

A ligação dessas ciências e tecnologias resulta nas geotecnologias, que, segundo Fitz (2008, p. 11), podem ser definidas como

> as novas tecnologias ligadas às geociências e correlatas, as quais trazem avanços significativos no desenvolvimento de pesquisas, em ações de planejamento, em processos de gestão, manejo e em tantos outros aspectos relacionados à estrutura do espaço geográfico.

No cerne dessa união, estão os Sistemas de Informações Geográficas (SIG ou *GIS* – do inglês *Geographic Information Systems*). Algumas de suas características são: a interdisciplinaridade, pois trata-se, como dito acima, de sistemas encontrados na junção de várias ciências, a presença de várias tecnologias na formação de suas estruturas e uma grande variedade de aplicações. Por englobar tantas áreas, existe uma certa dificuldade de conceitualização desses sistemas.

Apesar dessa dificuldade, Fitz (2008, p. 23) aponta as características dos SIG/GIS em um único conceito, quando afirma que um SIG/GIS pode ser definido como:

manipular, visualizar e analisar dados espacialmente referenciados a um sistema de coordenadas conhecidas.

Nessa perspectiva, pode-se dizer que a finalidade do SIG/GIS é "o entendimento dos fatos e fenômenos que ocorrem no espaço geográfico", que se dá devido à "sua capacidade de reunir uma grande quantidade de dados convencionais de expressão espacial, estruturando-os e integrando-os adequadamente". Por conseguinte, esse tipo de sistema torna-se uma ferramenta essencial "para a manipulação das informações geográficas" (CARVALHO, 2000, p. 14).

Sendo assim, os SIG/GIS facilitam não apenas a espacialização dos dados geográficos, mas também a sua visualização na forma de mapas, o que permite uma melhor análise do problema estudado e, consequentemente, uma tomada de decisão mais assertiva. Isso acontece nas várias áreas de conhecimento em que os SIG/GIS podem ser utilizados, tais como saúde e educação (melhor local para construir hospitais/escolas atendendo certos critérios de acessibilidade, por exemplo.), segurança (onde estão as regiões/áreas de maior criminalidade e, por conseguinte, locais que necessitam de policiamento), saneamento (local apropriado para construção de barragens de contenção de cheias, estações de tratamento de água e esgoto, aterros sanitários), agricultura (quais locais propícios para determinadas culturas), biologia (quais pontos críticos em cada bioma e em que locais estão determinados animais em extinção), geologia (localidades vulneráveis a movimentos de massa e terremotos), entre outras inúmeras áreas. Desse modo, é perceptível que o estudo das variáveis que envolvem dados geográficos em um SIG/GIS, em qualquer área, é de suma importância para a tomada de decisões que visem a resolução de um determinado problema.

Por causa da manipulação das informações geográficas que os SIG/GIS possibilitam fazer, eles ganham o termo Geoprocessamento por sinônimo, o que é errado. Embora ambos tratem dos dados espaciais georreferenciados, SIG/GIS está contido no Geoprocessamento, contudo nem todo Geoprocessamento é um SIG/GIS. Por isso, no Brasil, os termos SIG/GIS e Geoprocessamento não devem ser usados como sinônimos.

"Geoprocessamento é um termo amplo, que engloba diversas tecnologias de tratamento e manipulação de dados geográficos, através de programas computacionais". Dentre essas tecnologias, está o SIG/GIS. "Ou seja, o SIG é umas das técnicas de geoprocessamento, a mais ampla delas, uma vez que pode englobar todas as demais, mas nem todo o geoprocessamento é um SIG" (CARVALHO, 2000, p. 14).

Nesse sentido, definimos o Geoprocessamento como

uma tecnologia transdisciplinar, que, através da axiomática da localização e do processamento de dados geográficos, integra várias disciplinas, equipamentos, programas, processos, entidades, dados, metodologias e pessoas para coleta, tratamento, análise e apresentação de informações associadas a mapas digitais georreferenciados (ROCHA, 2000, p. 210 *apud* FITZ, 2008, p. 24).

Tendo consciência disso, pode-se traçar relações entre Geoprocessamento, Geotecnologias, Ciências e Tecnologias (relacionadas ao estudo do espaço) e SIG/GIS, como é possível observar na Figura 4.

Figura 4 - Diagrama de conceitualização do Geoprocessamento

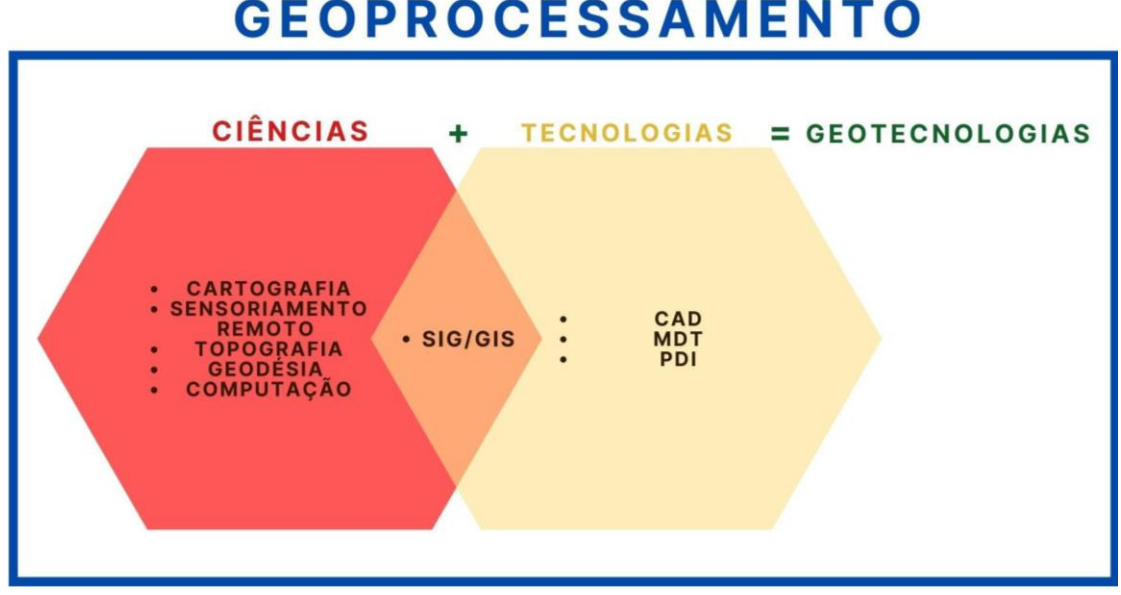

# **GEOPROCESSAMENTO**

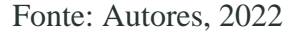

O Geoprocessamento, assim como tudo o que ele envolve, é indispensável, uma vez que, como temos visto, faz-se necessário conhecer o espaço. E isso requer a utilização de ferramentas capazes de manipular os dados geográficos e, conforme dito anteriormente, os SIG/GIS são as principais.

Atualmente, existem vários softwares de SIG/GIS em que é possível fazer estudos e trabalhos de manipulação dos dados geográficos, alguns gratuitos e outros comerciais, tais como: QGIS, GEOMEDIA, gvSIG, Mapinfo, MapWindow, SAGA SIG e o ArcGIS. Este último é o que será abordado neste Guia Básico.

# <span id="page-10-0"></span>Capítulo 1 - Conhecendo e acessando o ArcGIS Pro

Neste capítulo, vamos ter uma visão geral da plataforma ArcGIS. Em seguida, vamos entender a diferença entre ArcGIS *Online* e o ArcGIS *Enterprise*. Por fim, vamos conhecer, aprender a fazer o *download* e a acessar o ArcGIS Pro.

# <span id="page-10-1"></span>1.1 Considerações gerais

A plataforma ArcGIS reúne softwares e um conjunto de ferramentas integradas e voltadas à área da informação geográfica, produzidos pela empresa americana *Environmental Systems Research Institute* – ESRI. Dentro desta plataforma, o ArcGIS Pro surge como a tecnologia de SIG/GIS para desktop que fornece ferramentas para capturar, visualizar, editar, gerenciar, analisar e compartilhar dados no contexto da localização. Além do ArcGIS Pro, muitas ferramentas estão disponíveis na plataforma ArcGIS. Na Figura 5 são apresentadas algumas delas.

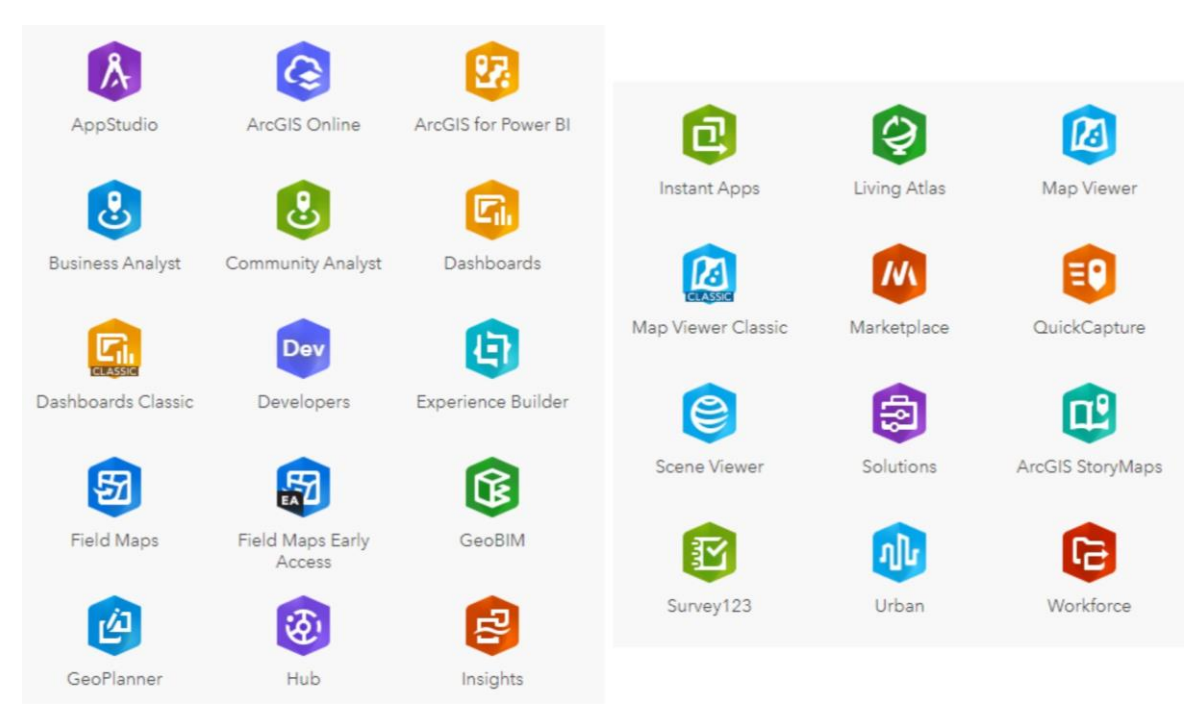

### Figura 5 - Ferramentas da plataforma ArcGIS

Fonte: Autores, 2022

Cada uma dessas ferramentas tem sua funcionalidade. Aqui, nosso foco estará voltado ao ArcGIS Pro, contudo, no segundo volume deste guia básico apresentaremos brevemente algumas dessas ferramentas.

Como é um software proprietário, o ArcGIS requer o seu licenciamento de uso, ou seja, a assinatura organizacional. Por outro lado, a ESRI investe  $30\%$ <sup>3</sup> da sua receita anual em pesquisa e desenvolvimento e, por esta razão, a empresa permanece na vanguarda dos avanços tecnológicos neste setor.

# <span id="page-11-0"></span>1.2 ArcGIS *Online* e ArcGIS *Enterprise*

Temos dois modelos de licenciamento de uso da plataforma ArcGIS: o ArcGIS *Online* e o ArcGIS *Enterprise.* Em ambos o ArcGIS Pro pode ser vinculado. Basicamente, a diferença existente entre os dois modelos é que o ArcGIS Enterprise é executado em sua infraestrutura. Esta infraestrutura pode ser própria e operada diretamente por você (ou pessoa da sua instituição capacitada para tal) ou, opcionalmente, uma infraestrutura gerenciada por outros provedores de nuvem, como Amazon Web Services ou Microsoft Azure. Já o ArcGIS Online é executado na infraestrutura de nuvem gerenciada pela Esri. Em outras palavras, os recursos de cálculo e armazenamento de dados, o site da web, e todos os outros aspectos do sistema ficam hospedados nos servidores da ESRI, que os controla e gerencia, garantindo estabilidade e atualizações automáticas (até quatro por ano).

Ressaltamos que ambas as plataformas (Online ou Enterprise) são utilizadas com o mesmos propósitos, ou seja, para criar, utilizar e compartilhar mapas e aplicativos com sua organização e com o público em geral.

Feitas as devidas distinções entre o ArcGIS Online e ArcGIs Enterprise, passamos agora a diferenciar os ambientes de operacionalização dos SIG/GIS, os quais podem se apresentar em: SIG/GIS *desktop* (monousuário ou corporativo), *web* e *mobile*, conforme mostra a Figura 6.

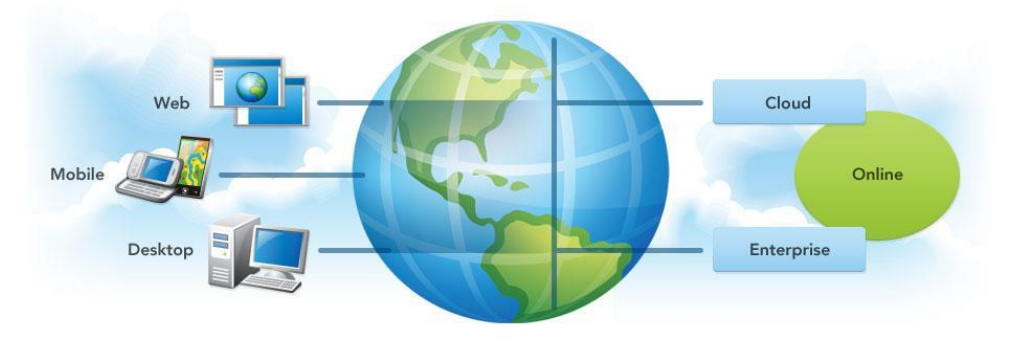

Figura 6 - Ambientes dos SIG/GIS e modelos de acesso à plataforma ArcGIS

Fonte: Edgetech

<sup>3</sup> Informação retirada de [https://www.img.com.br/pt-br/arcgis/sobre-arcgis/visao-](https://www.img.com.br/pt-br/arcgis/sobre-arcgis/visao-geral?utm_source=google&utm_medium=cpc&utm_campaign=clinks-arcgis&utm_content=search&keyword=arcgis&ad=319554959507%22)

[geral?utm\\_source=google&utm\\_medium=cpc&utm\\_campaign=clinks-](https://www.img.com.br/pt-br/arcgis/sobre-arcgis/visao-geral?utm_source=google&utm_medium=cpc&utm_campaign=clinks-arcgis&utm_content=search&keyword=arcgis&ad=319554959507%22)

[arcgis&utm\\_content=search&keyword=arcgis&ad=319554959507%22\)](https://www.img.com.br/pt-br/arcgis/sobre-arcgis/visao-geral?utm_source=google&utm_medium=cpc&utm_campaign=clinks-arcgis&utm_content=search&keyword=arcgis&ad=319554959507%22)&gclid=CjwKCAiA5sieBhBnEiwAR9o h2t0N\_4\_ZKhBXBlRrGFgDtrSNgWntyF9yH1h5Rklu1i\_A1pbScat2MhoCppUQAvD\_BwE

O SIG/GIS *desktop* é aquele cujo programa é instalado diretamente nos computadores e pode ser acessado na área de trabalho, como o próprio nome em inglês sugere. Os SIG/GIS monousuário são aqueles em que cada usuário tem acesso apenas no seu ponto de trabalho. Já o corporativo, também chamado de multiusuários, são aqueles em que os usuários têm acesso simultâneo a uma base comum de dados através de redes físicas locais ou de soluções remotas em internet ou intranet.

O SIG/GIS *web* (ou *web GIS*), conforme sugere o nome de língua inglesa, é aquele acessado através da rede de internet. Ele é feito de forma intuitiva para uso não só de pessoas especializadas, mas também do público em geral. Dessa maneira, qualquer pessoa pode ter acesso às informações geográficas nesse ambiente.

Por outro lado, o SIG/GIS *mobile* é aquele usado em dispositivos móveis. Eles possibilitam uma comunicação versátil entre os trabalhadores de campo e de escritório, possuem reconhecimento de localização, definição da posição onde se encontra – característica amplamente usada nesse ambiente; e compartilham informação quase que em tempo real para os serviços de *web*.

# <span id="page-12-0"></span>1.3 O ArcGIS Pro

O ArcGIS Pro é um software SIG/GIS *desktop*, ou seja, para trabalhar com dados e produtos no computador. Uma vez que é instalado diretamente no computador, seja na máquina local (monousuário) ou em um servidor na instituição (multiusuário/corporativo), é gerenciado pelo usuário, decidindo, entre outras coisas, quando atualizar, de que forma personalizar sua interface e onde armazenar os dados. Vale ressaltar que o ArcGIS Pro funciona integrado ao ArcGIS *Online (*armazenamento no servidor da ESRI*)* ou ao ArcGIS *Enterprise*  (armazenamento no servidor da sua própria instituição).

Para fazer o *download* do ArcGIS Pro, é preciso criar uma conta *My ESRI*. Criando uma conta pessoal, é possível obter uma licença estudantil gratuita, cuja validade é de 21 dias para utilização do software. No entanto, após fazer o *download*, é possível fazer essa utilização através do login do IFPE, tanto *online* quanto *enterprise*, aproveitando a assinatura dos laboratórios GRENDES&LABGEO do IFPE, válida enquanto houver renovação ou até o prazo determinado no licenciamento de uso do software..

Anexamos abaixo dois links<sup>4</sup>: um para o vídeo tutorial da AmbGEO - Cursos e Treinamentos, em que é ensinada a forma de obter a licença estudantil e de fazer o download do ArcGIS e o outro para o site do cadastramento *My ESRI*.

<sup>4</sup> Link do vídeo tutorial:

<https://www.youtube.com/watch?v=I9QagbiITIk>

Atente-se para baixar uma versão em inglês, haja vista que as versões de língua inglesa são as mais presentes nos laboratórios e no mercado de trabalho. Ademais, este Guia Básico foi elaborado com a versão 2.4.19948, também em Inglês.

Vale informar que o passo a passo do vídeo será seguido normalmente até os seus 7 minutos, quando surge a única coisa que será feita de forma diferente para aqueles que têm o login do IFPE: em vez de colocar o nome do usuário e a senha feitos no cadastro *My ESRI*, serão colocados os dados do seu login do IFPE, quando aparecer esta tela.

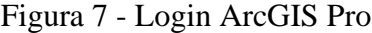

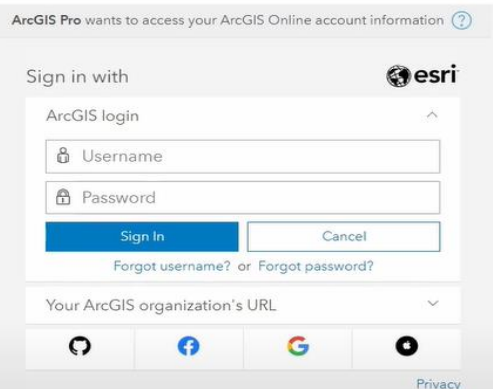

### Fonte: Autores, 2022

# <span id="page-13-0"></span>Capítulo 2 - ArcGIS Pro: bancos de dados geográficos

# <span id="page-13-1"></span>2.1 Bancos de dados geográficos

Conforme visto anteriormente, os dados trabalhados nos SIG/GIS são georreferenciados, ou seja, possuem um sistema de coordenadas conhecido. Esses dados podem ser de alguns tipos e ter diversas extensões. Os dois principais tipos de dados do geoprocessamento são os dados vetoriais e matriciais (raster).

Os dados vetoriais são aqueles que descrevem objetos a partir de primitivas geométricas: pontos, linhas e polígonos. Os pontos representam uma unidade e são formados por um par de coordenadas geográficas (latitude e longitude). As linhas são formadas por dois ou mais pontos, que descrevem uma trajetória espacial. E os polígonos, que são compostos por três ou mais pontos, sendo as coordenadas do ponto inicial e final coincidentes, formando áreas fechadas. Os padrões mais comuns desses dados são as extensões .shp, .dwg, .dxf, .kml e .kmz.

Link do site para cadastramento:

<https://www.esri.com/en-us/lg/training-and-services/learn-arcgis-education-trial>

Os arquivos do tipo *shapefiles* são compostos por alguns arquivos com extensões diferentes. Para que um arquivo shapefile seja manipulado, no mínimo devem existir três arquivos, a saber: o arquivo .shp (guarda informação de geometria), o .dbf (tabela de atributos em que estão os dados alfanuméricos) e o .shx (liga o .shp ao .dbf).

Os dados raster são compostos por uma matriz de células chamadas pixels, que é a menor é a menor unidade que consegue conter uma informação individual de cor. As imagens de satélite, as fotografias aéreas e imagens obtidas por drones são obtidas em dados raster. São representados mais comumente pelas extensões: TIFF, GeoTIFF e JPEG. A extensão .geotiff é específica para o armazenamento de dados matriciais geográficos, incluindo sua projeção cartográfica, Datum e outras variáveis geográficas.

A partir disso, percebemos que existem muitos arquivos a serem armazenados e organizados. Por esse motivo, existem os bancos de dados geográficos. Os bancos de dados geográficos são entidades nas quais é possível armazenar os dados geográficos de maneira estruturada e com a menor redundância possível. As operações feitas dentro de um banco de dados funcionam devido ao sistema de gestão de banco de dados (SGBD). Em se tratando de um banco de dados geográficos, o sistema que nele atua é um SGBD Geográfico, que é capaz de manipular e organizar os dados geográficos de maneira simplificada e com grande eficiência.

# <span id="page-14-0"></span>2.2 Geodatabase (GDB)

A estrutura nativa de banco de dados do ArcGIS é chamada de Geodatabase (.gdb). Por pertencer à ESRI, trata-se de um formato proprietário. Além disso, o ArcGIS apresenta três tipos de Geodatabase, que são: Personal, File e ArcSDE.

O subsídio "Uso do Geodatabase no gerenciamento e organização de dados geográficos a serem utilizados no Licenciamento Ambiental", da plataforma GeoEduc, descreve os tipos de geodatabase da seguinte maneira:

> o Personal Geodatabase (PGDB) atua sobre o sistema gerenciador (SGBD) Microsoft Access e apresenta espaço de 2 Tb. Possui limitação quanto ao número de acessos (monousuário) e, por conseguinte, na capacidade de editar e organizar os dados do banco. O File Geodatabase (FGDB) apresenta as mesmas limitações do Personal GDB, no entanto o FGDB pode ser acessado simultaneamente por vários usuários, mas a capacidade de edição continua limitada, restrito a somente um usuário por vez. O ArcSDE é a solução multiusuário e recomendada para organização de dados em larga escala. Permite acessos múltiplos ao banco e controle de versões de edição de um mesmo dado (recurso de versionamento). O ArcSDE se mostra uma solução adequada no uso dos dados geográficos em uma grande empresa.

Para as pesquisas que desenvolvemos no âmbito do IFPE com a plataforma ArcGIS, podemos usar o FGDB, pois supre as nossas necessidades de acessos simultâneos e de armazenamento.

No ArcGIS Pro, é possível criar Geodatabases de duas maneiras diferentes. A primeira delas é criar ao iniciar um novo projeto, sendo confeccionada como GDB para esse projeto. A segunda é criar com um projeto já aberto, quando podemos dar início a um novo Geodatabase diferente do GDB do projeto original. Vamos ver essas duas formas de criação e, em seguida, como inserir dados dentro deles.

### <span id="page-15-0"></span>2.2.1 Criando um Geodatabase para um novo projeto

Criar um Geodatabase para um novo projeto é muito simples. O primeiro passo é abrir o programa ArcGIS Pro. Em seguida, clicamos em Map, escolhemos o nome (Pratica\_Numero\_1, neste caso) e uma pasta onde será armazenado o projeto, verificamos se o campo "*Create a new folder for this project"* está selecionado e finalizamos, clicando sobre OK.

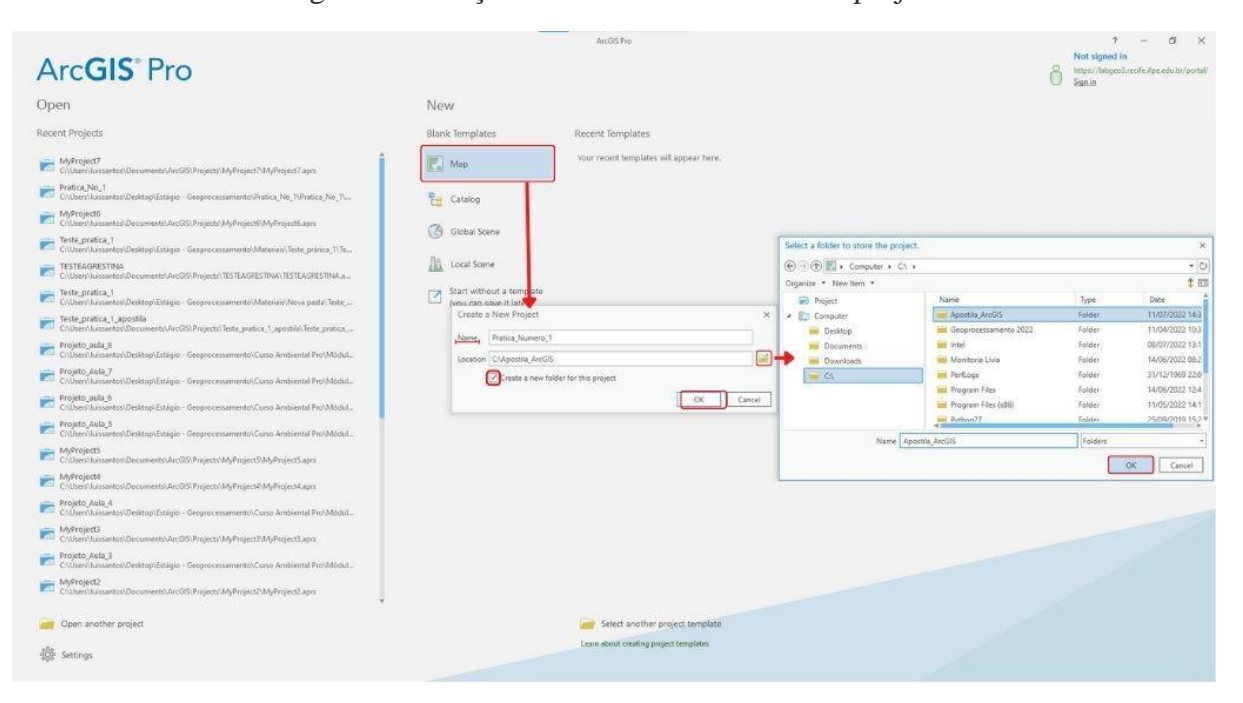

Figura 8 - Criação de Geodatabase em novo projeto

Fonte: Autores, 2022

### <span id="page-15-1"></span>2.2.2 Visualizando o Geodatabase criado

Para verificar e acessar o GDB criado, vamos na aba View e clicamos sobre Catalog Pane. No lado direito da tela, será aberto o Painel de Catálogo, no qual é possível observar as pastas às quais o ArcGIS Pro tem acesso. Nesse painel, vamos clicar na seta ao lado de Databases. Após essa ação, será exibido o Geodatabase que acabamos de criar.

Figura 9 - Visualização de Geodatabase

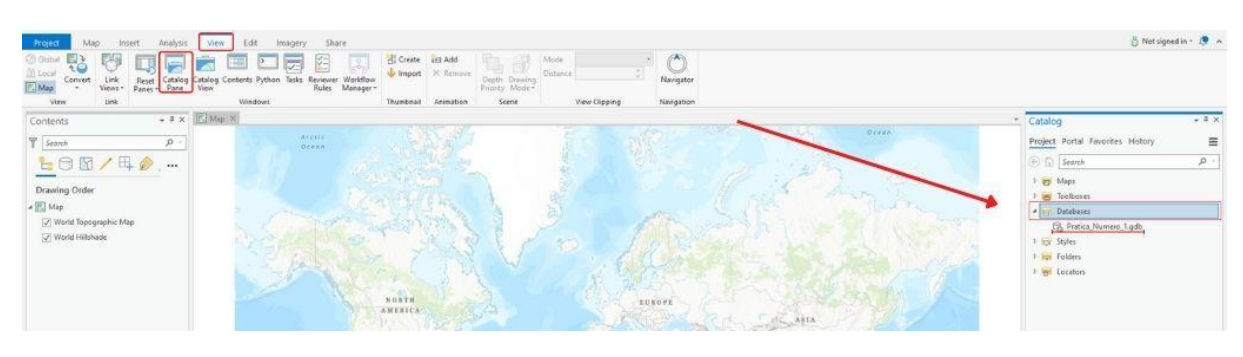

Fonte: Autores, 2022

# <span id="page-16-0"></span>2.2.3 Criando um Geodatabase dentro de um projeto

Assim como criar um GDB a partir de um novo projeto, também é uma tarefa simples criá-lo em um projeto já aberto. Para isso, basta abrir o Painel de Catálogo e clicar com o botão direito do mouse em cima de Database e, posteriormente, clicar com o botão esquerdo sobre a opção New File Geodatabase. Será aberta uma página onde será escolhido o local de armazenamento e o nome do novo GDB. Neste caso, colocamos o nome *"Nova\_Geodatabase"*. Finalizamos o procedimento clicando sobre Save.

Figura 10 - Criação de Geodatabase em projeto já existente

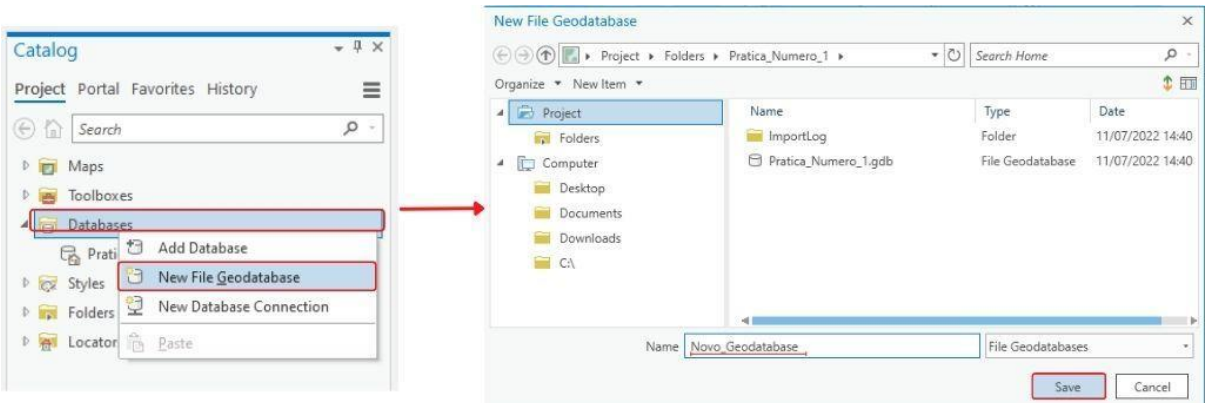

Fonte: Autores, 2022

Para visualizar esse Geodatabase, basta seguir os mesmos passos do item 2.1.2. Desse modo, será possível visualizá-la conforme a imagem abaixo.

Figura 11 - Visualização de Geodatabase 2

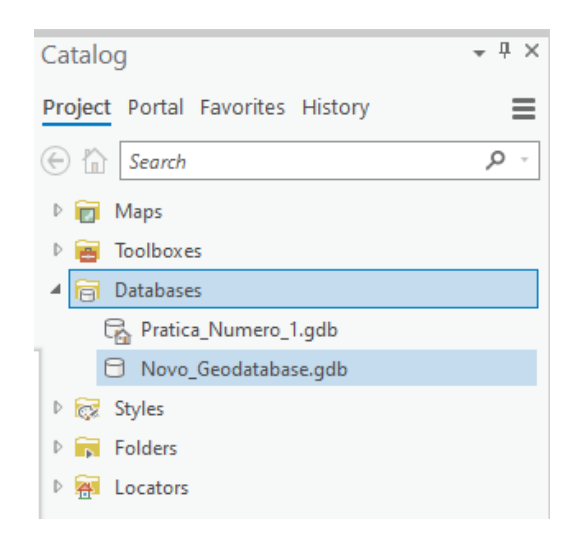

Fonte: Autores, 2022

# <span id="page-17-0"></span>2.2.4 Inserindo dados já existentes dentro do Geodatabase

Vamos ver como inserir os dados já existentes dentro dos Geodatabases criados, através da importação. Ainda na visualização dos GDB, clicamos: com o botão direito, sobre Pratica\_Numero\_1.gdb, sobre Import e sobre Feature Class(es). Na sequência, clicamos no ícone de pasta, ao lado de Output Geodatabase; procuramos a GDB do Guia Básico, abrimos a Pratica\_No\_1, selecionamos o arquivo Areas\_Risco\_Recife e finalizamos clicando sobre OK e Run.

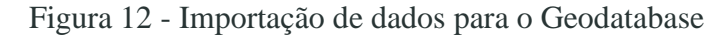

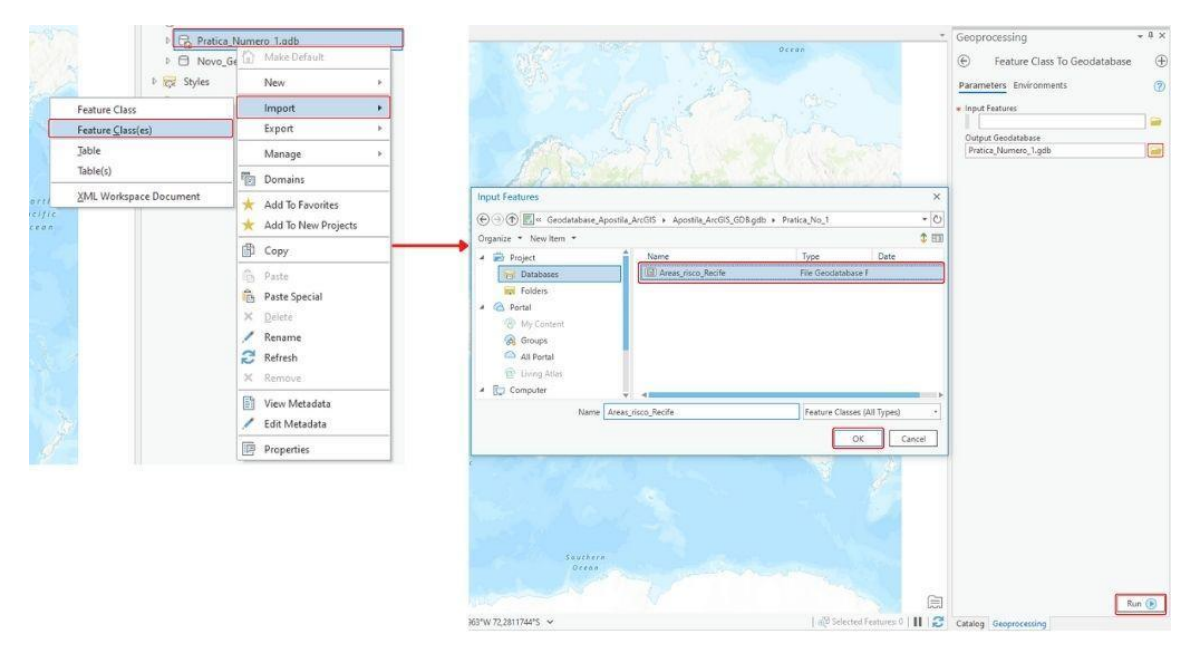

Fonte: Autores, 2022

Seguimos os passos do tópico 2.1.2 e conseguimos visualizar o arquivo adicionado ao nosso Geodatabase, desta maneira.

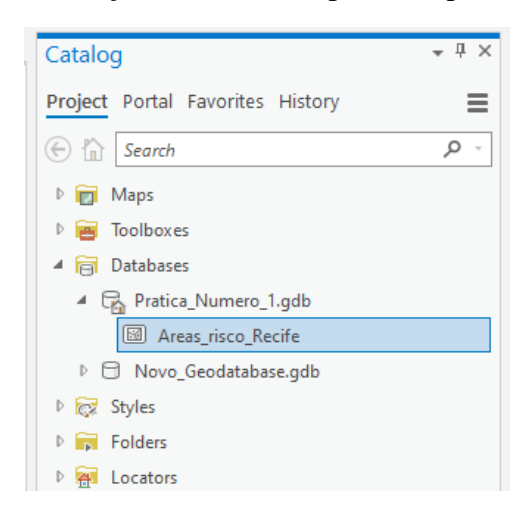

Figura 13 - Visualização dos dados importados para o Geodatabase

Fonte: Autores, 2022

### <span id="page-18-0"></span>2.2.5 Criando um Feature Dataset

Como visto anteriormente, o banco de dados geográficos (GDB) é uma estrutura que facilita a organização dos arquivos e sub arquivos de dados geográficos. Dentro do GDB, podemos ter outras estruturas organizacionais, como é o caso do *Feature Dataset*. Essa estrutura serve como uma pasta dentro do Geodatabase, em que é possível, por exemplo, separar os arquivos por tema ou área de trabalho (um *Feature Dataset* para arquivos de ruas, outro para esgoto, mais um para drenagem urbana, etc.).

Para criá-lo, basta clicar: com o botão direito, sobre o GDB; e com o botão esquerdo, sobre *New* e *Feature Dataset*. Em seguida, damos o nome (neste caso, Dados\_Geologicos), escolhemos o sistema de coordenadas que segue o do mapa e finalizamos, clicando sobre *Run*.

Para inserir os dados dentro do *Feature Dataset*, seguimos os mesmos passos do tópico 2.3, com a diferença que não vamos clicar sobre o Geodatabase, mas sim sobre o *Feature Dataset*.

Figura 14 - Criação de *Feature Dataset*

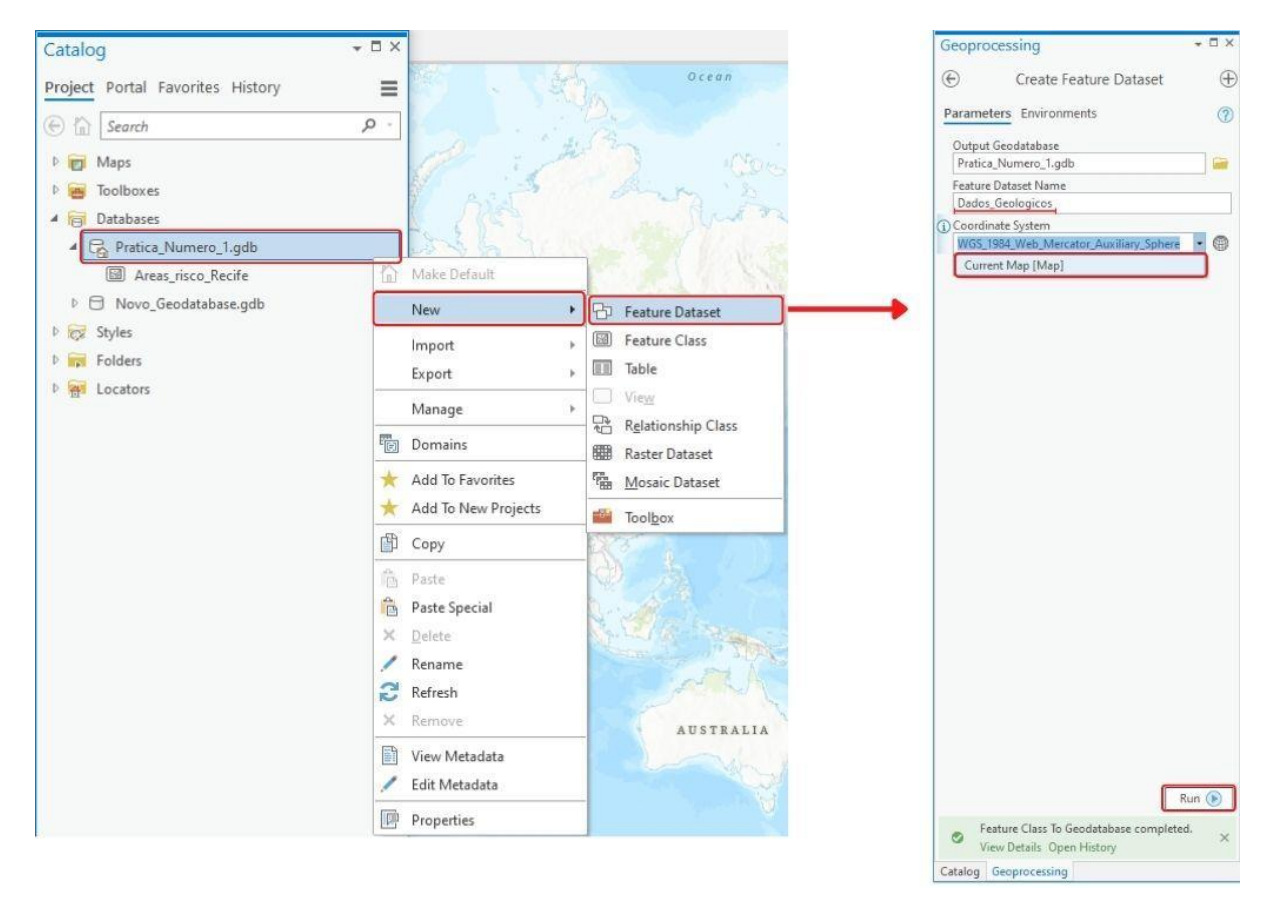

Fonte: Autores, 2022

Podemos vê-lo, do modo como está na figura abaixo, a partir das orientações do item 2.1.2.

Figura 15 - Visualização do *Feature Dataset* criado

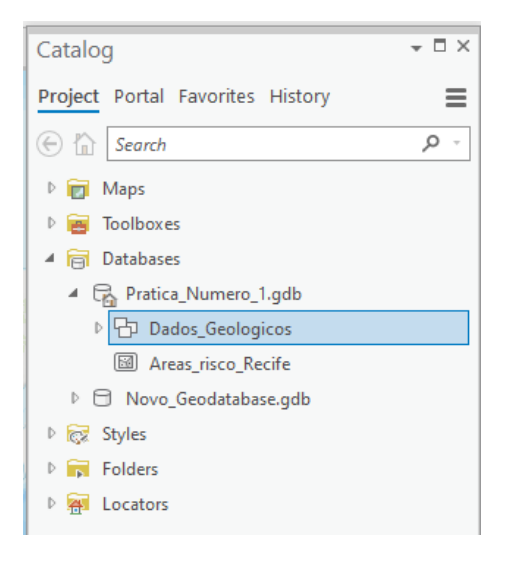

Fonte: Autores, 2022

### <span id="page-20-1"></span>2.2.6 Geodatabase do Guia Básico

Elaboramos um geodatabase com os arquivos que serão necessários para a realização das práticas deste guia. Para acessá-lo, basta clicar no link abaixo. Após clicar no link, você irá baixar o arquivo e descompactá-lo. Assim, ele estará pronto para uso. Caso não saiba descompactar o arquivo, siga as instruções do item [4.4.2.](#page-27-0)

<https://drive.google.com/file/d/11Aex-dqrSzEBiTmScf1dDf0uFKzFbTu4/view?usp=sharing>

# <span id="page-20-0"></span>2.3 Sítios eletrônicos de coleta de dados geográficos

Na Internet, estão disponíveis diversos endereços eletrônicos nos quais é possível coletar dados geográficos. Alguns deles cobram por esses dados, ao passo que outros disponibilizam-nos gratuitamente. Abaixo, deixamos alguns desses endereços.

Agência Estadual de Planejamento e Pesquisas de Pernambuco - CONDEPE/FIDEM <http://www.condepefidem.pe.gov.br/web/condepe-fidem/cartografia>

Agência Nacional de Águas e Saneamento Básico - ANA <https://dadosabertos.ana.gov.br/>

**Agência Pernambucana de Águas e Climas - APAC** Pernambuco Tridimensional <http://www.pe3d.pe.gov.br/>

**ArcGIS - Plataformas de coleta de dados**  ArcGIS Living Atlas <https://livingatlas.arcgis.com/pt-br/browse/#d=1&rgnCode=BR> ArcGIS Hub <https://hub.arcgis.com/>

Banco de Dados Geográficos do Exército Brasileiro <https://www.bdgex.eb.mil.br/bdgexapp>

Catálogo de Geoserviços da Infraestrutura Nacional de Dados Espaciais - INDE <https://inde.gov.br/CatalogoGeoservicos>

**Dados de Clima**  Université catholique de Louvain <http://maps.elie.ucl.ac.be/CCI/viewer/index.php> Moderate-Resolution Imaging Spectroradiometer - MODIS <https://modis.gsfc.nasa.gov/data/dataprod/mod12.php>

Instituto de Pesquisas e Estudos Florestais - IPEF <https://www2.ipef.br/geodatabase/>

Departamento Nacional de Infraestrutura de Transportes - DNIT <https://servicos.dnit.gov.br/vgeo/>

### **Empresa Brasileira de Pesquisa Agropecuária - Embrapa**

Sistema de observação e monitoramento da agricultura no Brasil <https://mapas.cnpm.embrapa.br/somabrasil/webgis.html> Shuttle Radar Topography Mission - SRTM <https://www.cnpm.embrapa.br/projetos/relevobr/download/>

### **Imagens de Satélite**

Serviço Geológico dos Estados Unidos - USGS <https://earthexplorer.usgs.gov/> (MDE) Alaska Satellite Facility - ASF <https://search.asf.alaska.edu/#/> Catálogo de Imagens do Instituto Nacional de Pesquisas Espaciais - INPE <http://www.dgi.inpe.br/CDSR/> Infraestrutura Nacional de Dados Espaciais – INDE <https://inde.gov.br/>

#### **Instituto Brasileiro de Geografia e Estatística - IBGE**

Portal de mapas <https://portaldemapas.ibge.gov.br/> Downloads <https://downloads.ibge.gov.br/>

### **Instituto Brasileiro do Meio Ambiente e dos Recursos Naturais Renováveis - IBAMA**

Projeto de Monitoramento do Desmatamento dos Biomas Brasileiros por Satélite - PMDBBS [http://siscom.ibama.gov.br/monitora\\_biomas/index.htm](http://siscom.ibama.gov.br/monitora_biomas/index.htm) Mapas de Cobertura Vegetal dos Biomas Brasileiros <http://mapas.mma.gov.br/mapas/aplic/probio/datadownload.htm> Instituto Nacional de Pesquisas Espaciais - INPE <https://www.gov.br/inpe/pt-br> Ministério do Meio Ambiente - MMA <http://mapas.mma.gov.br/i3geo/datadownload.htm>

Serviço Geológico do Brasil <https://geosgb.cprm.gov.br/>

# <span id="page-22-0"></span>Capítulo 3 - Recursos iniciais

# <span id="page-22-1"></span>3.1 *BaseMap* - Mapa base

O Mapa Base, como o próprio nome sugere, é uma base que serve como contexto geográfico para o conteúdo que se deseja exibir. Isto é, o mapa base é um pano de fundo sobre o qual são trabalhados e apresentados os dados geográficos.

Existem vários tipos de mapas base, e eles podem ser trocados a qualquer momento durante o trabalho. Para isso basta acessar Basemap, na aba Map, seção Layer, e escolher um dos modelos.

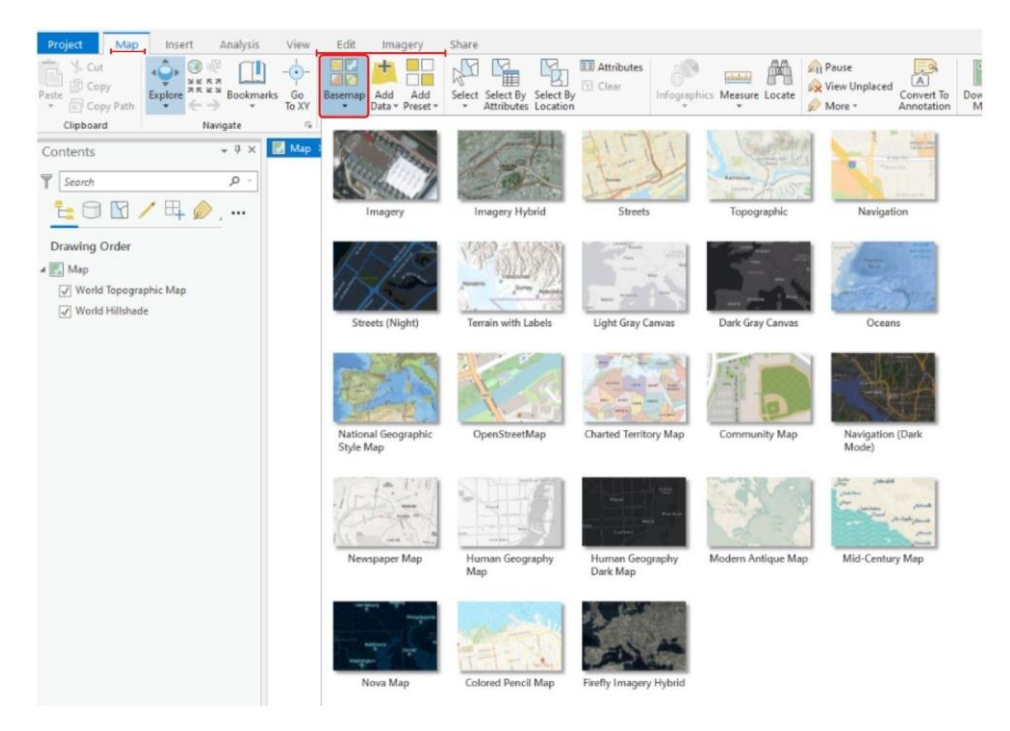

#### Figura 16 - Basemaps

Fonte: Adaptado de ESRI, 2022

## <span id="page-22-2"></span>3.2.2 Tipos de Mapa Base

A seguir, temos os tipos de Mapas base.

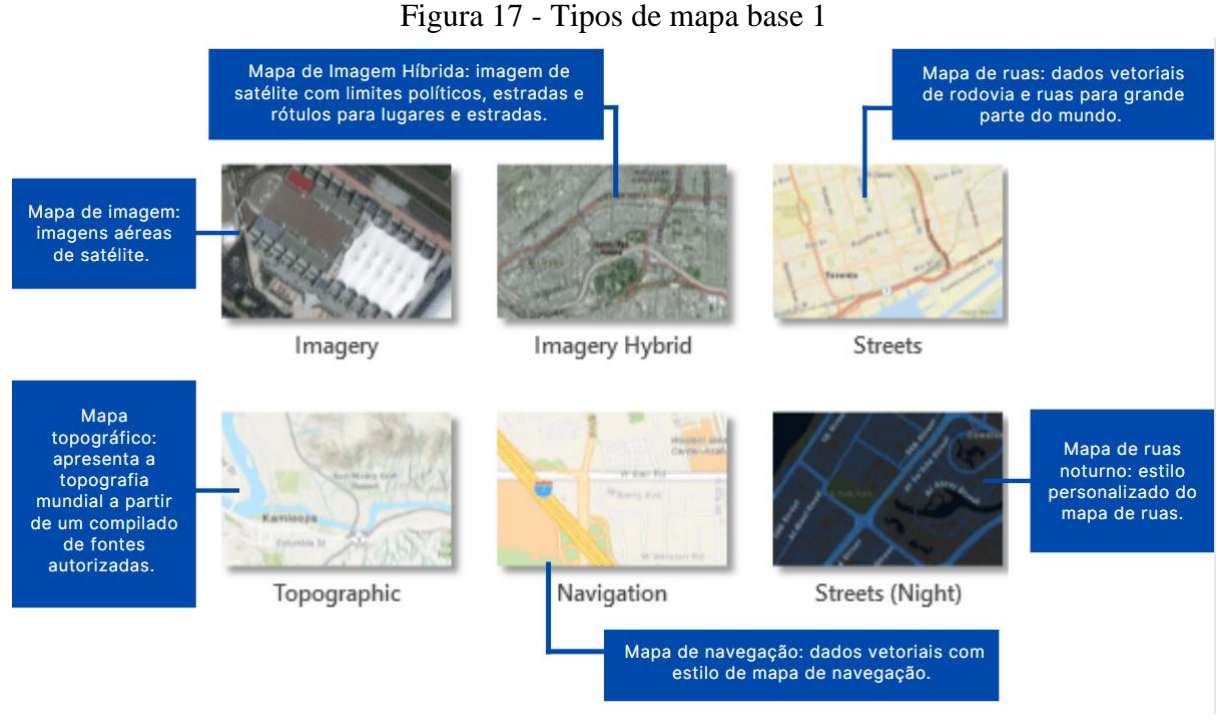

Fonte: Adaptado de ESRI, 2022

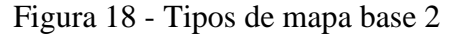

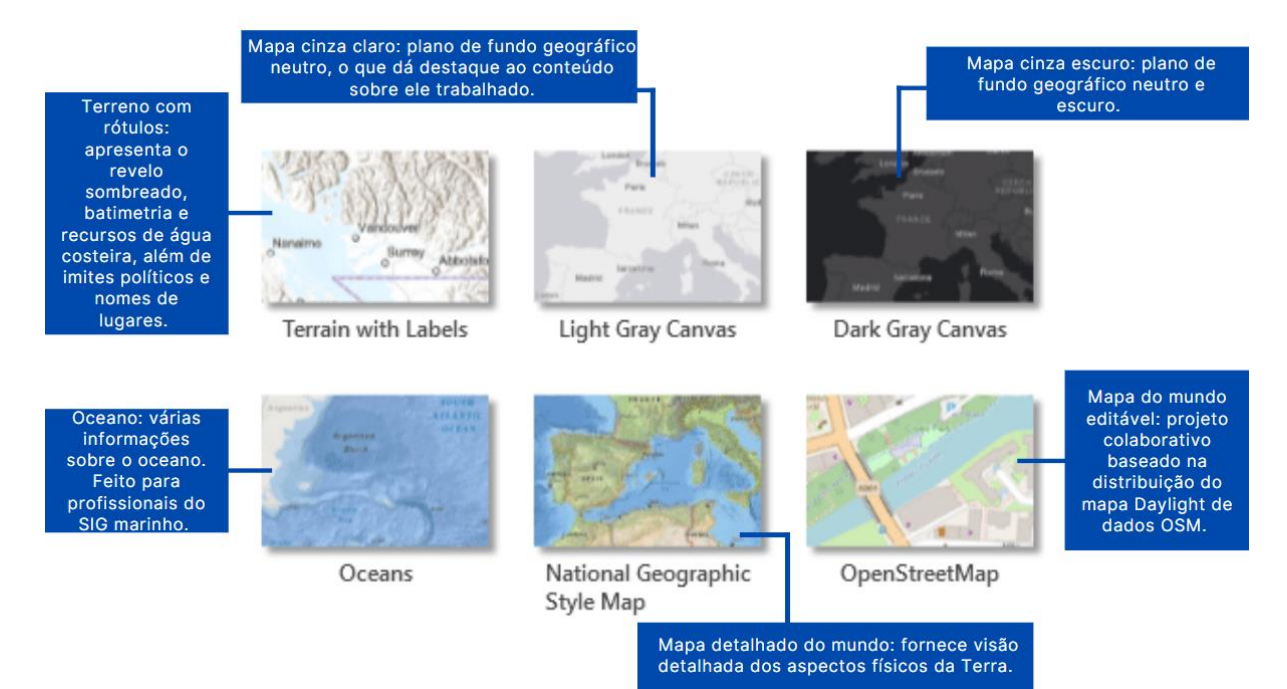

Fonte: Adaptado de ESRI, 2022

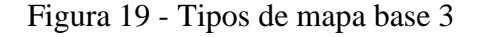

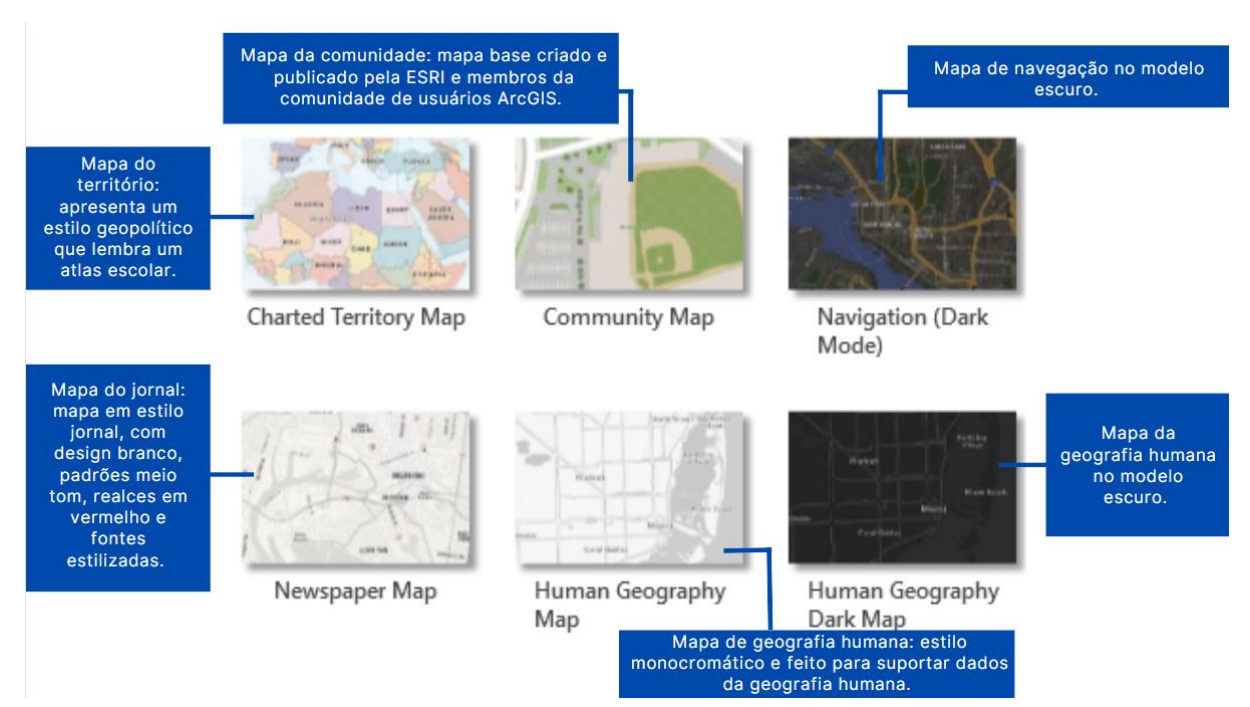

Fonte: Adaptado de ESRI, 2022

### Figura 20 - Tipos de mapa base 4

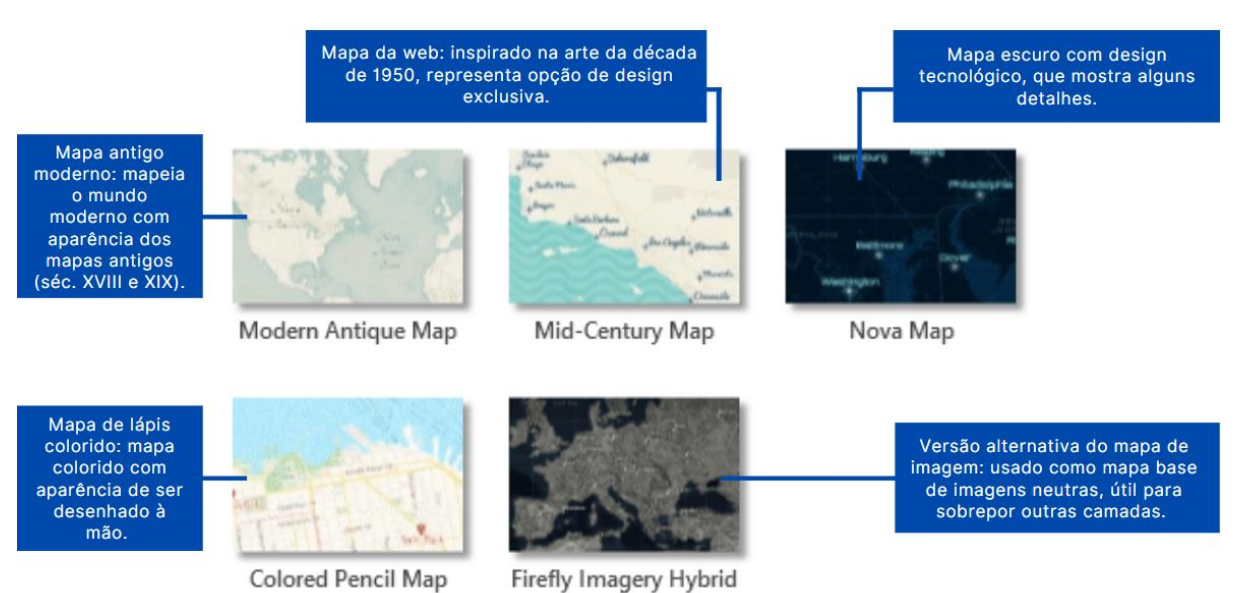

Fonte: Adaptado de ESRI, 2022

### <span id="page-24-0"></span>3.2.3 Desabilitando o Basemap

Mesmo sendo esse plano de fundo dos dados, é possível retirar o mapa base. Esse procedimento é feito de duas formas: uma que elimina o mapa e outra que o desabilita. Para desabilitar, basta desmarcar a camada correspondente.

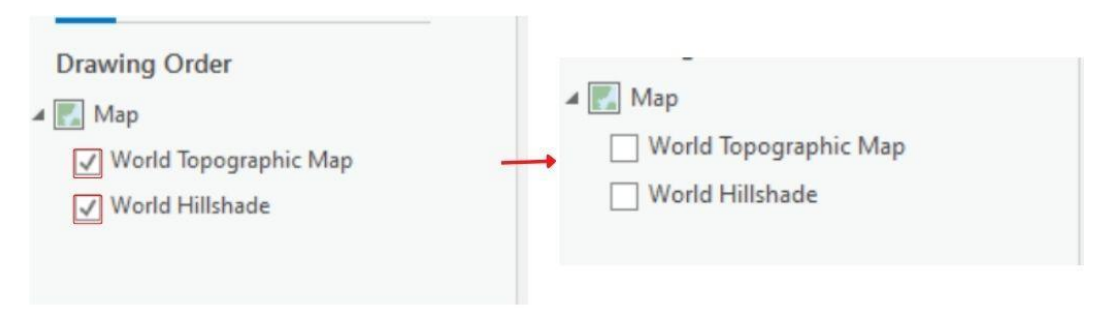

Figura 21 - Desabilitação do mapa base

Fonte: Autores, 2022

## <span id="page-25-0"></span>3.2.4 Removendo o Basemap

E para eliminá-lo, basta clicar com o botão direito do mouse sobre a camada correspondente e, em seguida, clicar sobre Remove. Esses procedimentos podem ser feitos tanto nos *basemaps* quanto em qualquer camada que esteja sendo trabalhada.

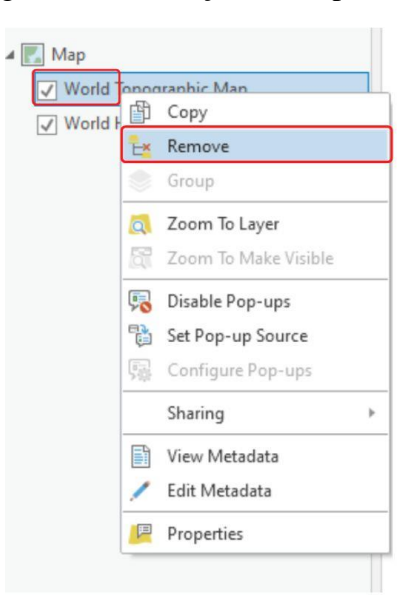

Figura 22 - Remoção do mapa base

Fonte: Autores, 2022

# <span id="page-26-0"></span>Capítulo 4 - Mapa de populações em áreas de risco

# <span id="page-26-1"></span>4.1 Mapeamento de áreas suscetíveis a desastres naturais

Os desastres naturais são responsáveis por causar milhares de mortes no mundo. No Brasil, os principais desastres são as inundações e os movimentos de massa, sobretudo os deslizamentos, que ocorrem nos períodos de chuvas, pois têm a água como principal agente causador.

Cabe, entre outros órgãos, à Defesa Civil o trabalho não só de reparação após a ocorrência desses desastres, mas principalmente o trabalho de prevenção, através do Plano Preventivo de Defesa Civil (PPDC).

Esse plano é constituído de três parâmetros: acumulado de chuvas de 3 dias, previsão meteorológica e vistorias de campo. Esses parâmetros são responsáveis por definir as ações do PPDC. No entanto, para que haja funcionamento do plano, é necessário o reconhecimento das áreas de risco do município, que ocorre por meio do mapeamento. Assim, percebemos o papel fundamental do geoprocessamento para a Defesa Civil.

# <span id="page-26-2"></span>4.2 Prática Número 1

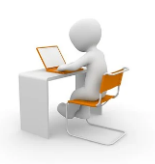

Aqui, com o passo a passo abaixo, vamos elaborar um mapa das populações em áreas de risco do município do Recife, capital de Pernambuco (PE), desde o download dos dados até a confecção do layout final. Dessa forma, aprenderemos outras ferramentas além daquelas já vistas acima.

### <span id="page-26-3"></span>4.2.1 Fazendo download dos dados

O passo inicial da nossa prática é coletar os dados que serão utilizados. No nosso caso, vamos coletar no *site* do IBGE, através do link abaixo. Caso você esteja sem acesso à internet ou queira acessar o dado através da Geodatabase do Guia Básico, siga para o item número [2.2.6.](#page-20-1)

[http://geoftp.ibge.gov.br/organizacao\\_do\\_territorio/tipologias\\_do\\_territorio/populacao\\_em\\_ar](http://geoftp.ibge.gov.br/organizacao_do_territorio/tipologias_do_territorio/populacao_em_areas_de_risco_no_brasil/base_de_dados/) [eas\\_de\\_risco\\_no\\_brasil/base\\_de\\_dados/](http://geoftp.ibge.gov.br/organizacao_do_territorio/tipologias_do_territorio/populacao_em_areas_de_risco_no_brasil/base_de_dados/)

Nesse endereço, clicamos sobre PARBR2018\_BATER.zip para fazer o download do dado de acordo com a figura abaixo.

#### @ Index of Jorga  $\sin \theta$  and  $\sin \theta$  $\mathbf{v} = \mathbf{0} \times$  $\leftarrow$   $\rightarrow$   $\Omega$  A Nic seque | geoffs.has  $0.01181$ Index of /organizacao\_do\_territorio/tipologias\_do\_territorio/populacao\_em\_areas\_de\_risco\_no\_brasil/base\_de\_dados Last modified Size Description Name Parent Directory<br>PARBR2018, BATER.zip<br>PARBR2018, BATER, LEIA<br>PARBR2018, DATER, LEIA 2018-06-28 10:00 4.8M<br>2018-06-28 10:00 5.0K THE PARBR2018 BATER LEIA > 2018-06-28 10:00 1.5K

#### Figura 23 - Download do dado a ser trabalhado

Fonte: Autores, 2022

## <span id="page-27-0"></span>4.2.2 Extraindo os arquivos

O arquivo baixado está comprimido (ou compactado), como evidencia sua extensão (.zip). Para acessar o dado dentro deste arquivo é necessário fazer a sua extração (ou descompactação). Esse procedimento pode ser feito por um site descompactador *online* ou por um programa instalado diretamente na máquina. A seguir, vamos ver como é feita a descompactação por meio do programa Winrar.

Usaremos o Winrar para fazer a extração dos arquivos, que estão contidos dentro do arquivo baixado. O primeiro procedimento é achar o arquivo .zip no explorador de arquivos da máquina. Feito isso, selecionamos o arquivo, clicamos com o botão direito sobre ele e clicamos sobre a opção "Extrair arquivos…". Depois, procuramos uma pasta de destino para os arquivos, no campo destacado, e finalizamos, clicando sobre OK. Procurando a pasta de destino, encontraremos os arquivos já extraídos. Esses processos são mostrados na figura abaixo.

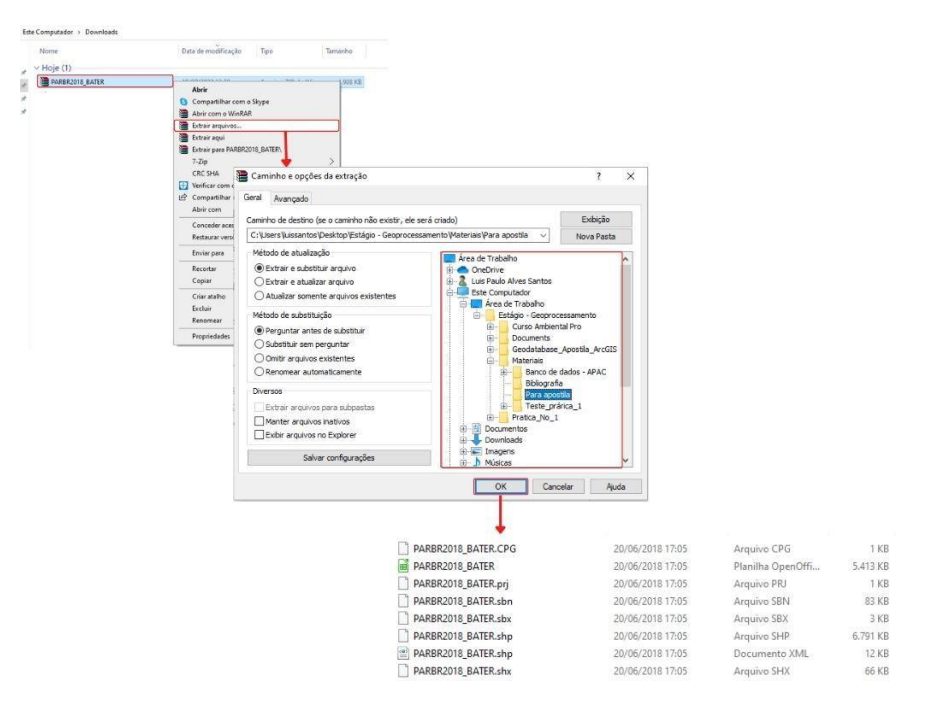

Figura 24 - Extração dos arquivos baixados

Fonte: Autores, 2022

### <span id="page-28-0"></span>4.2.3 Criando um novo projeto

O passo seguinte ao download dos dados, é a criação de um projeto em que seja possível trabalhar esses dados. Entretanto, também é possível adicionar os dados baixados dentro de um projeto já existente e é isto que vamos fazer.

No nosso caso, vamos inserir este dado dentro do projeto criado no item [2.2.1.](#page-15-0) Mas antes, dentro desse projeto criado anteriormente, vamos escolher o mapa base conforme o item seguinte.

# <span id="page-28-1"></span>4.2.4 Escolhendo o Basemap

O mapa base que iremos utilizar é o de imagem híbrida. Para adicioná-lo, vamos na aba Map, clicamos em Basemap e escolhemos a opção Imagery Hybrid. O resultado será este.

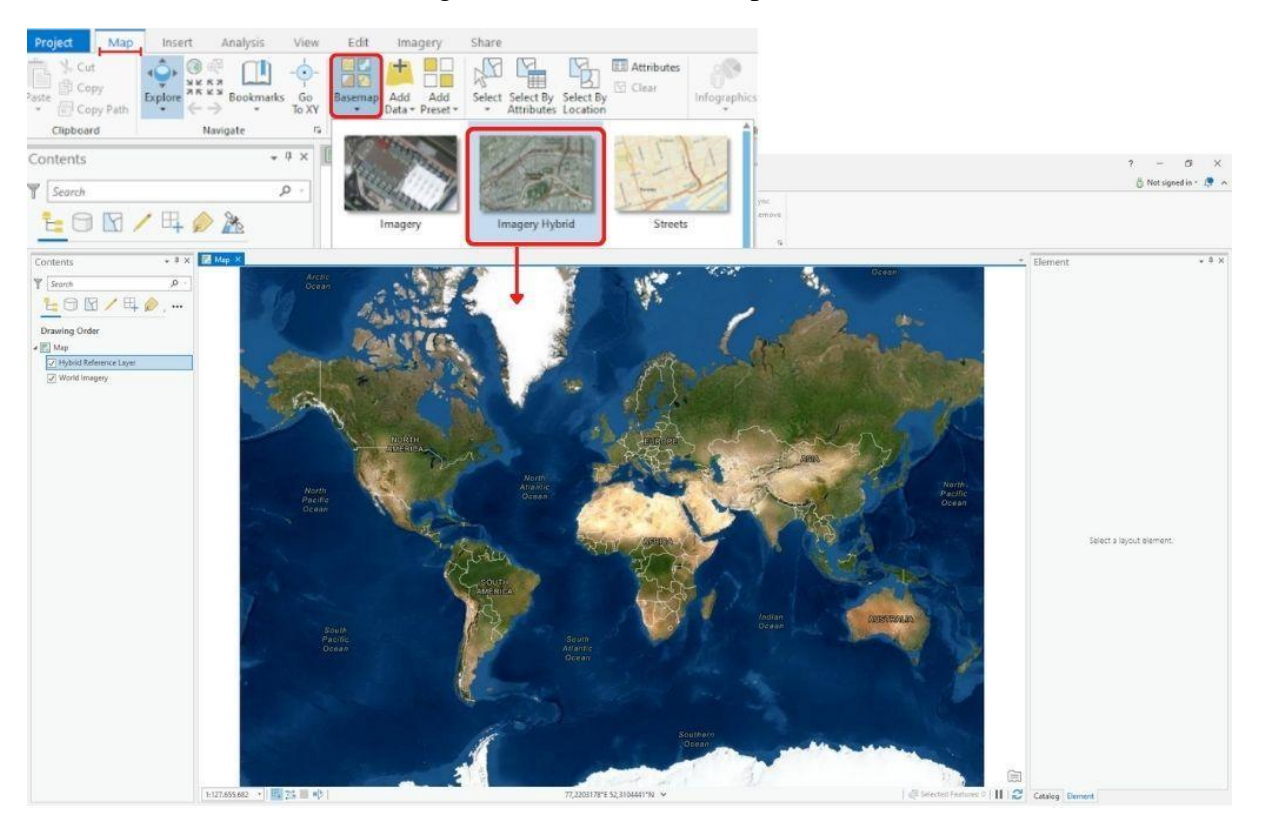

Figura 25 - Escolha do mapa base

Fonte: Autores, 2022

# <span id="page-28-2"></span>4.2.5 Configurando o Sistema de Coordenadas

Agora, vamos escolher o sistema de coordenadas. Para tanto, vamos clicar com o botão direito do mouse em Map, no local destacado, e clicamos em Properties. Ao fazer isso, esta janela aparecerá, no seu campo destacado, procuraremos o sistema SIRGAS 2000 UTM Zone 25S, clicamos sobre ele, em seguida, sobre o OK. O resultado será este.

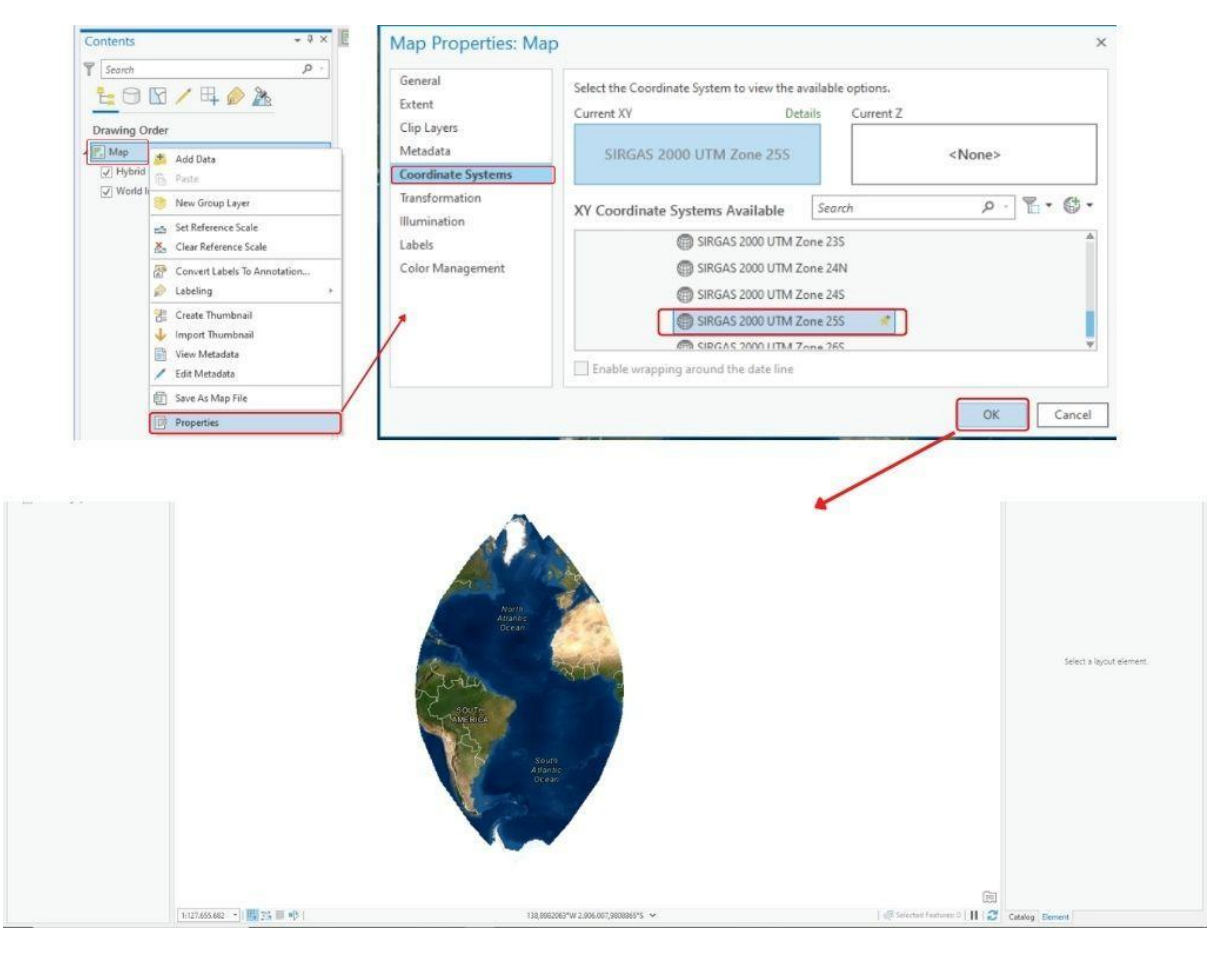

Figura 26 - Configuração do sistema de coordenadas

Fonte: Autores, 2022

## <span id="page-29-0"></span>4.2.6 Inserindo os dados

Vamos, então, inserir os dados. Na verdade, trabalharemos apenas com um dado nesta prática: as populações em áreas de risco. Ainda na aba Map, clicamos em: Add Data e Data. Procuramos o arquivo PARBR2018\_BATER.shp, selecionamos e clicamos sobre OK. Este será o resultado.

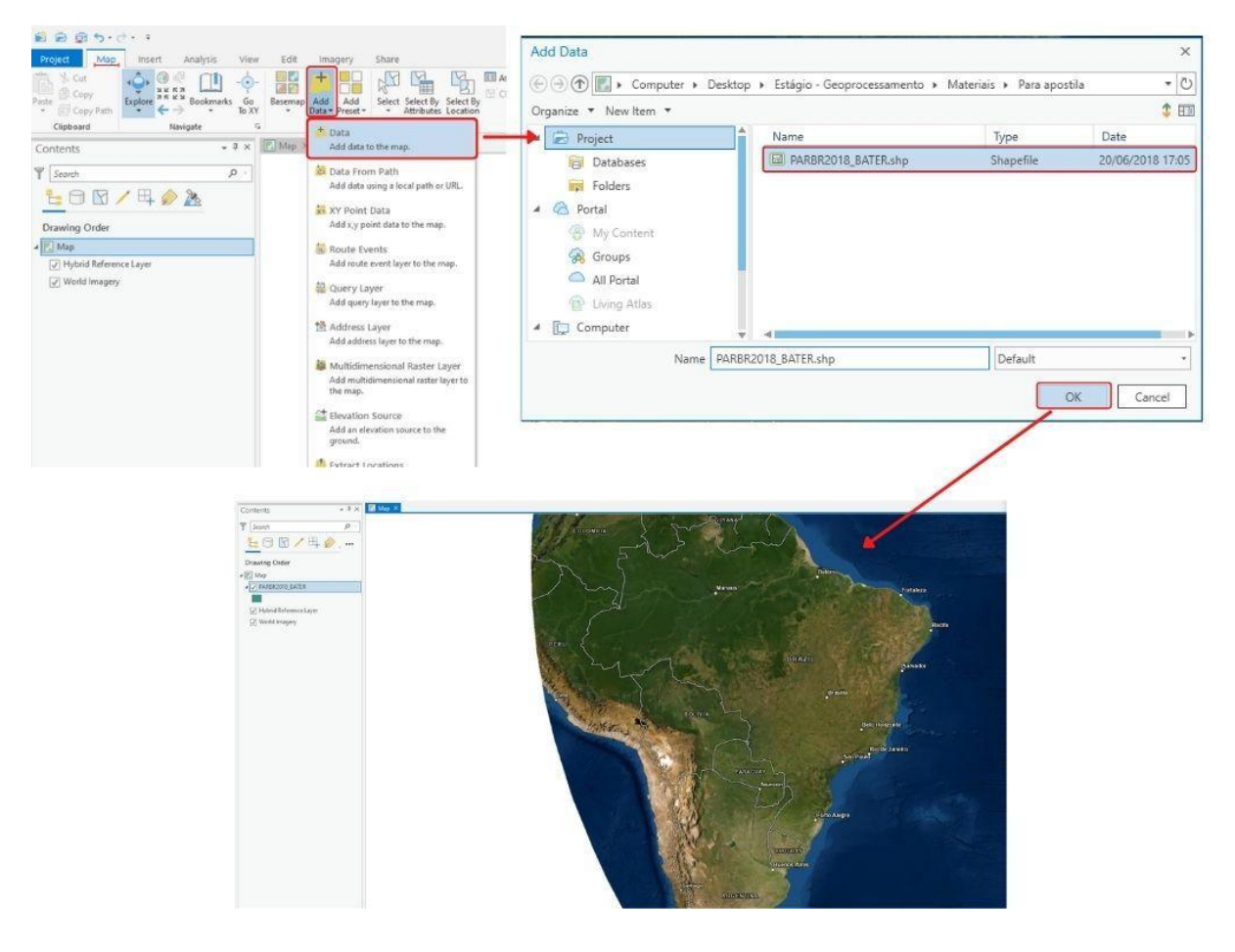

Figura 27 - Inserção de dado shapefile

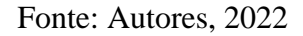

Aparentemente, nada mudou. Todavia, embora tenham sido inseridos, não é possível visualizar facilmente os dados. Com o intuito de resolver isso, vamos aos próximos passos.

## <span id="page-30-0"></span>4.2.7 Criando uma nova camada das áreas referentes a Recife

O dado inserido traz as populações em área de risco de todo o território brasileiro. Como trabalharemos apenas com as populações das áreas de risco do Recife (PE), vamos criar uma camada que contenha os dados dessa cidade.

### <span id="page-30-1"></span>4.2.7.1 Consultando tabela de atributos

Primeiramente, vamos consultar a tabela de atributos da nossa camada inserida. Essa tabela mostra os dados alfanuméricos referentes à camada a qual está atrelada. Vamos acessála clicando com o botão direito do mouse sobre a camada PARBR2018\_BATER.shp e depois,

com o botão esquerdo, sobre Attribute Table. Após isso, a tabela será aberta conforme a figura seguinte.

| $\mathbb{E}$ Map                                                             |                 |                                            |                |                                                       |                   |                |                             |                         |           |                       |  |
|------------------------------------------------------------------------------|-----------------|--------------------------------------------|----------------|-------------------------------------------------------|-------------------|----------------|-----------------------------|-------------------------|-----------|-----------------------|--|
| PARBR2018 BATER                                                              |                 |                                            |                |                                                       |                   |                |                             | Brasilia                |           |                       |  |
| 曲<br>Copy                                                                    |                 |                                            |                |                                                       |                   |                |                             |                         |           |                       |  |
| Remove<br>Ë.                                                                 |                 |                                            |                |                                                       |                   | <b>BOLIVIA</b> |                             |                         |           |                       |  |
| Group                                                                        |                 |                                            |                |                                                       | Contaction of the |                |                             |                         |           | <b>Belo Horizonte</b> |  |
| <b>Attribute Table</b>                                                       |                 |                                            |                |                                                       |                   |                |                             |                         |           |                       |  |
| Add Error Lavers                                                             |                 |                                            |                |                                                       |                   |                |                             |                         | Sao Paula | Rio de Janeiro        |  |
| Design                                                                       | ٠               |                                            |                |                                                       |                   |                |                             |                         |           |                       |  |
| Create Chart                                                                 | ×               |                                            |                |                                                       |                   |                | PARAGUAY                    |                         |           |                       |  |
| 灧<br>New Report                                                              |                 |                                            |                |                                                       |                   |                | Asunción                    |                         |           |                       |  |
| Joins and Relates                                                            | $\,$<br>1:24.13 | · 图 25 画 吵<br>6.654                        |                |                                                       |                   |                | 53,1360120*W 26,8178105*S ~ |                         |           |                       |  |
| Zoom To Layer<br>损<br>Zoom To Make Visible                                   |                 | PARBR2018 BATER X                          |                |                                                       |                   |                |                             |                         |           |                       |  |
|                                                                              |                 | Field: [31] Add [31] Delete [31] Calculate |                | Selection: @ Zoom To # Switch E Clear B Delete E Copy |                   |                |                             |                         |           |                       |  |
| Selection                                                                    | - 6             | FID Shape ID GEO_UF                        | <b>GEO_MUN</b> | <b>MUNICIPIO</b>                                      | <b>GEO BATER</b>  | ORIGEM         | <b>ACURACIA</b>             | OBS                     | NUM       | AREA GEO              |  |
| Q<br>Label<br>ŕò<br>Labeling Properties<br>帶<br>Convert Labels To Annotation | l o             | Polygon 0 33                               | 3305802        | Teresopolis                                           | 33058020001       | setor          | regular                     | Aglomerado Subnor 4     |           | 0.319784              |  |
|                                                                              |                 | Polygon 0 33                               | 3305802        | Teresopolis                                           | 33058020002       | setor          | regular                     | Aglomerado Subnor 1     |           | 0.290657              |  |
|                                                                              |                 | Polygon 0 33                               | 3305802        | Teresopolis                                           | 33058020003       | setor          | regular                     | Aglomerado Subnor 2     |           | 0,454698              |  |
|                                                                              |                 | Polygon 0 33                               | 3305802        | Teresopolis                                           | 33058020004       | setor          | regular                     | Aglomerado Subnor 5     |           | 0,725472              |  |
| Symbology                                                                    | A               | Polygon 0 33                               | 3305802        | Teresopolis                                           | 33058020005       | face           | requier                     |                         |           | 0.009254              |  |
| Ç.<br>Disable Pop-ups<br>嗝<br>Configure Pop-ups<br>Data                      | S               | Polygon 0 33                               | 3305802        | Teresopolis                                           | 33058020006       | face           | regular                     |                         |           | 0.013578              |  |
|                                                                              | 6               | Polygon 0 33                               | 3305802        | Teresopolis                                           | 33058020007       | face           | requiar                     |                         |           | 0.004486              |  |
|                                                                              |                 | Polygon 0 33                               | 3305802        | Teresopolis                                           | 33058020008       | setor          | regular                     | Aglomerado Subnor 11    |           | 0,809445              |  |
|                                                                              | ٠<br>8          | Polygon 0 33                               | 3305802        | Teresopolis                                           | 33058020009       | setor          | regular                     | Aglomerado Subnor 1     |           | 0.059104              |  |
| Sharing                                                                      | 9<br>×          | Polygon 0 33                               | 3305802        | <b>Teresopolis</b>                                    | 33058020010       |                |                             | Sem associacao de d., 1 |           | 0,007276              |  |
| View Metadata<br>B<br>Edit Metadata                                          | 10              | Polygon 0 33                               | 3305802        | Teresopolis                                           | 33058020011       | setor          | regular                     | Aglomerado Subnor 1     |           | 0.02331               |  |
|                                                                              | 11              | Polygon 0 33                               | 3305802        | Teresopolis                                           | 33058020012       | setor          | regular                     | Aglomerado Subnor 2     |           | 0,095553              |  |
|                                                                              | 12              | Polygon 0 33                               | 3305802        | Teresopolis                                           | 33058020013       | face           | regular                     |                         |           | 0,033332              |  |
| P<br>Properties                                                              | 13              | Polygon 0 33                               | 3305802        | Teresopolis                                           | 33058020014       | setor          | regular                     | Aglomerado Subnor 2     |           | 0,020321              |  |
|                                                                              | 14              | Polygon 0 33                               | 3305802        | <b>Teresopolis</b>                                    | 33058020015       | face           | boa                         |                         |           | 0,006913              |  |
|                                                                              | E               | 20 of 8,309 selected                       |                |                                                       |                   |                |                             |                         |           |                       |  |

Figura 28 - Tabela de atributos

#### Fonte: Autores, 2022

Nessa tabela, podemos perceber vários dados sobre as populações em áreas de risco. Um desses dados é o nome do município em que cada área está inserida e é a partir dele que criaremos uma nova camada somente com as áreas de Recife.

#### <span id="page-31-0"></span>4.2.7.2 Exportando as áreas de Recife

Para criar essa nova camada, iremos exportar somente as áreas referentes às populações em risco do município do Recife. Para isso, vamos clicar com o botão direito do mouse sobre PARBR2018\_BATER.shp e, com o botão esquerdo, sobre Data e sobre Export Features.

Após isso, será aberta uma janela da ferramenta Export Features, na qual criaremos uma expressão responsável por selecionar apenas as áreas referentes a Recife. Para isso, clicamos sobre *New expression* e, em seguida, sobre *Create a new expression.* Nessa nova expressão, vamos selecionar MUNICIPIO no primeiro campo; o campo central, deixamos com as configurações padrões (is equal to); e, no terceiro, selecionamos o município do Recife. Por fim, no campo *Output Feature Class*, damos um nome para a nova camada que será criada (no nosso caso o nome será Populacoes\_risco\_Recife\_PE) e clicamos sobre Run.

A figura 29 mostra o passo a passo deste item.

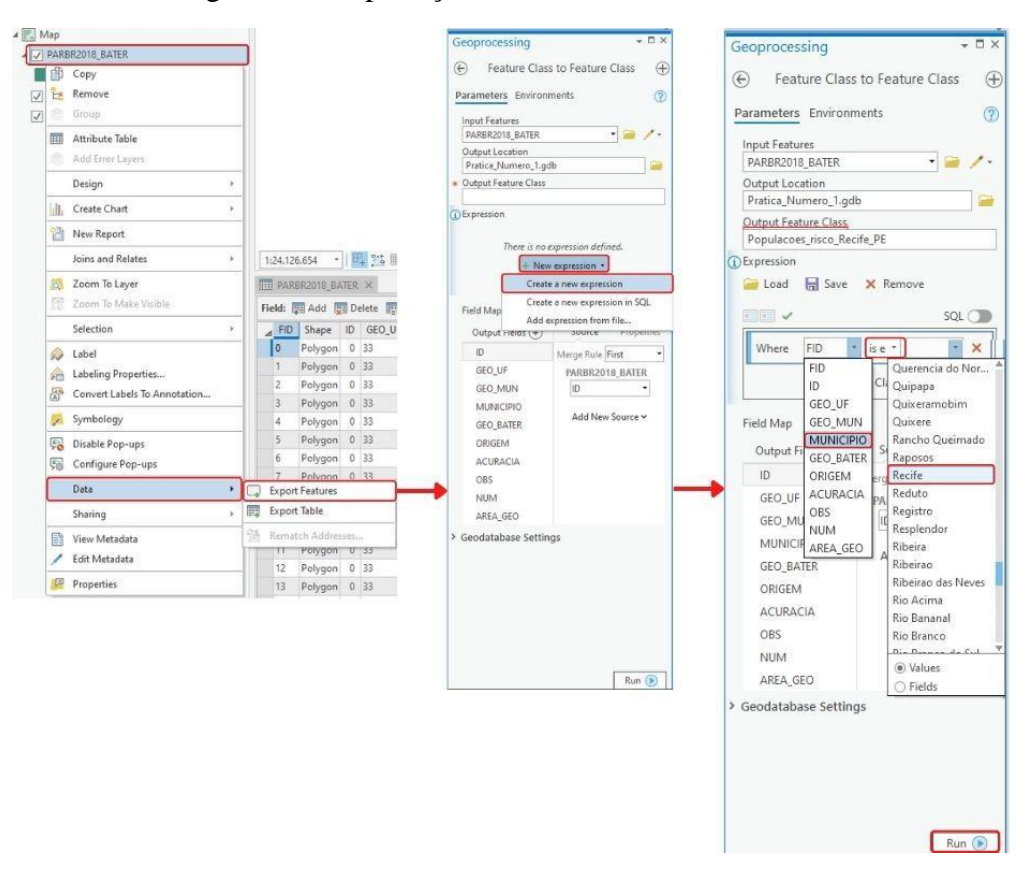

Figura 29 - Exportação das áreas referentes a Recife

Fonte: Autores, 2022

Para visualizar o resultado da operação feita acima, vamos clicar com o botão direito sobre a camada criada e, em seguida, sobre *Zoom to layer*, fazendo uma aproximação para a camada. Assim, podemos ver o resultado da operação conforme a figura abaixo.

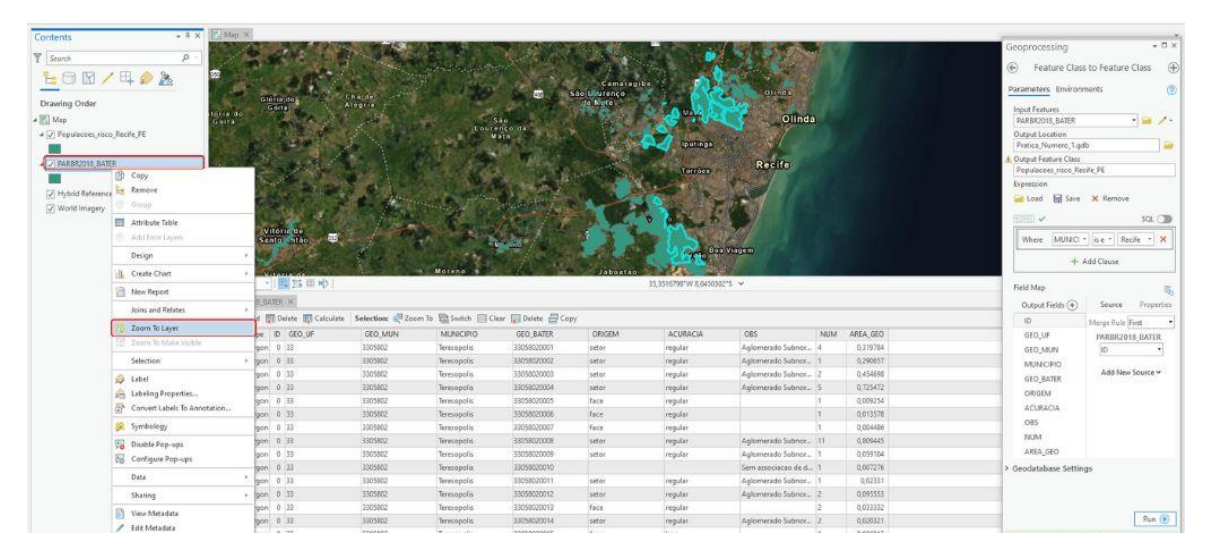

Figura 30 - Resultado da exportação

Fonte: Autores, 2022

# <span id="page-33-0"></span>4.2.8 Excluindo a camada referente ao Brasil

Tendo feito a criação de uma nova camada referente às populações em áreas de risco do Recife e sabendo que essa é a nossa área de trabalho, vamos, então, excluir a camada referente às áreas do Brasil. Fazemos isso clicando com o botão direito sobre a camada PARBR2018\_BATER e, depois, sobre Remove. Este é o resultado.

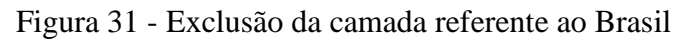

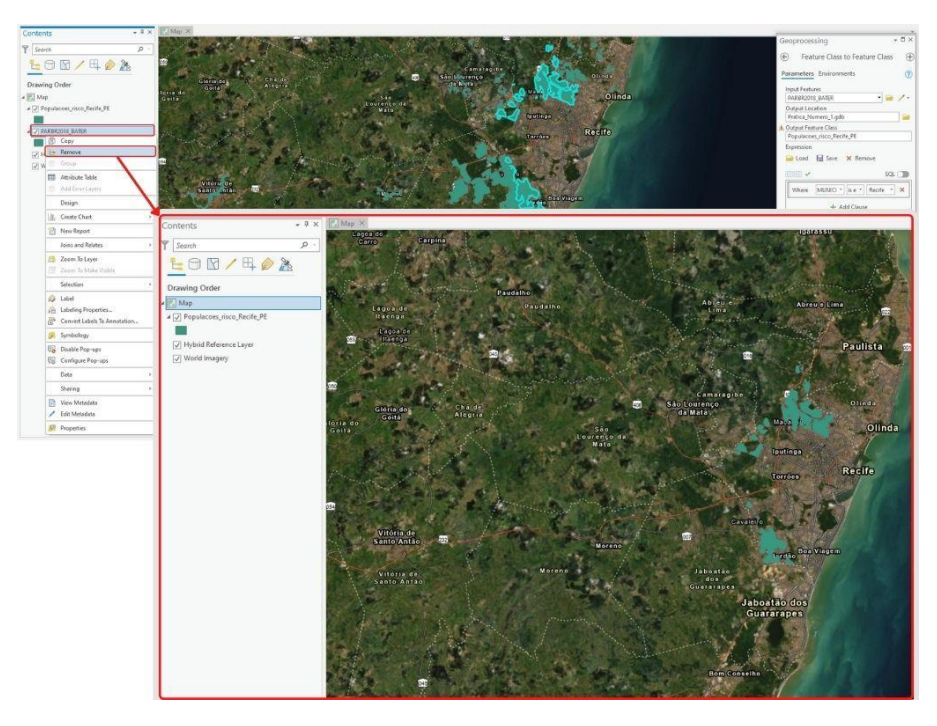

Fonte: Autores, 2022

### <span id="page-34-0"></span>4.2.9 Alterando a simbologia dos dados

Observamos que apenas os polígonos da nossa camada de trabalho tem todo seu preenchimento uniforme. Isso acontece porque eles recebem sua simbologia automaticamente Contudo, é preciso sinalizar as áreas de risco ao mesmo tempo em que precisamos ver a área. Para tornar isto possível, vamos alterar a simbologia da nossa camada.

 Primeiramente, clicamos sobre o retângulo abaixo da camada, abrimos as opções de simbologia e clicamos em Properties (propriedades), como mostra a figura.

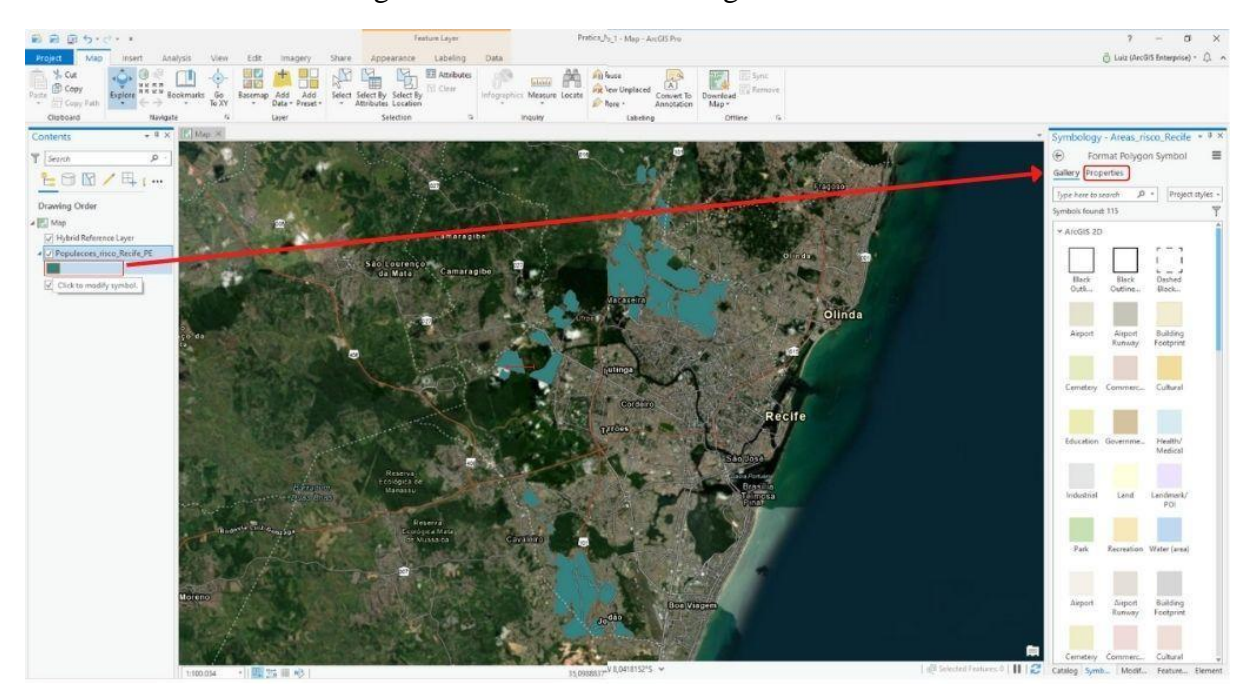

#### Figura 32 - Acesso à simbologia da camada

Fonte: Autores, 2022

Dentro das propriedades da simbologia, alteramos as cores do preenchimento e da linha que o contorna. O preenchimento será retirado, clicando em Color e selecionando a opção No color. Alteramos a cor da linha de contorno em Outline color, escolhendo Electron Gold, e a sua espessura é alterada em Outline width para 2pt. Finalizamos clicando em Apply e observamos o resultado conforme a figura abaixo.

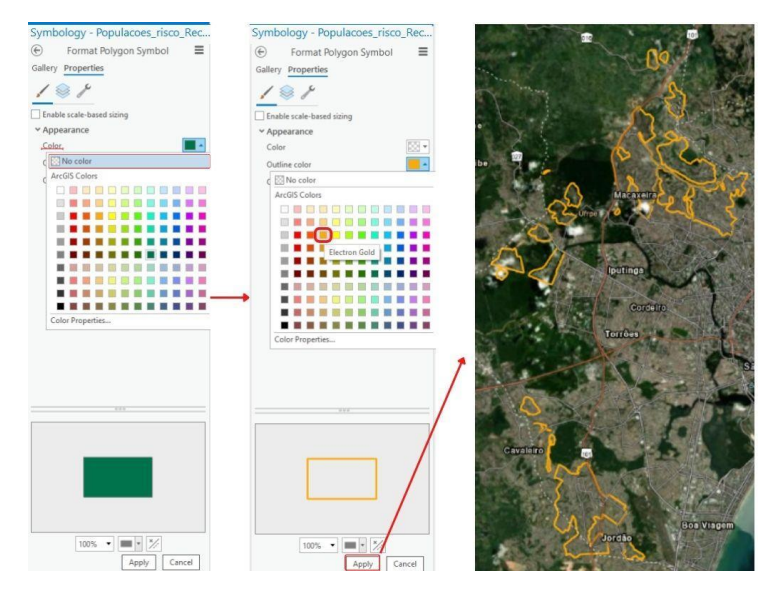

Figura 33 - Alterações na simbologia da camada

Fonte: Autores, 2022

# <span id="page-35-0"></span>4.2.10 Confeccionando o Layout

### <span id="page-35-1"></span>4.2.10.1 Inserindo o Layout

Tendo feito isso, vamos iniciar o layout do nosso mapa. Na aba Insert, clicamos em new layout e escolhemos o formato, no caso, A4 horizontal, conforme a figura. Assim, uma nova aba ao lado do mapa será criada para o layout.

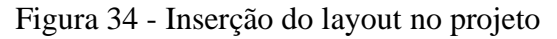

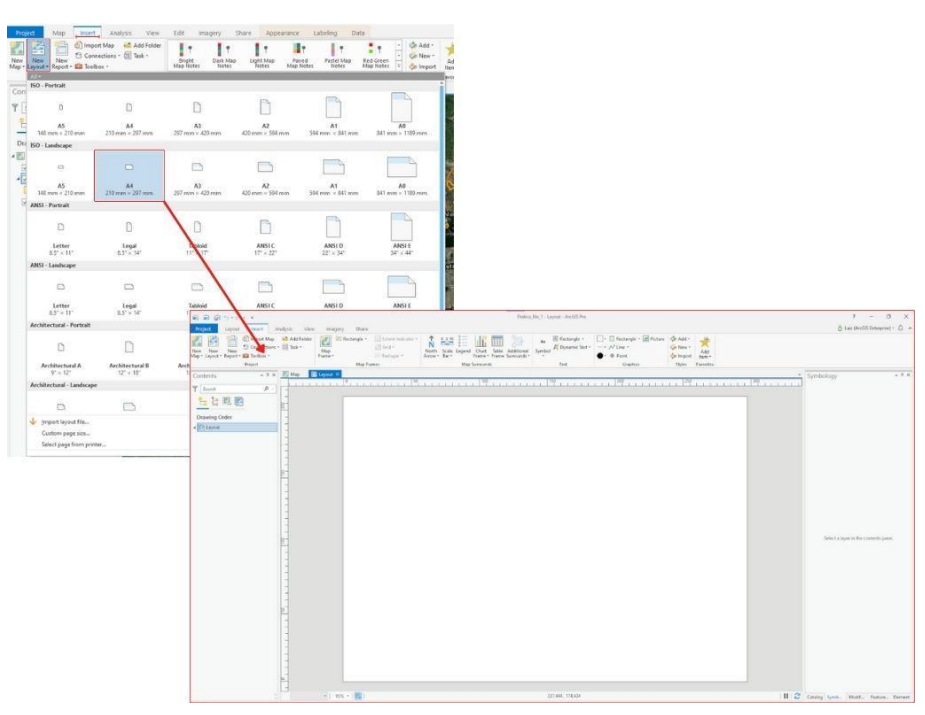

Fonte: Autores, 2022
#### 4.2.10.2 Inserindo as bordas

O primeiro passo que vamos tomar, tendo iniciado o layout, é a definição das bordas. Para isso, vamos clicar com o botão direito do mouse sobre uma das réguas, ou na vertical ou na horizontal. Selecionamos Both (margem vertical e horizontal) e Offset from edge (afastamento da borda) e, em seguida, modificamos o tamanho da margem, neste caso, para 10 mm, finalizando em OK. Este será o resultado.

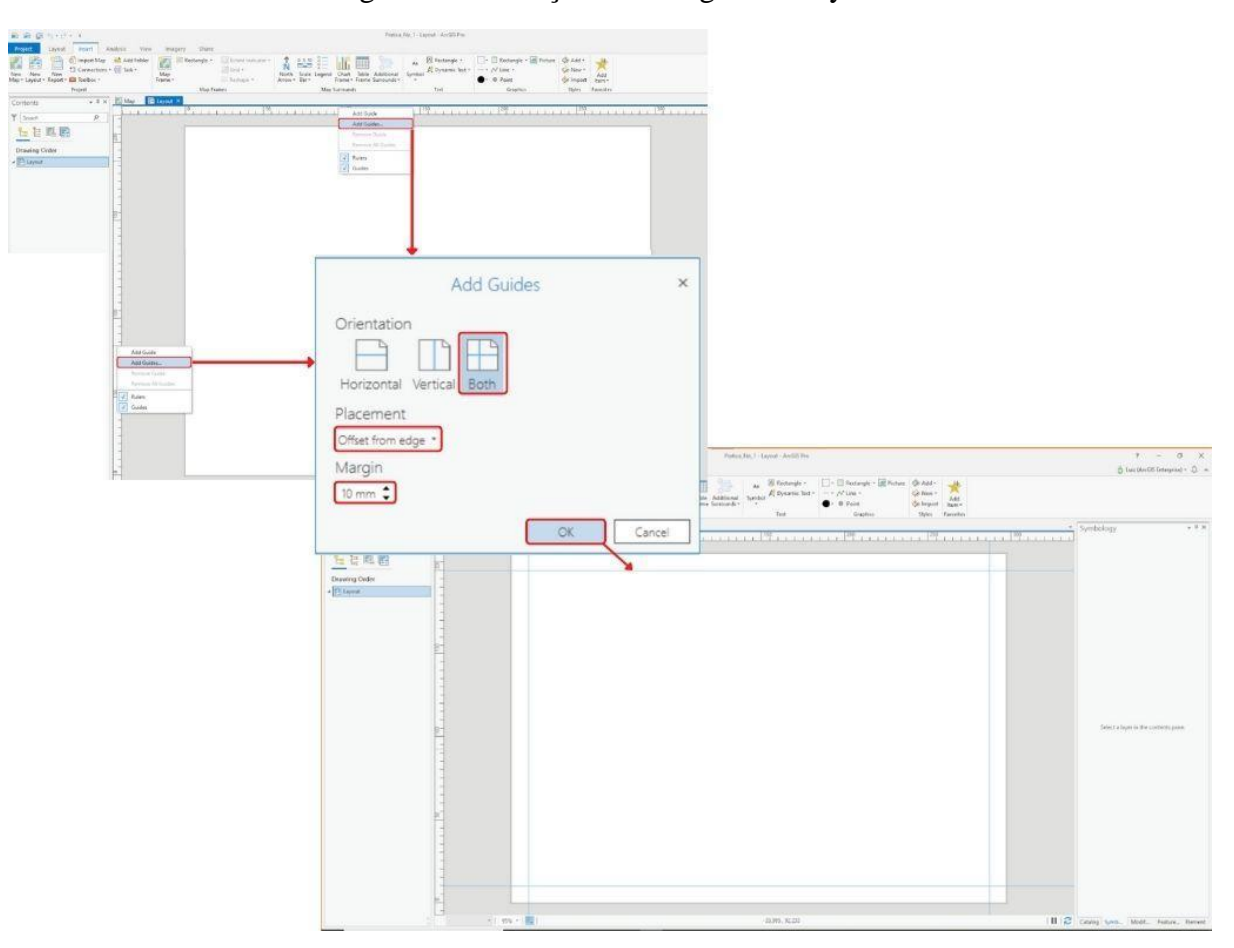

Figura 35 - Inserção das margens no layout

Fonte: Autores, 2022

#### 4.2.10.3 Inserindo e ajustando o mapa no Layout

Agora, vamos inserir o mapa no nosso layout. Esse procedimento é feito ainda na aba Insert, clicando em Map Frame e no mapa que fizemos anteriormente. Percebemos que o cursor agora está em formato de cruz e, com ele, abriremos uma área onde será inserido o mapa. Para abrir essa área, clicamos em um ponto e, depois, no outro. No nosso caso, o primeiro ponto será rente ao cruzamento superior direito das margens e o segundo nas imediações da medida 200 horizontal, em cima da borda inferior, conforme a imagem. Após o segundo click, o resultado será o seguinte.

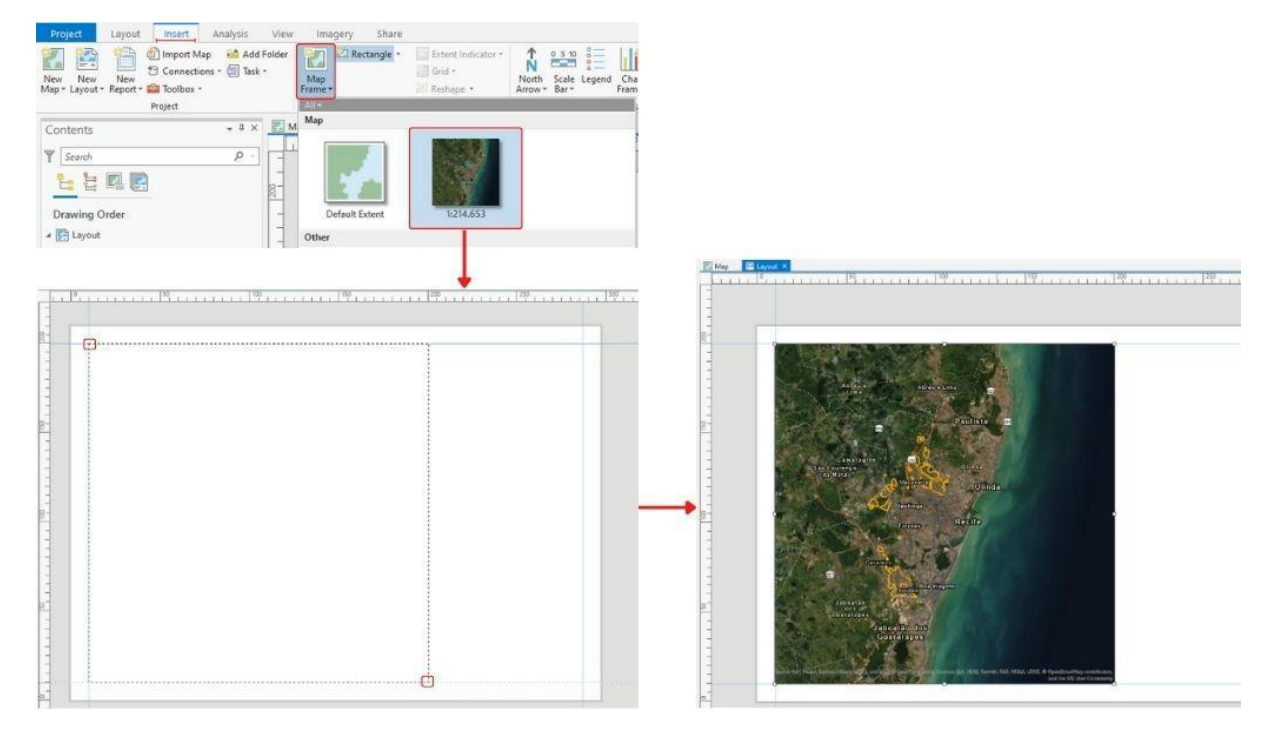

#### Figura 36 - Inserção e ajuste do mapa

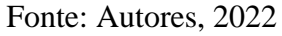

Vamos aproximar a imagem do mapa para a camada Populacoes\_risco\_Recife\_PE, clicando com o botão direito sobre o nome da camada e, posteriormente, em Zoom to layer. A figura 37 mostra esse procedimento e o seu resultado.

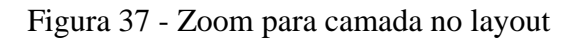

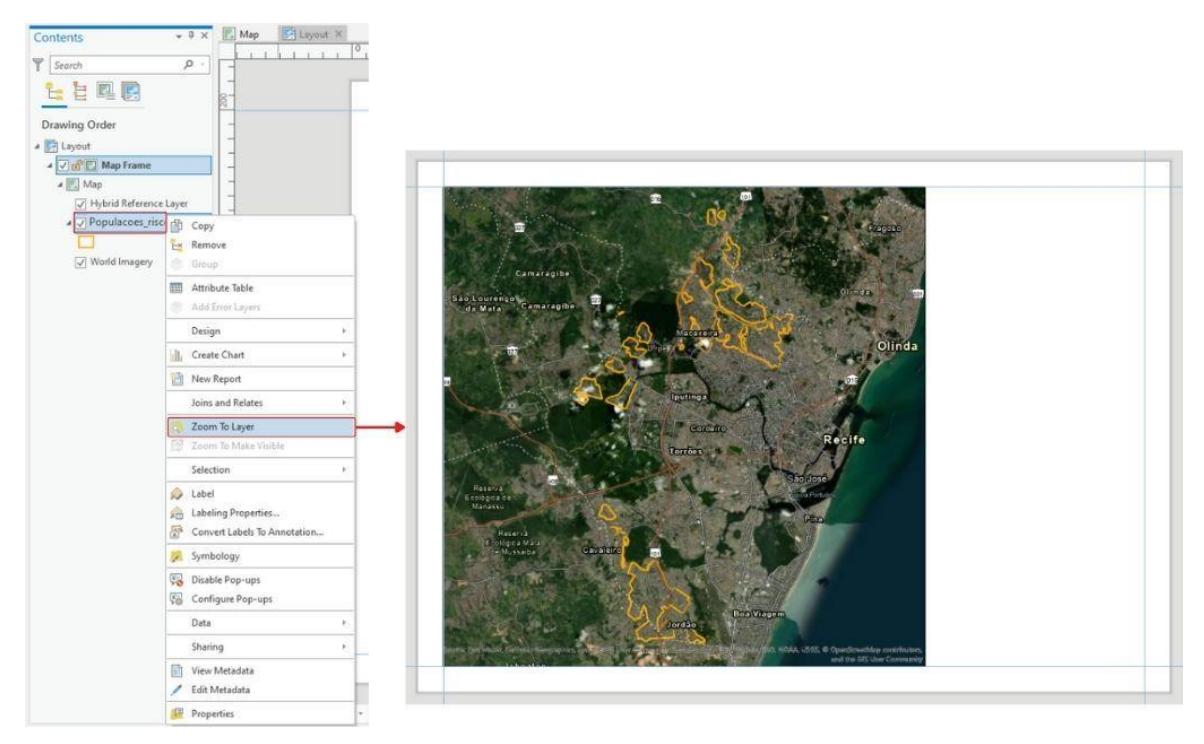

Fonte: Autores, 2022

#### 4.2.10.4 Inserindo a grade de coordenadas

Como estamos usando o sistema projetado, vamos escolher uma escala métrica para o nosso mapa.

Para inserir a grade, devemos estar com mapa selecionado. Se o seu não estiver, basta clicar sobre ele, que essa seleção será feita. Em seguida, ainda dentro da aba Insert, agora na seção Map Frames, clicamos sobre Grid e escolhemos a escala Black Horizontal Label Grid, conforme a figura abaixo, que mostra, também, o resultado.

#### Figura 38 - Adição das grades de coordenadas

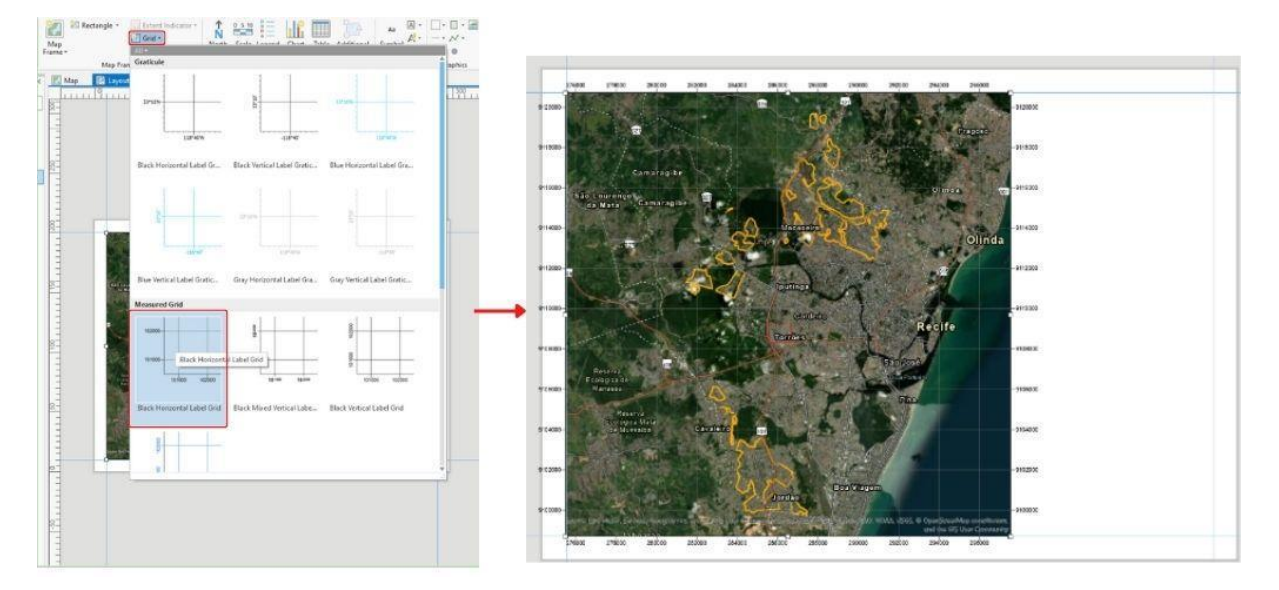

Fonte: Autores, 2022

4.2.10.5 Ajustando a grade de coordenadas e acessando suas configurações

Vamos ajustar essa grade. Para isso, clicamos sobre seu nome no campo destacado. A partir dessa ação, aparecerá a janela de formatação e, nela, vamos desmarcar a opção Automatically Adjust e clicar sobre o ícone dos componentes que dá acesso às suas configuraçõess. Fazendo isso, vamos ter acesso a estas opções de edição, que variam conforme os componentes selecionados (Labels, Ticks, Gridlines ou os outros que podem ser adicionados).

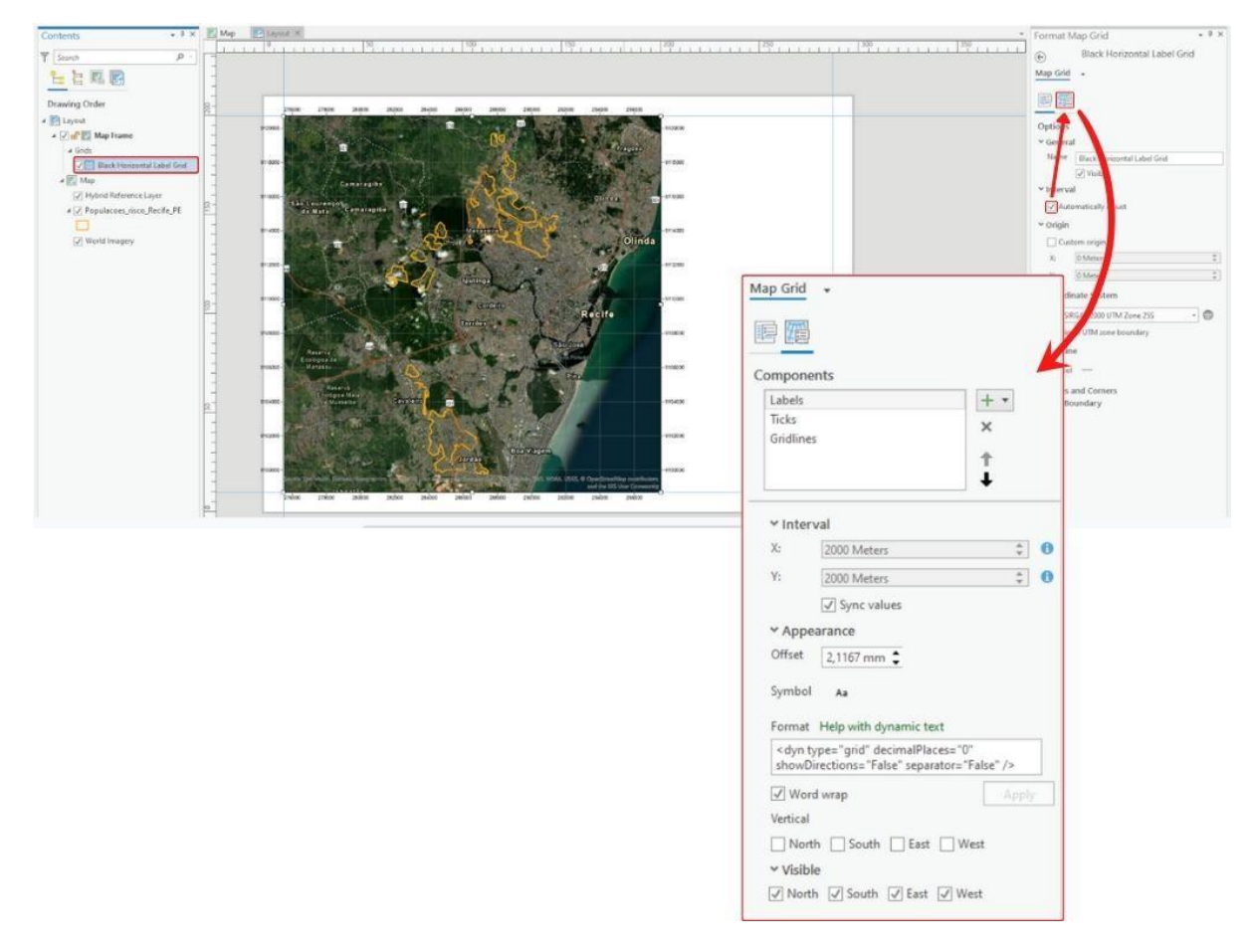

Figura 39 - Inserção da grade de coordenadas e acesso às suas configurações

Fonte: Autores, 2022

4.2.10.5.1 Ajustando os rótulos da grade de coordenadas

Agora, vamos modificar o intervalo entre as coordenadas mostradas no mapa e configurar de que forma e em quais lados serão ou não mostradas.

Em Labels (rótulos, etiquetas), vamos: em Interval, modificar os intervalos dos rótulos para 2500 metros nos dois eixos (X e Y); em Vertical, selecionar o West (oeste) para que os rótulos desse lado fiquem na vertical; e em Visible, desmarcar North (norte) e East (leste) para que não apareçam os rótulos nesse lado. A figura 40 mostra essa operação e seu resultado.

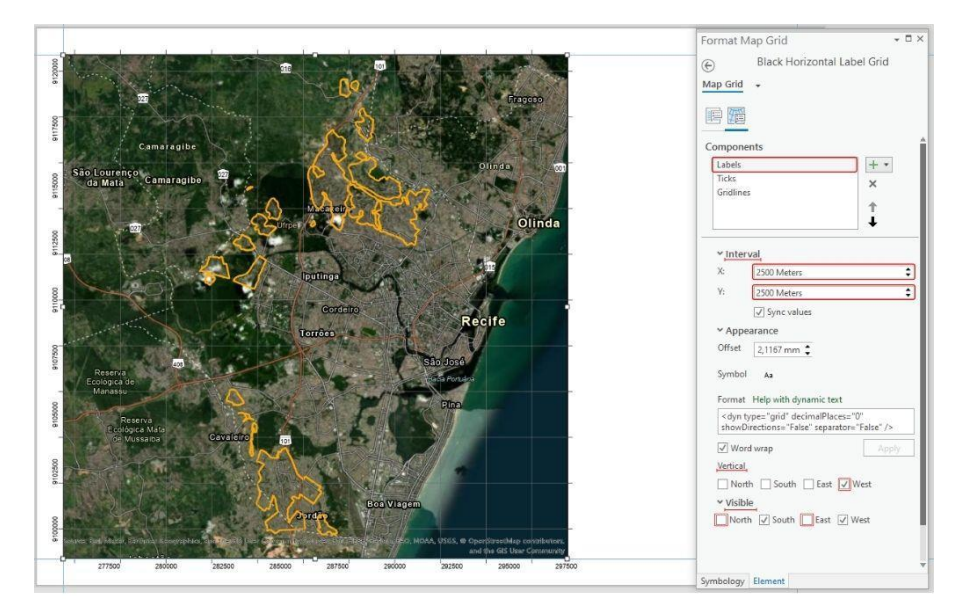

Figura 40 - Ajuste dos rótulos da grade de coordenadas

Fonte: Autores, 2022

4.2.10.5.2 Ajustando as linhas da grade de coordenadas

Percebemos, na imagem acima, que as linhas da grade ficaram desencontradas dos seus rótulos, por isso, vamos ajustar as linhas da grade. Clicamos em Gridlines, e, em Interval, onde vamos modificar para 2500 metros o intervalo entre cada linha. Podemos alterar, também, a simbologia clicando no ícone destacado. Em seguida, no campo Properties, alteramos a cor para Gray 30%, deixamos a espessura da linha (Line width) em 0,5 pt e finalizamos, clicando sobre Apply. Este será o resultado.

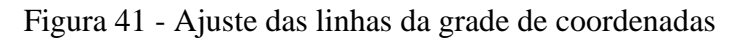

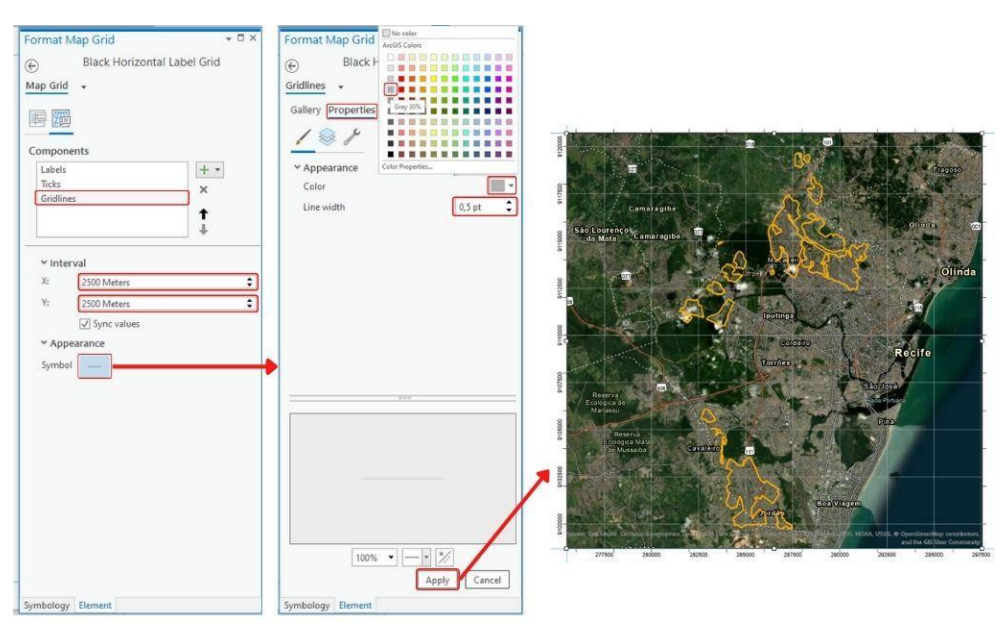

Fonte: Autores, 2022

#### 4.2.10.5.3 Ajustando as marcações da grade de coordenadas

Mesmo tendo ajustado os rótulos e as linhas das coordenadas, percebemos uma diferença entre a posição desses rótulos e linhas e a posição das marcações (ticks) que aparecem em volta de todo o mapa. Vamos corrigir isso.

Com a opção Ticks selecionada, vamos: em Interval, alterar de 2000 para 2500 metros; e em Visible, desmarcar desmarcar North (norte) e East (leste).

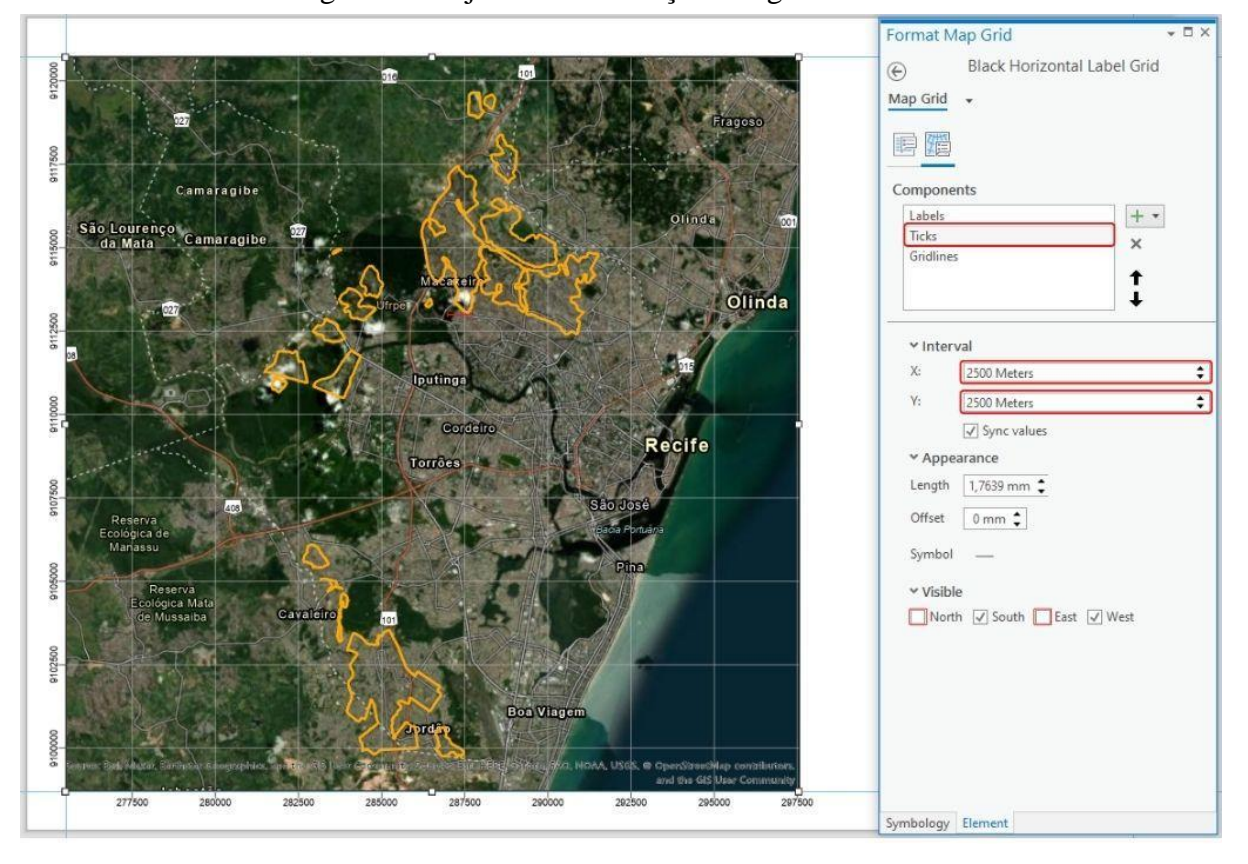

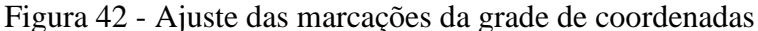

Fonte: Autores, 2022

#### 4.2.10.6 Inserindo a seta norte

A indicação de norte é essencial em um mapa, por isso, vamos inserir a seta norte no nosso mapa. Para tanto, ainda na aba Insert, vamos clicar em North Arrow e escolher um modelo de seta norte, no nosso caso, o ArcGIS North 14. Em seguida, vamos traçar o local onde será inserida a seta, da mesma forma que traçamos o local de inserção do mapa, conforme a figura 43.

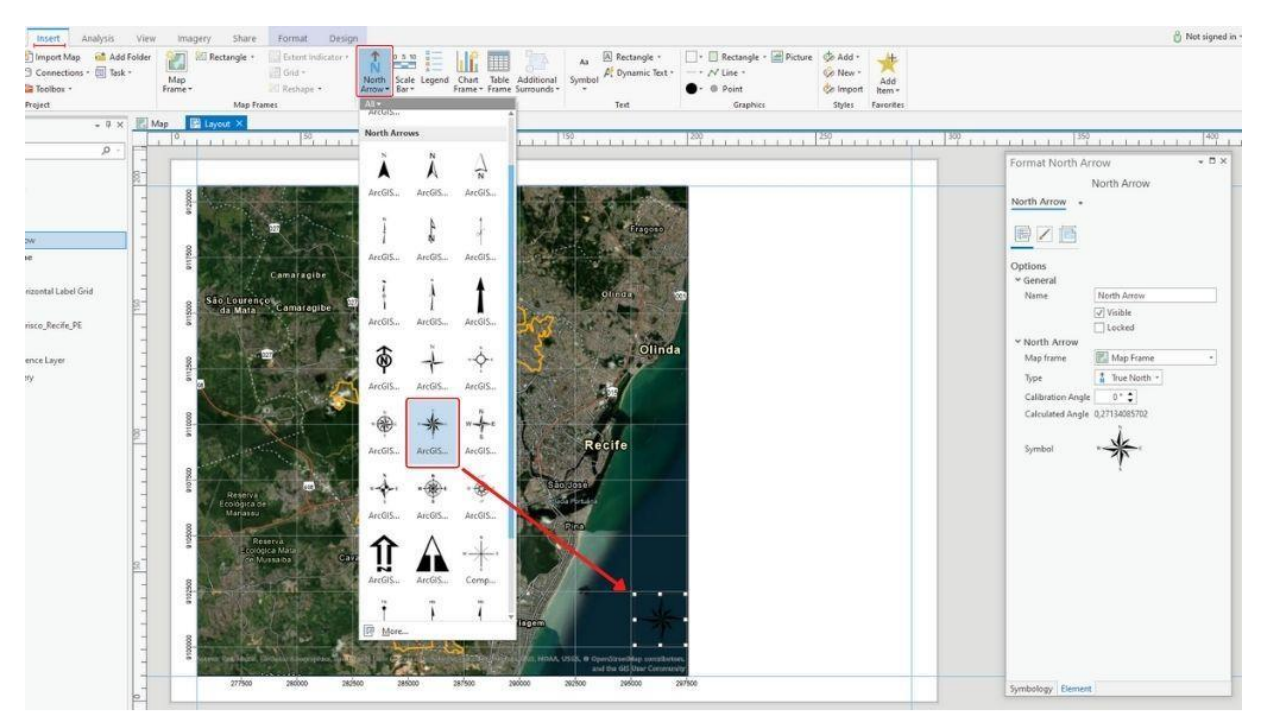

Figura 43 - Inserção da seta norte

Fonte: Autores, 2022

#### 4.2.10.6.2 Ajustando a seta norte

Como percebemos, a seta não ficou tão visível. Para resolver isso, vamos mudar sua cor. Esse procedimento é feito clicando sobre o símbolo da seta norte na janela da ferramenta. Em seguida, clicamos nas propriedades e, por fim, mudamos a cor branca. A figura a seguir mostra o passo a passo e o resultado.

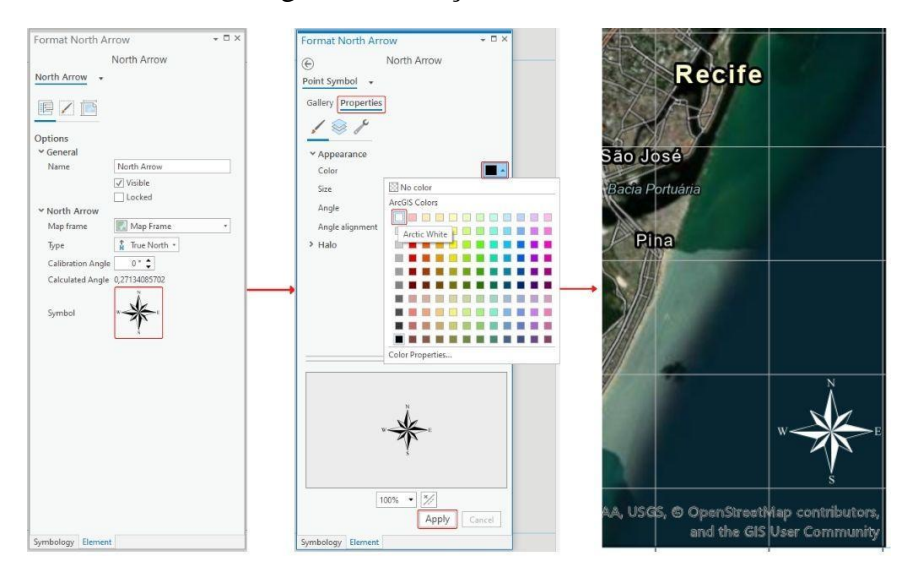

Figura 44 - Edição da seta norte

Fonte: Autores, 2022

#### 4.2.10.7 Inserindo a barra de escala

Vamos inserir outro elemento essencial no nosso mapa: a barra de escala. Ainda na aba Insert, clicamos em Scale Bar e escolhemos o modelo da barra, no nosso caso, o Alternating Scale Bar 2. Posteriormente, traçamos um retângulo para inseri-la no mapa. A figura abaixo mostra essa operação.

Figura 45 - Inserção da barra de escala

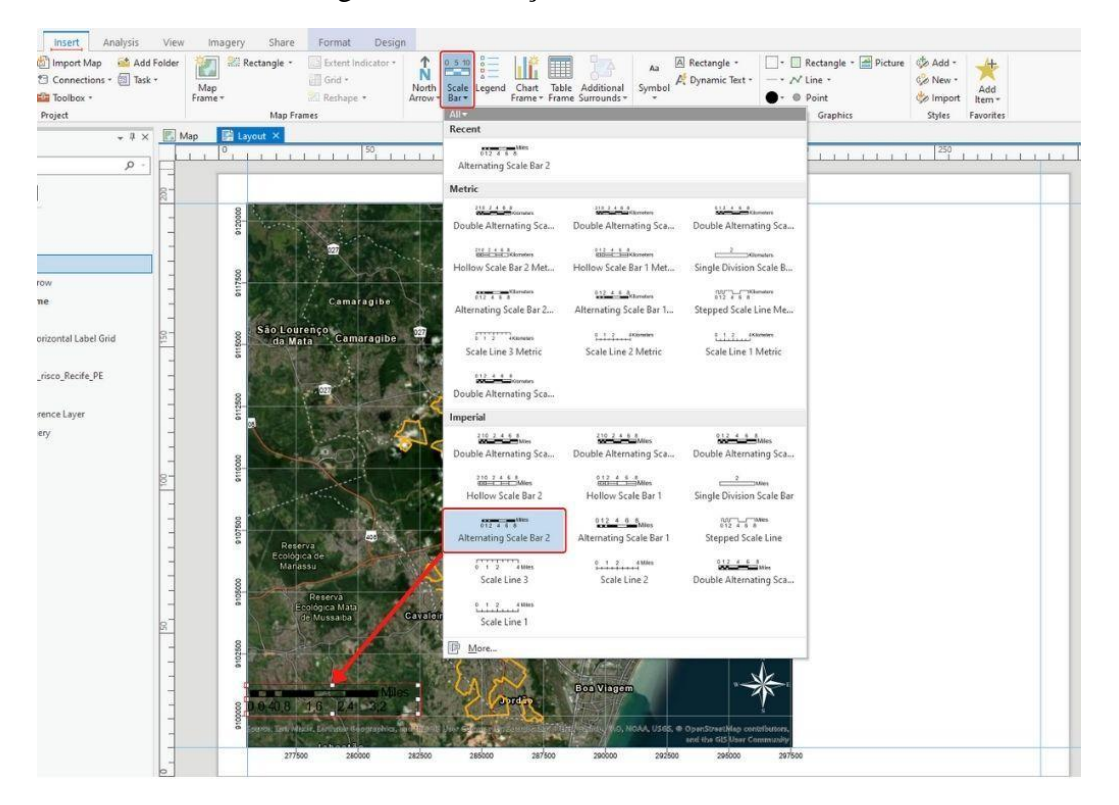

Fonte: Autores, 2022

Percebemos a ocorrência da mesma falta de visibilidade que acometeu a seta norte. Resolvemos isso da mesma forma, ou seja, alterando a simbologia, no entanto, vamos usar um caminho diferente.

#### 4.2.10.7.2 Editando a barra de escala

Com a barra de escala selecionada, vamos acessar a aba Format e, nela, alterar a simbologia da barra e do texto da escala. Na seção Symbol, vamos alterar a cor da linha para branco e, na seção Text Symbol, vamos alterar a cor do texto para branco.

#### $\begin{array}{c|c}\n\hline\n\circ & \text{Fill} \\
\hline\n\vdots & \text{Lin}\n\end{array}$  $\begin{tabular}{c|c} $\star$ & Arial \\ \hline $\downarrow$ & Areal \\ \hline $\downarrow$ & Regula \\ \hline $\downarrow$ & $\end{tabular}$  $\equiv$  $12 pt$  +  $A^*$   $A^*$  $AA$ ble Alternating Sca., T. Size & Posit Current Selection Text Symbol ArcGIS Color  $\sqrt{4 \times 1}$  $\Box$  Map Contents  $\square$  . . H  $\mathbb{F}$  Search  $\circ$ п LEED  $\blacksquare$ ü ī Drawing Order E. **A** Layout O no 259 Scale ī **July 1** North Ar ⊿ √ <mark>n<sup>o</sup> 20</mark> Map Frame

#### Figura 46 - Edição da barra de escala 1

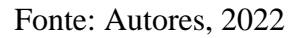

Na aba ao lado, Design, vamos alterar, em Divisions, o número de divisões para 1 e, em Units, vamos alterar a unidade de Kilometers (quilômetros) para Meters (metros).

Figura 47 - Edição da barra de escala 2

| Project     | Insert<br>ayout                 | Analysis<br>View                      | Share<br>Imagery | Format | Design,                  |              |                    |           |  |                                           |     |
|-------------|---------------------------------|---------------------------------------|------------------|--------|--------------------------|--------------|--------------------|-----------|--|-------------------------------------------|-----|
|             | Map Frame * Division Value Auto |                                       | <b>Divisions</b> |        | <b>Units</b>             | Meters       | Frequency No marks |           |  | Frequency   Divisions and first mid point |     |
|             |                                 | Resize Behavior Adjust division value | Subdivisions     |        | Label Position After bar |              | Position           | Above bar |  | Position Align to bottom of bar *         |     |
|             |                                 | Show one division before zero         |                  |        | Label                    | Meters       |                    |           |  | Use fractional characters                 |     |
| Map Frame G |                                 | Divisions                             |                  |        |                          | <b>Units</b> |                    | Marks     |  | <b>Numbers</b>                            | Tü. |

Fonte: Autores, 2022

Percebemos que apenas as letras e as bordas da barra de escola ficaram brancas. Para mudar a cor do preenchimento interno, vamos à janela Format Scale Bar, clicamos sobre o ícone das propriedades e sobre o símbolo de Alternate Bar 1. Em seguida, clicamos sobre Properties, alteramos a cor para branco e finalizamos, clicando sobre Apply.

#### Figura 48 - Edição da barra de escala 3

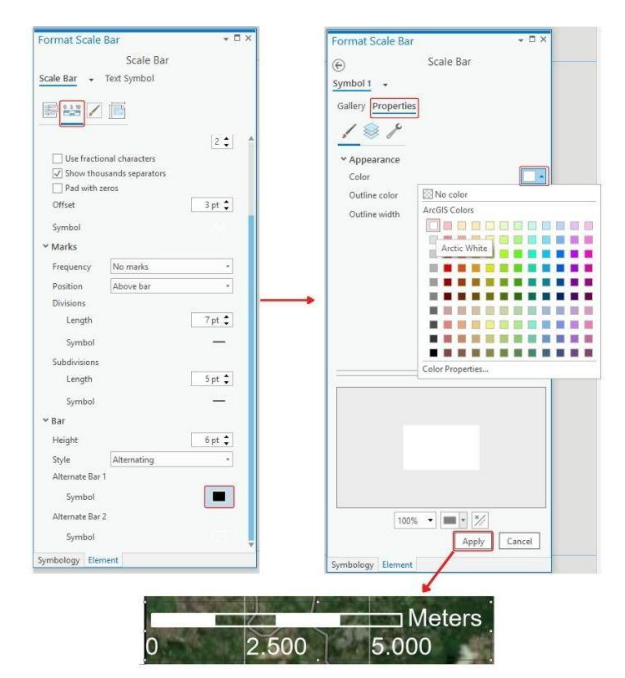

Fonte: Autores, 2022

#### 4.2.10.8 Inserindo e ajustando os textos

Vamos inserir os seguintes textos no nosso mapa: título, fonte de dados, sistema de coordenadas, escala e elaboração. Entretanto não colocaremos essas informações soltas no layout, e sim dentro de caixas, a fim de organizá-las melhor.

#### 4.2.10.8.1 Inserindo e ajustando caixas para os textos

A ferramenta que usaremos para fazer essas caixas é o retângulo. Na aba Insert, seção Graphics, clicamos sobre Rectangle. Traçamos um retângulo conforme a figura 49.

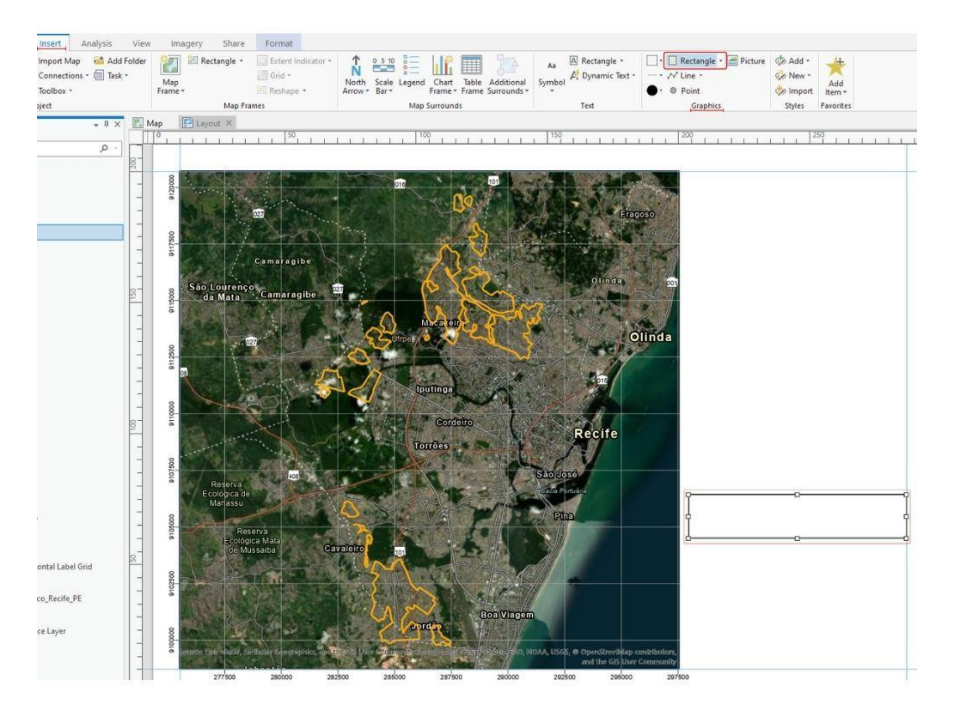

Figura 49 - Inserção das caixas para o texto 1

Fonte: Autores, 2022

Agora, vamos copiar e colar esse retângulo. Depois, vamos mover o copiado para que sua aresta superior coincida com a aresta inferior do original. Vamos repetir esse processo até que tenhamos quatro retângulos, conforme a figura 50.

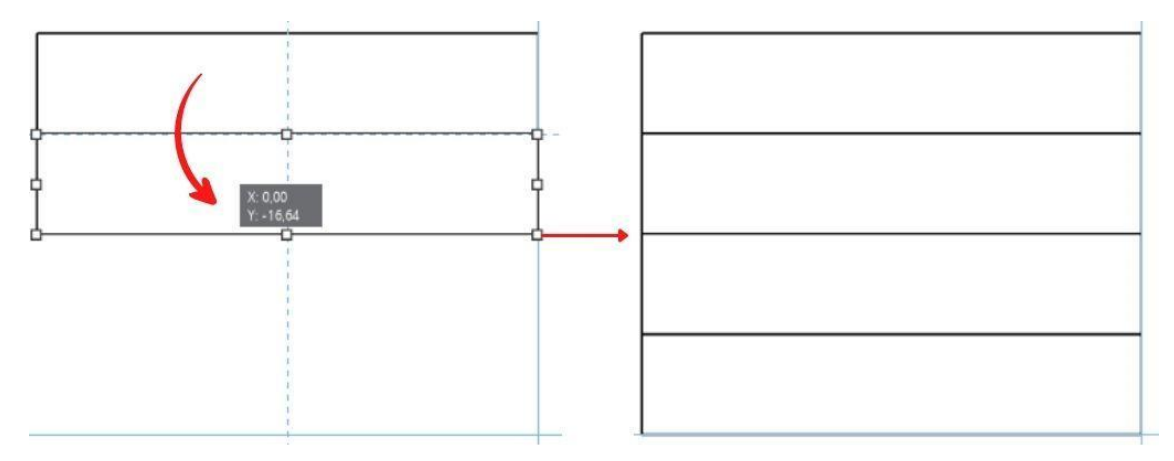

Figura 50 - Inserção das caixas para o texto 2

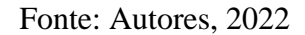

Vamos inserir mais um retângulo dentro do retângulo inferior, de modo que as arestas superior, inferior e esquerda sejam coincidentes. Por fim, faremos mais um retângulo para envolver os outros quatro feitos anteriormente. Acessamos a simbologia e as propriedades deste último retângulo, onde vamos mudar a espessura para 3 pt.

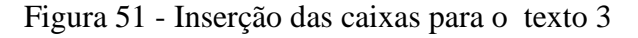

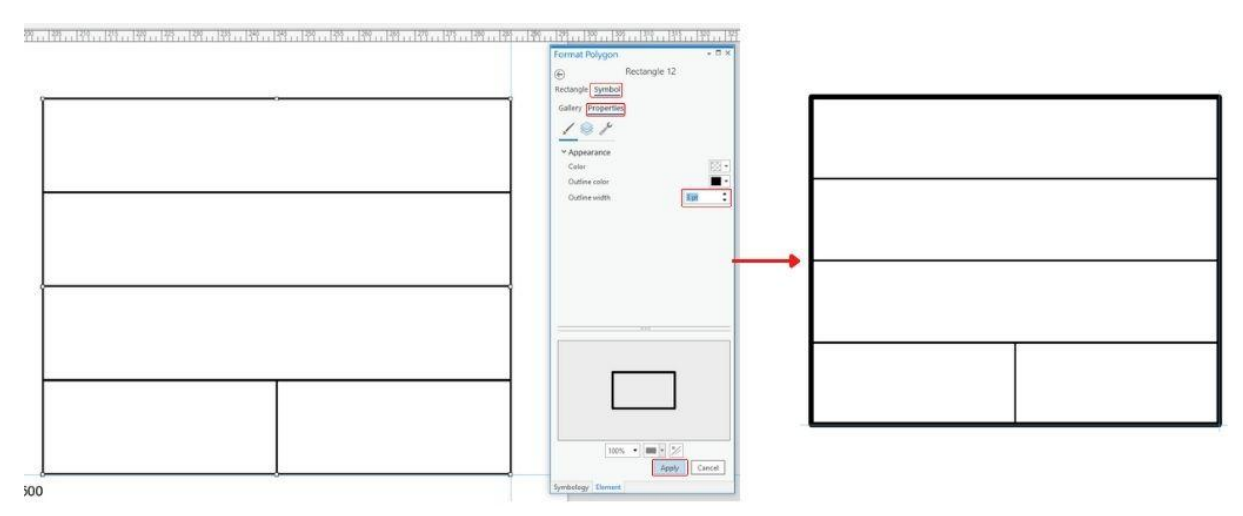

Fonte: Autores, 2022

4.2.10.8.2 Inserindo e ajustando os textos dentro das caixas

O passo que vamos tomar agora é inserir os textos em seus respectivos lugares, ajustando a fonte e seus tipos e tamanhos para que fiquem do modo como apresenta a figura abaixo.

Figura 52 - Texto do mapa

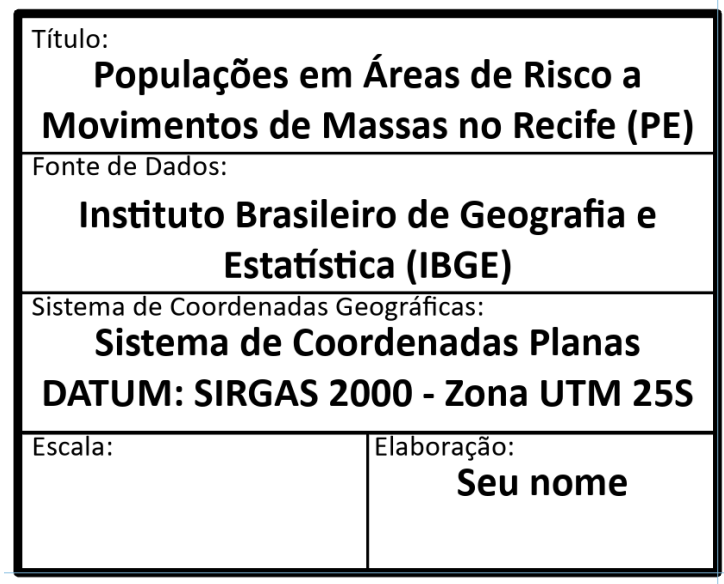

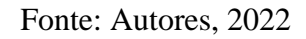

Primeiramente, vamos inserir textos menores que vão sinalizar o que cada espaço da caixa trata em seu conteúdo. Para fazer isso, na aba Insert, seção Text, clicamos sobre a opção Rectangle e traçamos um retângulo no local apontado pela figura abaixo.

Figura 53 - Inserção de texto 1

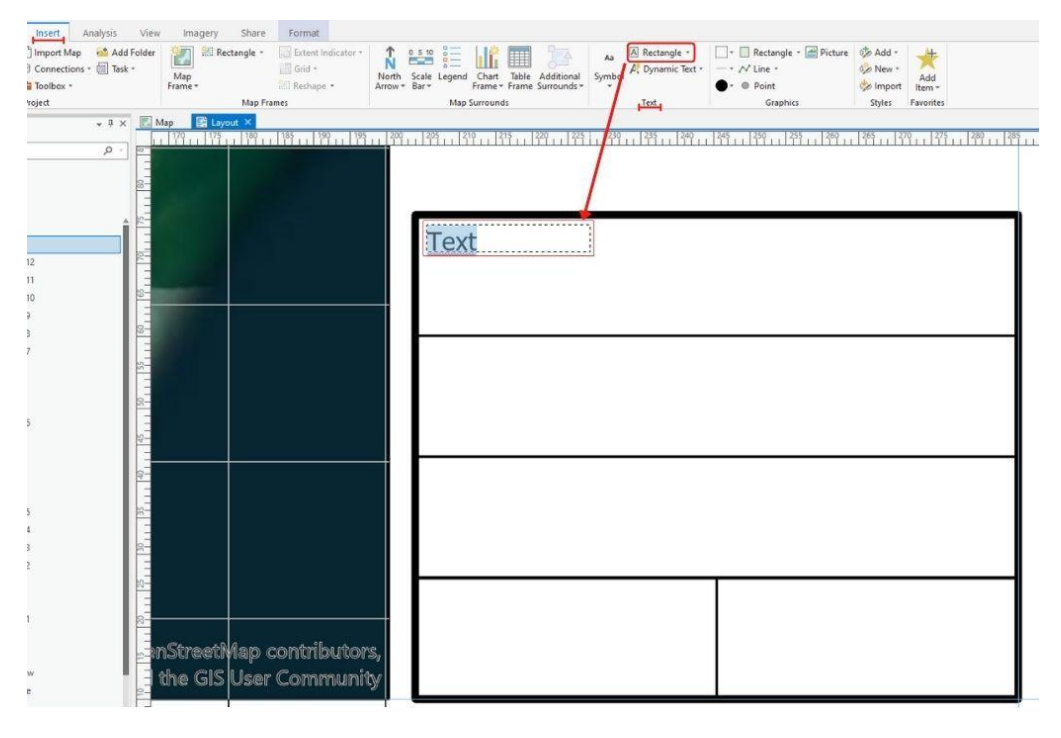

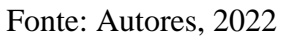

Agora, vamos configurar a fonte do texto através da aba Format. Nessa aba, na seção Text Symbol, escolhemos a fonte Calibri e o tamanho 10 pt. Em seguida, copiamos e colamos o texto quatro vezes, mas sempre colocando-o no canto superior esquerdo de cada uma das caixas de texto. Essas operações e seus resultados estão expostos na figura a seguir.

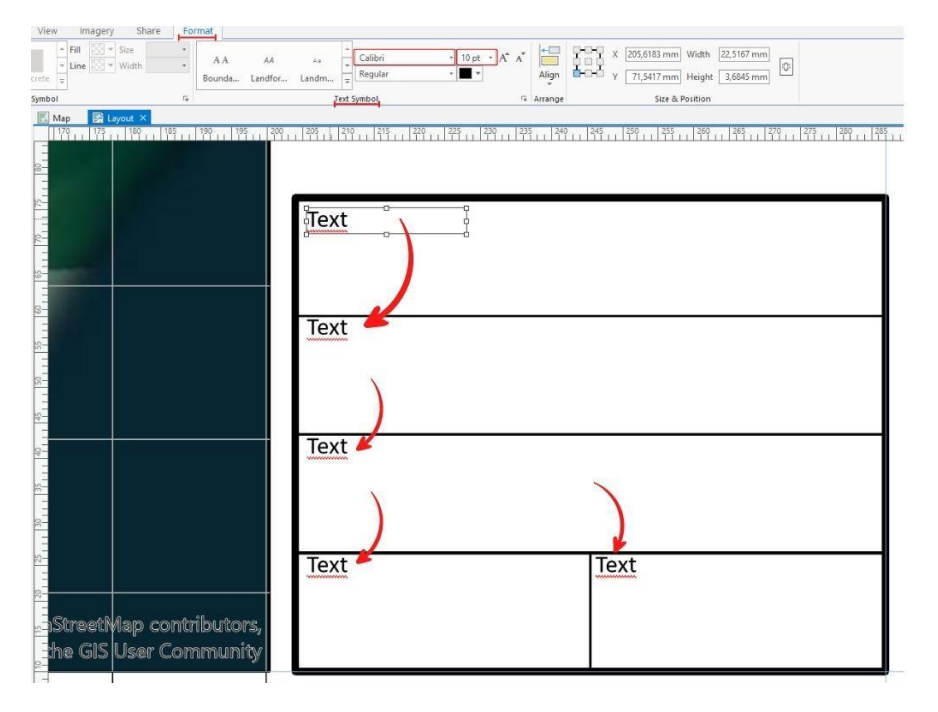

Figura 54 - Inserção e edição de texto

Agora, vamos inserir um texto no espaço abaixo do primeiro texto da caixa superior, cuja área preencha todo espaço restante, conforme a figura. Em seguida, na aba Format, seção Text Symbol, vamos alterar a fonte para Calibri, o tamanho para 14 pt e o estilo para Bold (negrito). Por fim, na janela de formatação ao lado, vamos acessar a simbologia do texto e suas propriedades, vamos clicar sobre Position e alterar a posição para centralizado, tanto horizontal, quanto vertical.Finalizamos, clicando sobre Apply.

Fonte: Autores, 2022

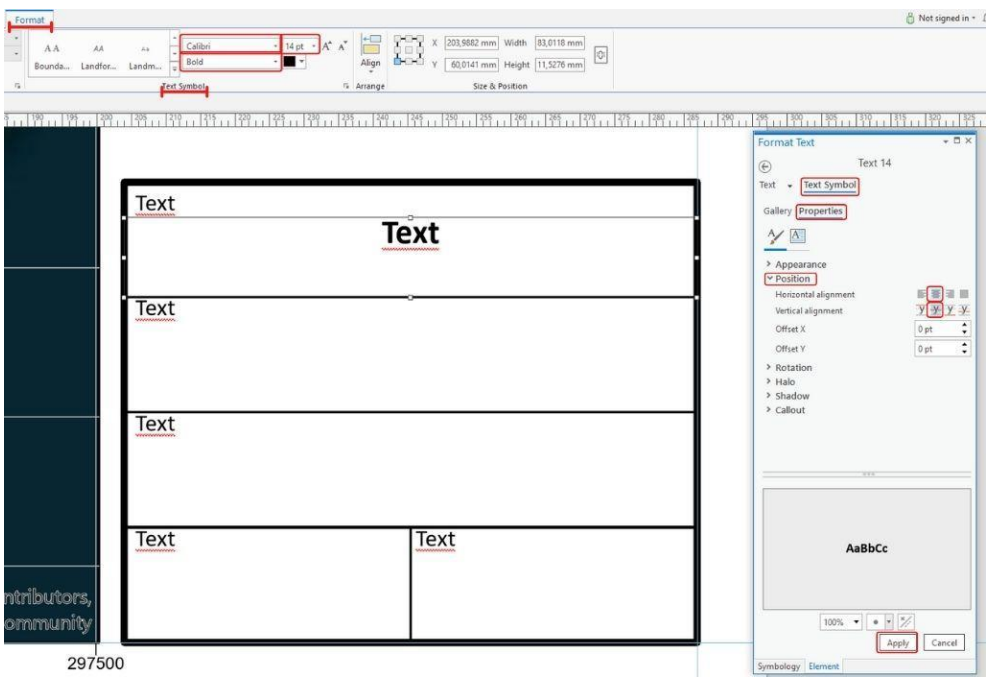

#### Figura 55 - Inserção e edição de texto 2

Fonte: Autores, 2022

Tendo configurado esse texto, vamos copiá-lo, colá-lo e colocá-lo nas outras caixas, tendo o cuidado de não colocar na caixa inferior esquerda e ajustá-lo na caixa inferior direita. Fazendo isso, teremos o resultado como mostra a figura abaixo.

Figura 56 - Inserção de texto 2

| Text | <b>Text</b>                  |  |
|------|------------------------------|--|
| Text | <b>Text</b>                  |  |
| Text | <b>Text</b>                  |  |
| Text | Text<br><b>Text</b><br>$-0-$ |  |

Fonte: Autores, 2022

Agora, vamos editar os textos, preenchendo cada um deles com suas respectivas informações. Para isso, clicamos sobre cada um dos textos, ou sobre eles diretamente ou sobre a camada relativa a ele na ordem de desenho (Drawing Order) e, em seguida, na janela de formatação do texto ou dando um clique duplo sobre ele, apagamos o texto padrão e digitamos o texto referente. Vale salientar que, se o texto for maior do que a área onde se quer inserir, basta aumentarmos essa área que o texto parecerá normalmente. A figura abaixo mostra esse passo a passo e seu resultado.

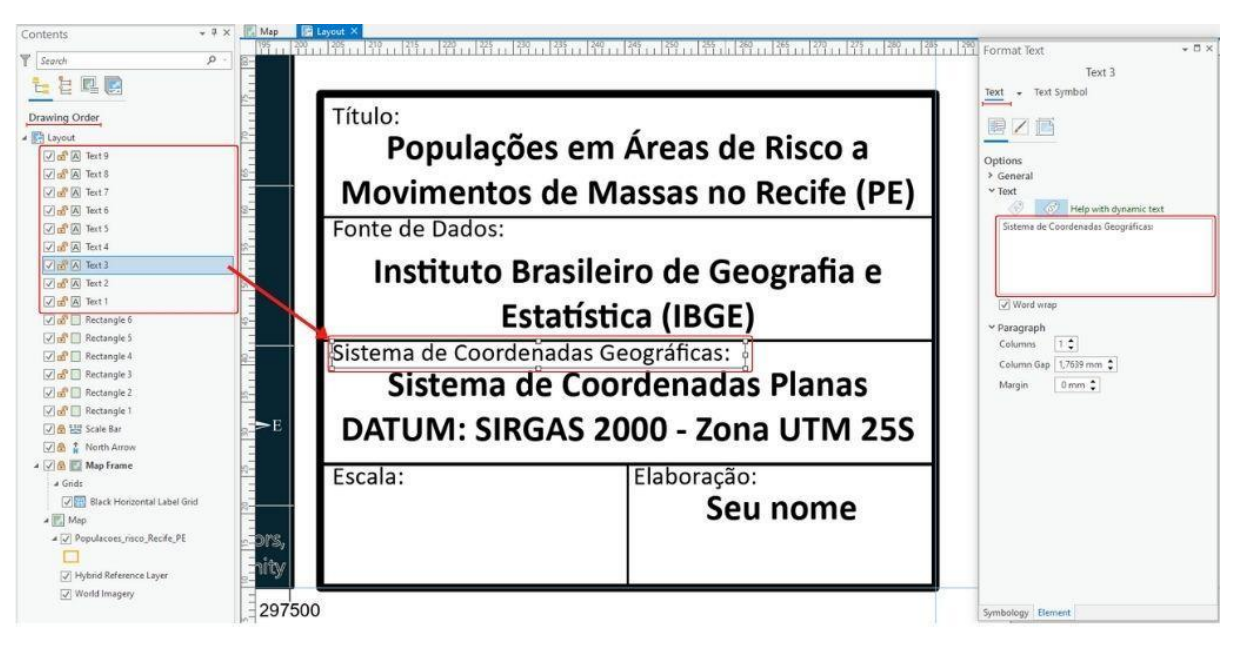

Figura 57 - Inserção de texto 3

Fonte: Autores, 2022

4.2.10.8.3 Inserção de escala dentro da caixa de texto

Percebemos que criamos um campo para escala e que ele está vazio. Vamos preenchêlo usando uma escala assim como fizemos no mapa. Portanto, seguiremos o passo de item 6.8.1, com a diferença de que vamos escolher a Scale Line 2 Metric e vamos traçá-la dentro do espaço destinado a ela na caixa de texto.

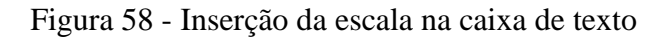

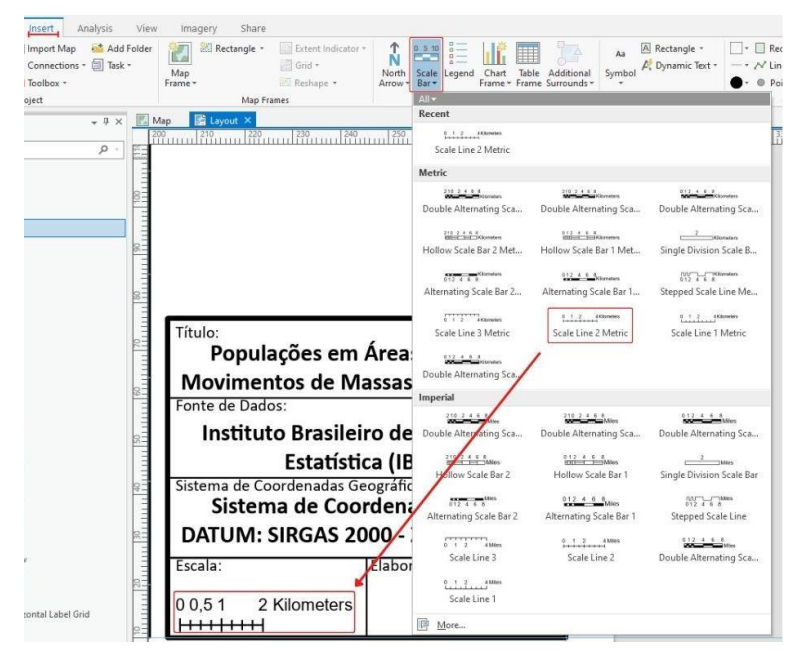

Fonte: Autores, 2022

Vamos editar essa barra de escala assim como fizemos no item 6.8.2. As diferenças desse item para a edição que vamos fazer são: na aba insert, vamos mudar a fonte para Calibri e seu tamanho para 12 pt; já na aba Design, alteramos uma divisão e duas subdivisões, alteramos as unidades para Meters e a posição para Below center. Em seguida, ajustamos a escala no espaço destinado a ela. O resultado mostrado na figura a seguir pode variar conforme o espaço que a escala ocupa.

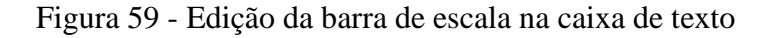

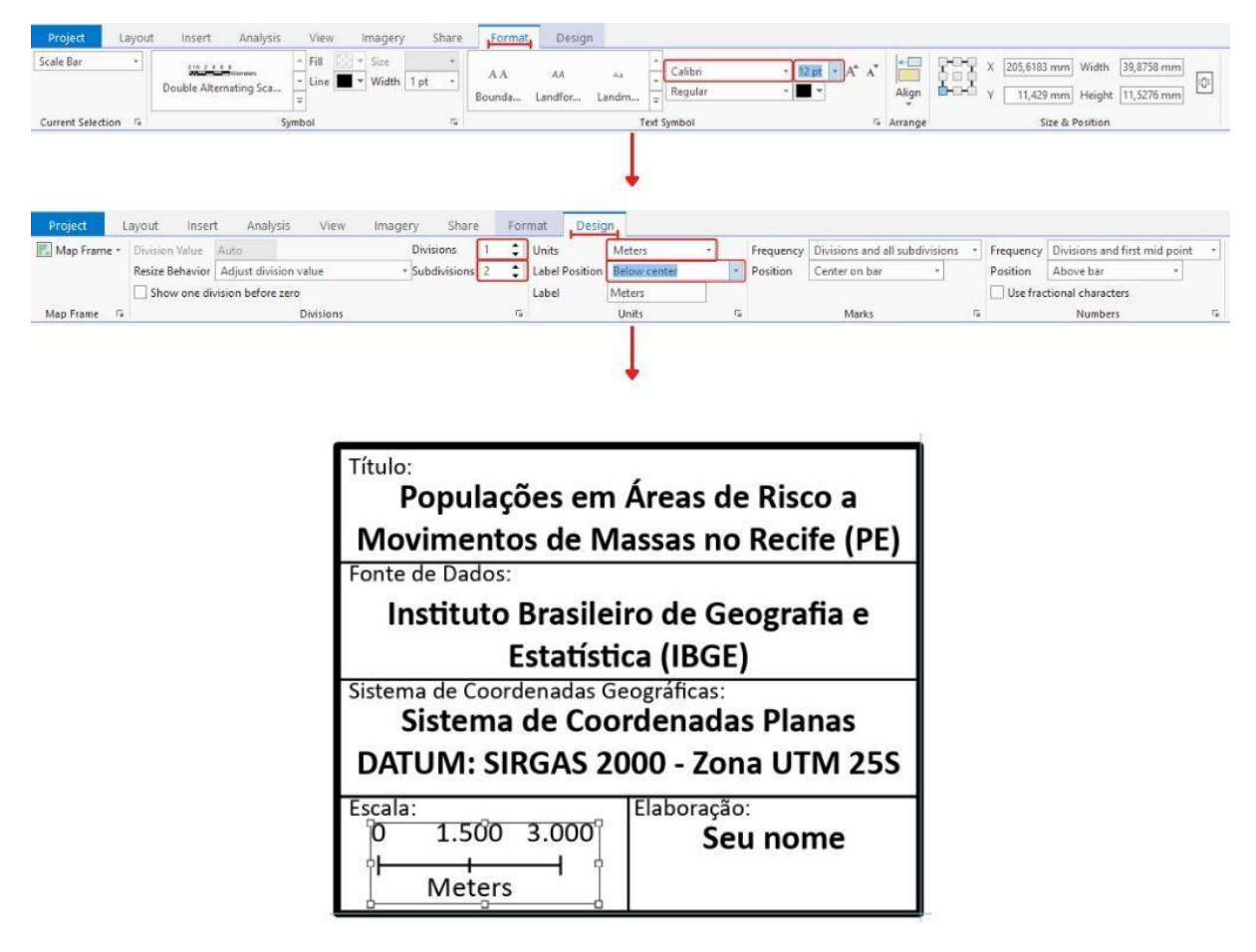

Fonte: Autores, 2022

#### 4.2.10.9 Confeccionando o mapa de localização

#### 4.2.10.9.1 Inserindo um novo mapa

Vamos inserir um mapa de localização no nosso projeto a fim de localizar, num contexto geográfico mais amplo, o nosso mapa principal. Para tanto, na aba Insert, clicamos sobre New Map e, assim, será aberta uma aba de nome Map2 para esse novo mapa, conforme mostra a figura abaixo.

#### Figura 60 - Inserção do novo mapa

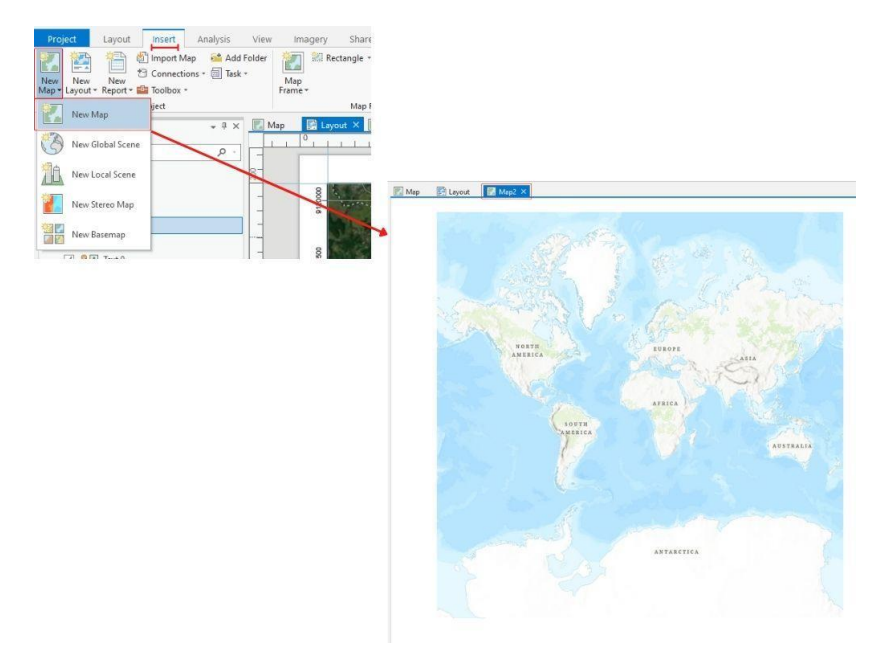

Fonte: Autores, 2022

4.2.10.9.2 Inserindo os dados no novo mapa

A fonte dos dados que usaremos agora é o Living Atlas, do próprio ArcGIS. Contudo, já os disponibilizamos na nossa Geodatabase do Guia Básico. Por isso, vamos, na aba Map, clicar em Add Data, em Data e procuramos esse GDB. Dentro dele, no feature dataset do capítulo 2, achamos os dados intitulados Brasil\_Pais, Estado\_Pernambuco\_BR e Municipio\_Recife\_PE. Vamos clicar sobre um deles e, em seguida, clicar sobre OK. Vamos repetir esse processo para os outros dois arquivos.

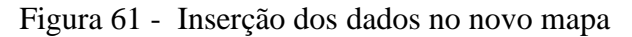

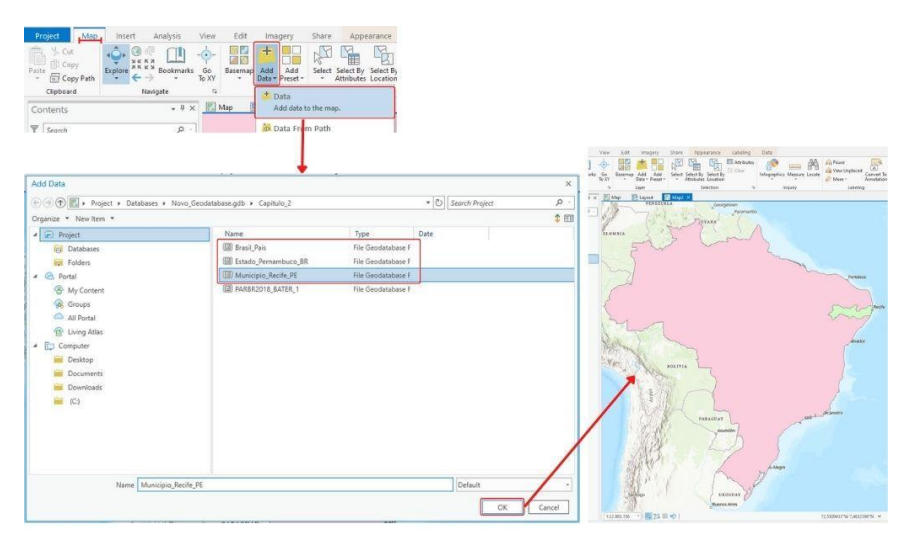

Fonte: Autores, 2022

4.2.10.9.3 Removendo mapa base do novo mapa

Para o nosso mapa de localização, não será necessário utilizar o mapa base. Por isso, vamos removê-lo. Para fazer essa remoção, seguimos o passo [4.2](#page-63-0) deste capítulo.

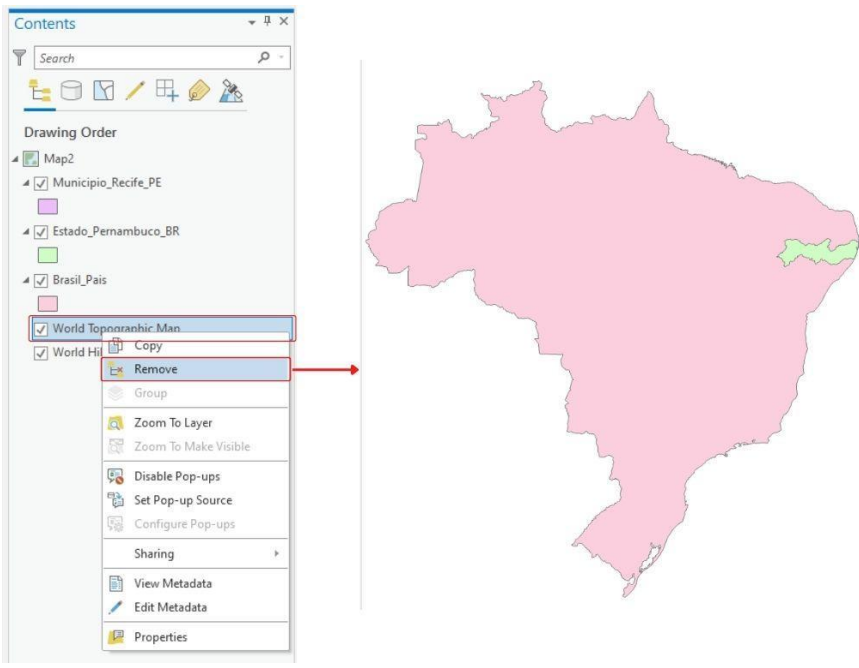

Figura 62 - Remoção do mapa base do novo mapa

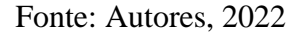

Vale salientar que, para vermos todos os dados inseridos no mapa, a ordem deve estar do que tem menor para maior área em Drawing Order. Se as camadas não estiverem na seguinte ordem: Municipio\_Recife\_PE, Estado\_Pernambuco\_BR e Brasil\_Pais, é preciso clicar, segurar a camada e movê-la para cima ou para baixo. A figura 63 mostra como essa ordem deve estar no programa.

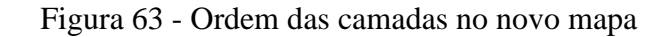

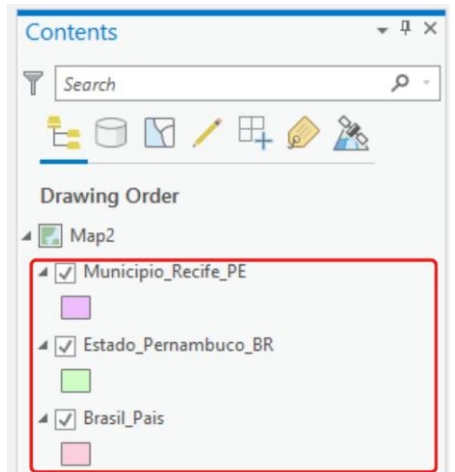

Fonte: Autores, 2022

#### 4.2.10.9.4 Alterando a simbologia dos dados do novo mapa

A fim de deixar o nosso mapa de localização mais discreto e, ainda assim, destacando o município de estudo e o estado onde ele está inserido, vamos alterar as cores dos dados. Esse processo é feito clicando no quadrado colorido abaixo de cada camada. Depois, na janela de simbologia, clicamos sobre Properties e, em color, alteramos as cores e finalizamos, clicando sobre Apply. A camada correspondente ao Brasil ficará com a cor Gray 20%; a correspondente ao estado de Pernambuco, com a cor Gray 60%; e a correspondente ao município do Recife, com a cor Big Sky Blue. A figura abaixo mostra o passo a passo, a localização dessas cores na tabela e o resultado dessa operação.

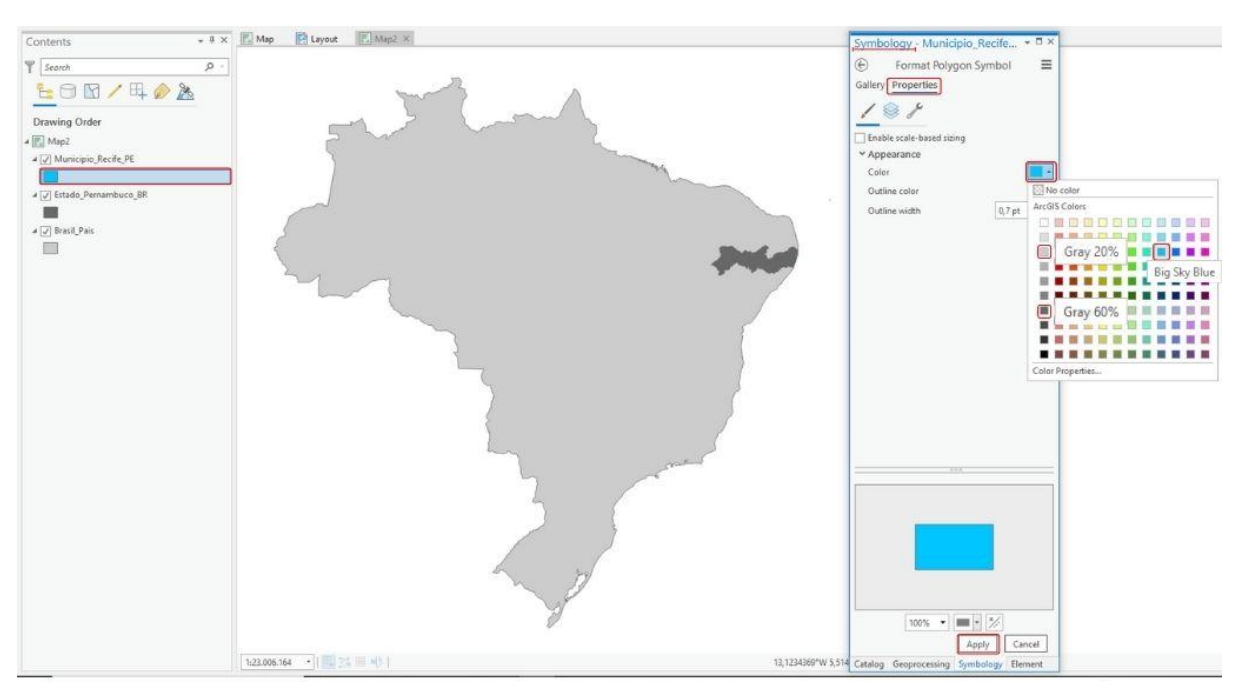

Figura 64 - Alteração do simbologia do novo mapa

Fonte: Autores, 2022

#### 4.2.10.10 Inserindo e ajustando os mapas de localização no layout

Para inserir o mapa de localização no layout, vamos na aba do layout. Em seguida, na aba Insert, clicamos sobre Map Frame e sobre o mapa de localização. Vamos traçar um retângulo para que o mapa seja inserido no layout, conforme a figura 65.

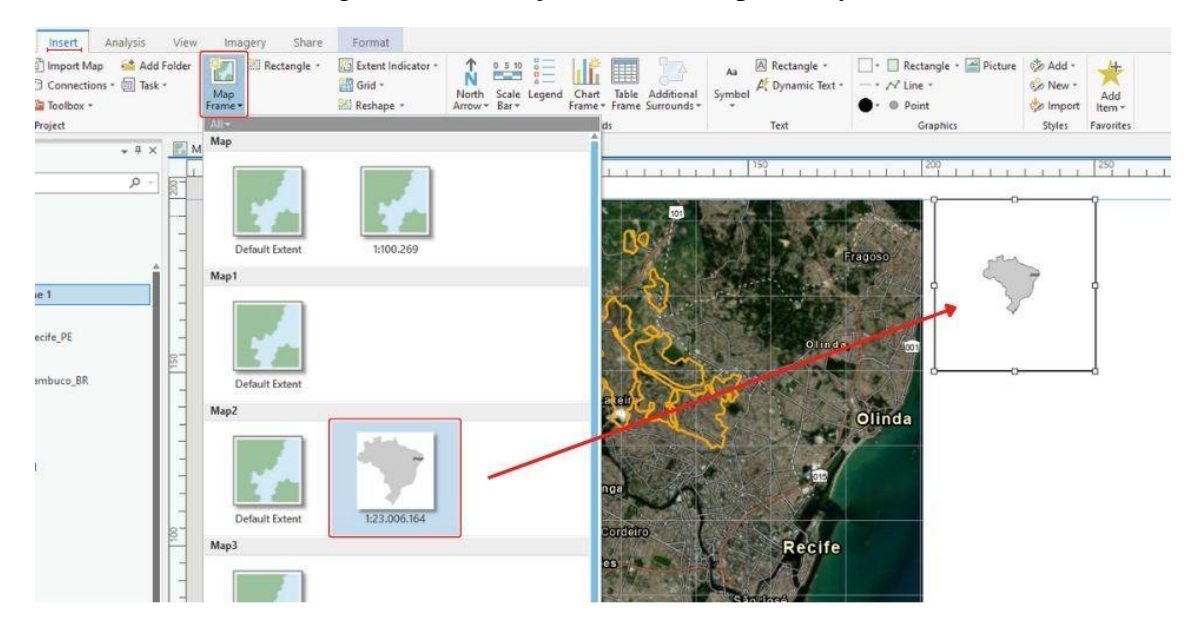

Figura 65 - Inserção do novo mapa no layout

Fonte: Autores, 2022

Percebemos que o mapa de localização ficou pequeno. Para aumentar o seu tamanho, vamos fazer uma aproximação, clicando com o botão direito sobre a camada correspondente ao país e, depois, clicar sobre Zoom to Layer, como mostra a figura 66.

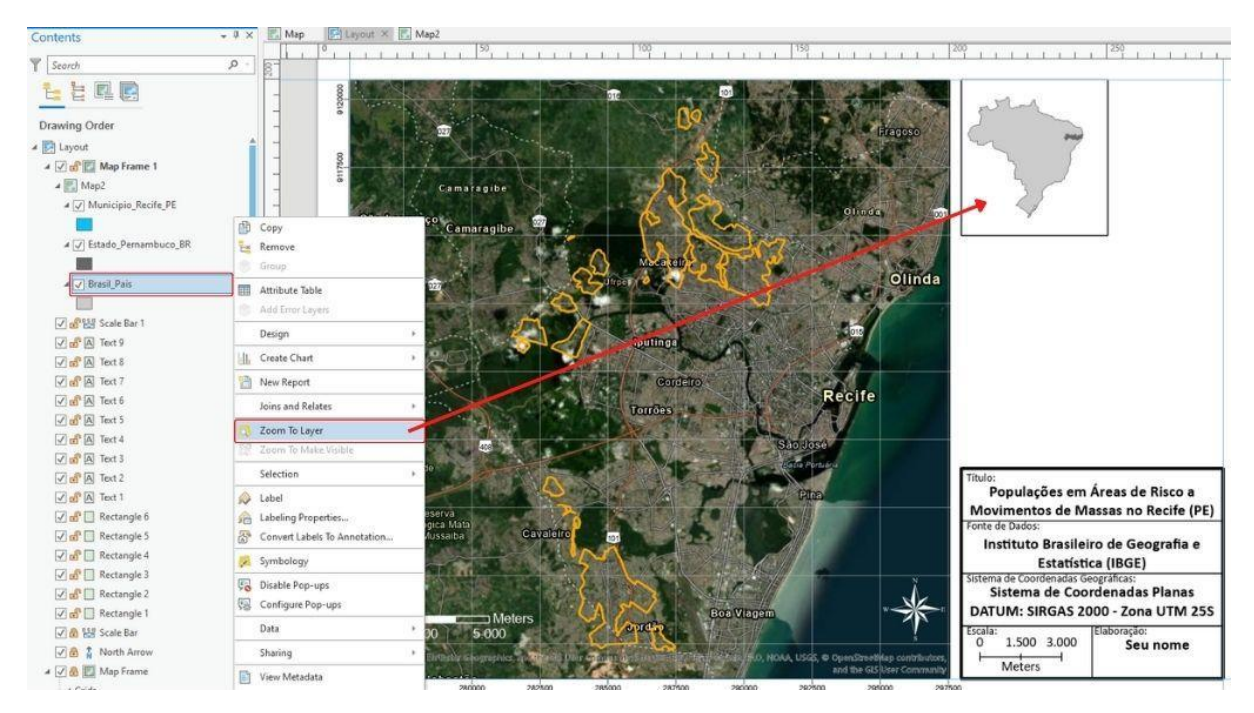

Figura 66 - Aproximação do novo mapa no layout

Fonte: Autores, 2022

Com o tamanho resolvido, vamos tirar as bordas desse mapa. Clicamos duas vezes sobre o mapa de localização para abrir a janela de formatação. Nessa janela, clicamos sobre o

ícone da opção Display e alteramos a simbologia da borda (border) para a opção No color. A figura abaixo mostra esse passo a passo.

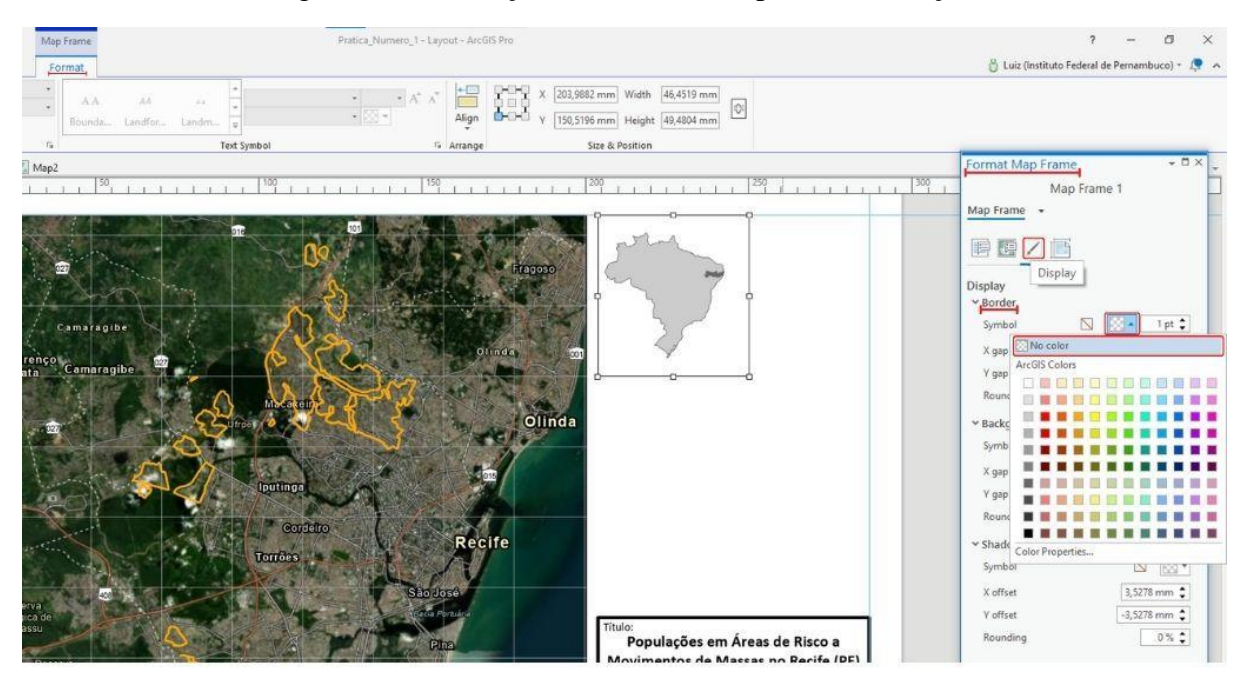

Figura 67 - Remoção da borda do mapa de localização

Podemos notar que é possível ver o estado de pernambuco no mapa de localização, mas não conseguimos enxergar o município do Recife. Por isso, vamos inserir outro mapa que nos mostre esse município. Fazemos isso seguindo os mesmos do item 6.12.1, com a diferença que iremos inserir o mapa ao lado do que inserimos anteriormente, conforme a imagem abaixo.

Figura 68 - Inserção de mapa de localização do município do Recife

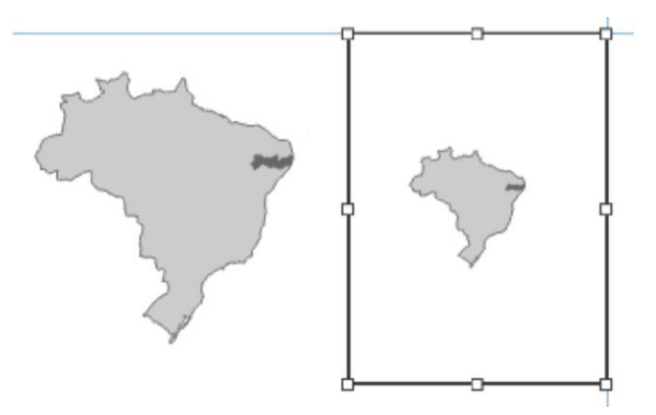

Fonte: Autores, 2022

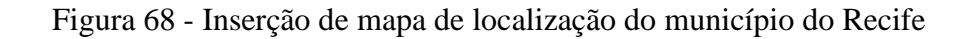

Fonte: Autores, 2022

Vamos, assim como no item 6.12.2, fazer uma aproximação para camada, mas, desta vez, aproximando para a camada do município do Recife, com o intuito de deixá-lo mais visível. A figura 69 mostra o resultado desse procedimento.

Figura 69 - Aproximação do mapa de localização do município do Recife

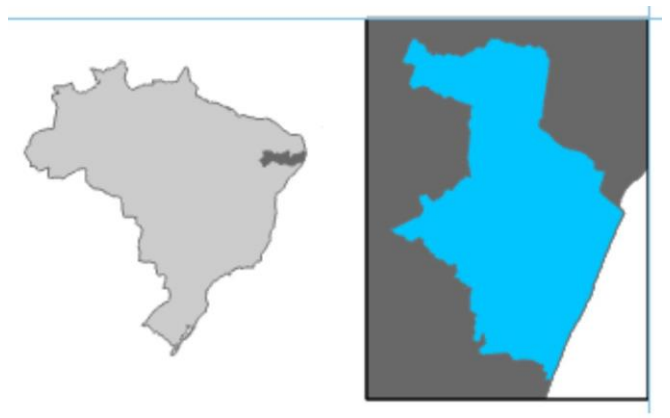

Fonte: Autores, 2022

4.2.10.10.2 Inserindo linhas nos mapas de localização

A fim de dar ideia de continuidade aos dois mapas, vamos inserir duas linhas que liguem os dois mapas, dando a impressão de zoom um para o outro. Para fazer isso, vamos, na aba insert, seção Graphics, clicar sobre Line e, em seguida, clicar no mapa do país sobre a região de Pernambuco referente a Recife e depois clicar no vértice inferior esquerdo da borda do mapa de Recife, finalizando ou com um clique duplo no botão esquerdo do mouse ou com um clique simples na tecla F2. Repetimos esse processo, clicando sobre o mesmo ponto do mapa do país e clicando pela segunda vez no vértice superior esquerdo do mapa de Recife. Esse procedimento é mostrado na figura 70.

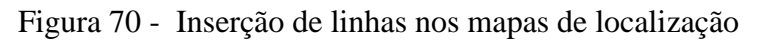

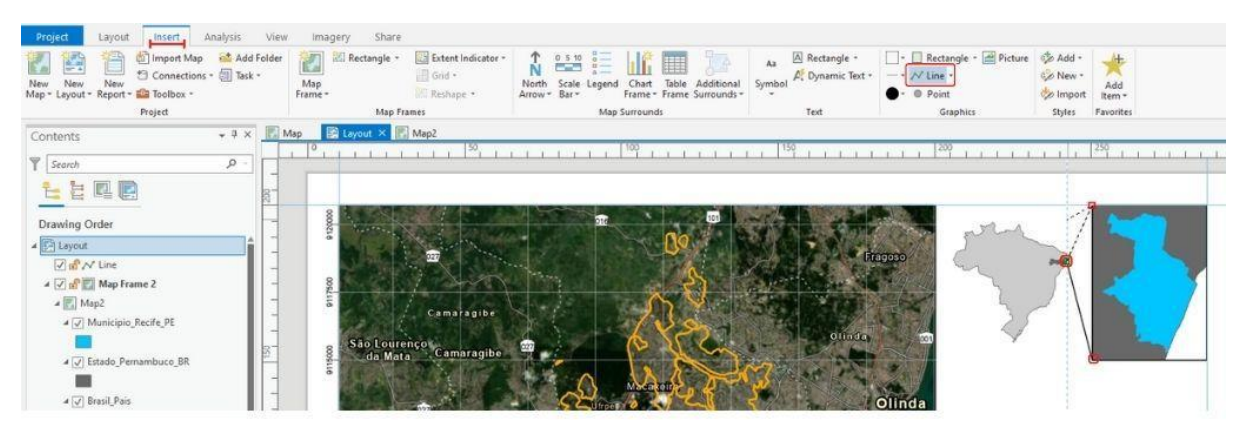

Fonte: Autores, 2022

#### 4.2.10.11 Inserindo a legenda no layout

A legenda que iremos inserir é automática e referente apenas a um dos mapas. Por isso, é preciso fazer os seguintes ajustes: colocar todas as camadas em um mesmo mapa, ajustá-las para que não haja mistura com as informações dos dois mapas e renomeá-las.

Para colocar todas as camadas em um único mapa, vamos copiar as camadas do mapa de localização e colá-las no mapa principal. Fazemos isso, clicando sobre uma das camadas e, com a tecla Shift acionada, clicamos sobre as outras. Em seguida, clicamos com o botão direito sobre uma delas e clicamos com o botão esquerdo sobre Copy. Vamos para o mapa onde iremos colar, clicamos com o botão direito sobre Map e, com o botão esquerdo sobre Paste. A figura 71 mostra essa operação.

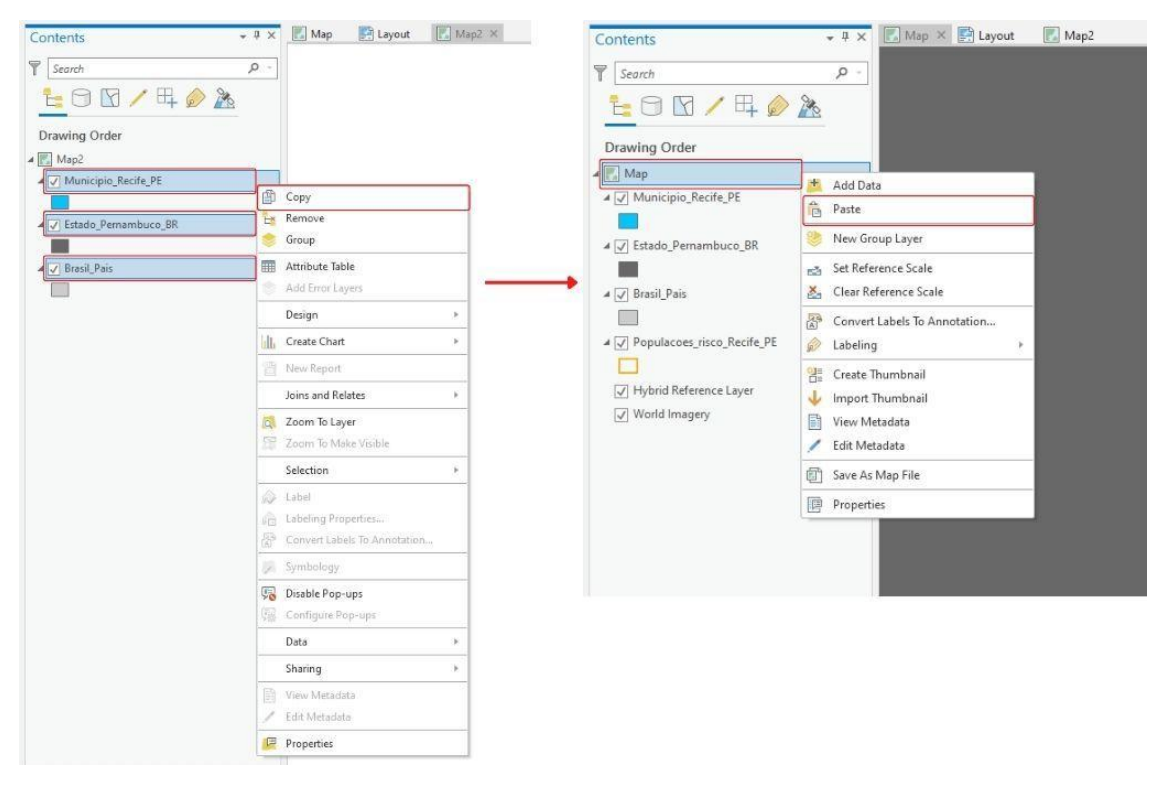

Figura 71 - Adição dos dados em um mesmo mapa

Fonte: Autores, 2022

Como podemos ver, os dados estão sendo apresentados também neste mapa. Como não queremos que isso aconteça, vamos desabilitá-los, clicando sobre a caixa marcada ao lado de cada um. Em seguida, vamos colocá-los abaixo das camadas referentes ao mapa base. O resultado deve estar conforme a figura 72.

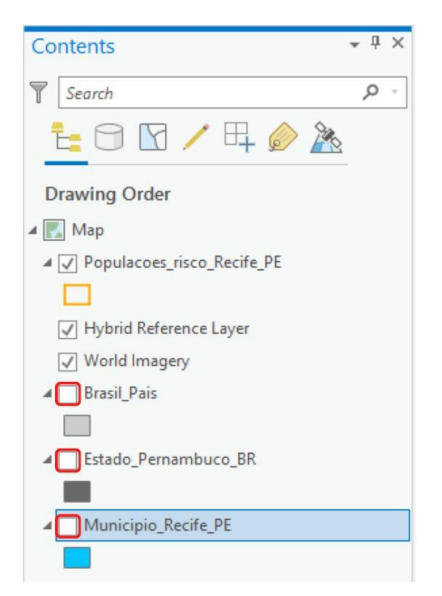

Figura 72 - Ajuste dos dados

Fonte: Autores, 2022

Agora, vamos renomear essas camadas. Para isso, vamos dar um clique duplo sobre cada camada e, nas propriedades, alteramos os nomes das camadas de Municipio\_Recife\_PE, Estado\_Pernambuco\_BR e Brasil\_Pais para Município do Recife-PE, Estado de Pernambuco (PE) e Brasil, respectivamente. Além disso, alteramos Populacoes\_risco\_Recife\_PE para Populações em áreas de risco a movimentos de massa. A figura 73 mostra esse procedimento e seu resultado.

Figura 73 - Alteração do nome das camadas

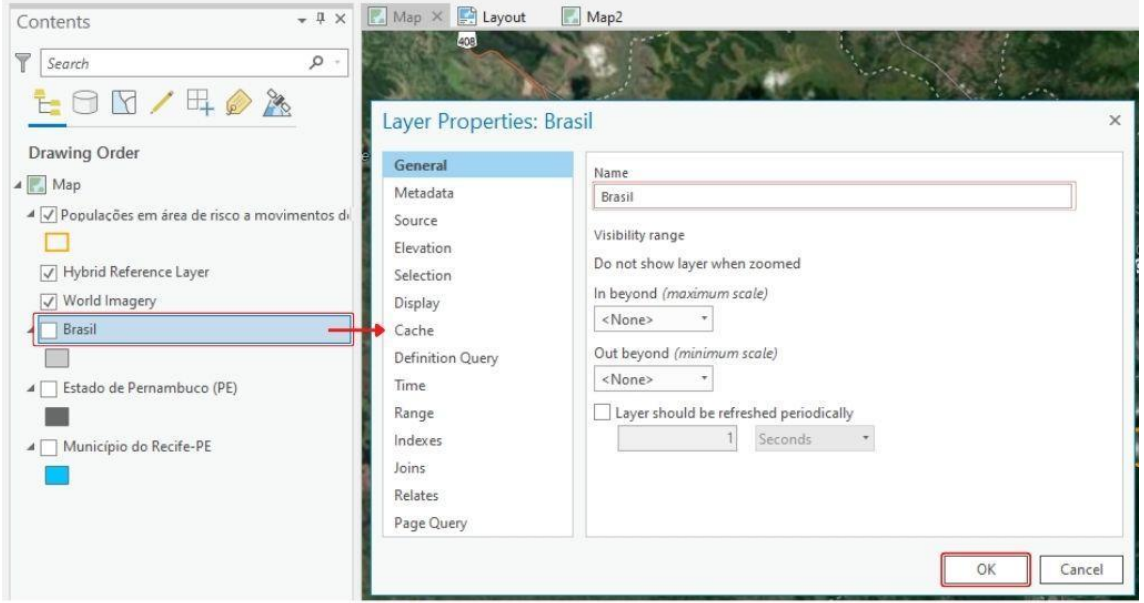

Fonte: Autores, 2022

Finalmente, vamos inserir a legenda. Esse procedimento é feito, clicando, sobre Legend, na aba Insert e traçando um retângulo para inserir essa escala no layout. A figura 74 mostra esse procedimento e seu resultado.

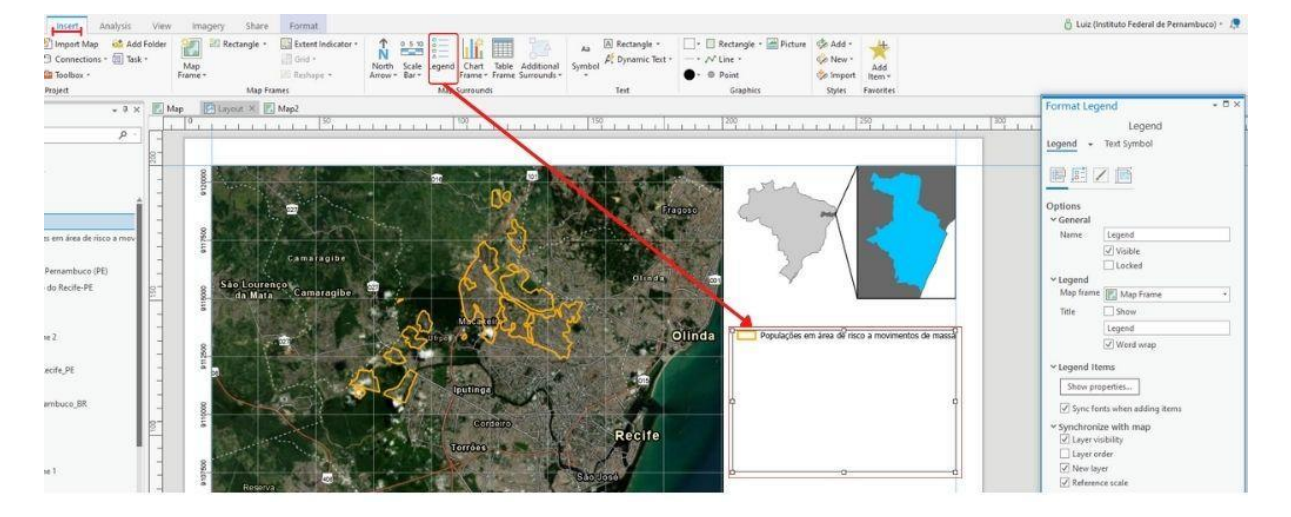

Figura 74 - Inserção da legenda

Como vemos, apenas um item apareceu na legenda. Para corrigir isso e, ainda, configurar a legenda, vamos alterar suas configurações. Na janela Format Legend, tendo sido acionado o ícone Options, habilitamos o título, marcando a opção Show ao lado de Title; desabilitamos Layer visibility; e clicamos sobre Show properties.

Após isso, será aberta a janela [multiple items], na qual clicamos sobre Text Symbol, sobre Properties e alteramos o tamanho, em Size, para 9,5 pt e a fonte, em Font Name, para Calibri finalizando clicando sobre Apply. Em seguida, voltamos na seta do canto superior direito.

Tendo voltado, será aberta, novamente, a janela de formatação de legenda (Format Legend). Nela, vamos clicar sobre o ícone de Legend Arrangement Options, depois, alteramos o campo de Fitting Strategy para Adjust frame. Em seguida, clicamos mais uma vez sobre Text Symbol.

Assim, serão mostradas as propriedades referente ao texto do título. Vamos alterar a fonte para Calibri e o tamanho para 14 pt. A figura 75 mostra todo esse passo a passo.

Fonte: Autores, 2022

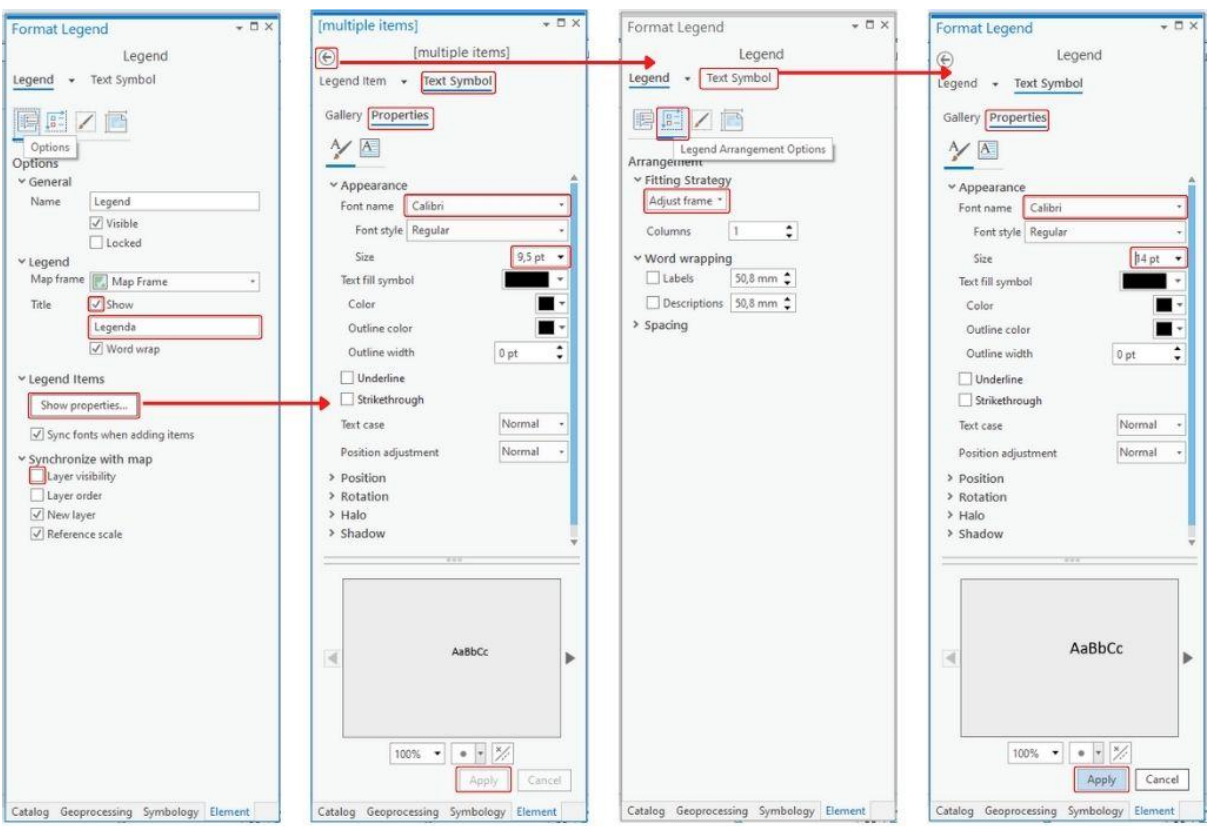

Figura 75 - Formatação da legenda

Fonte: Autores, 2022

O resultado desse procedimento deve ser semelhante ao que é apresentado na figura a seguir.

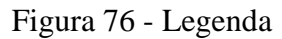

Legenda Populações em área de risco a movimentos de massa Brasil Estado de Pernambuco (PE) Município do Recife-PE

Fonte: Autores, 2022

### 4.2.10.12 Exportando o layout

Finalizando a nossa prática, vamos exportar o layout feito para o formato .pdf. Esse procedimento é bastante simples de ser feito. Na aba Share, seção Export, vamos clicar sobre layout. Depois disso, será aberta uma janela, na qual vamos: selecionar o destino do layout em PDF; dar um nome, Layout\_Areas\_Risco\_Mov\_Massa\_Recife-PE, no nosso caso, selecionar o tipo, PDF (\*.pdf), no nosso caso; e finalizar, clicando sobre Export. A figura 77 mostra esse passo a passo.

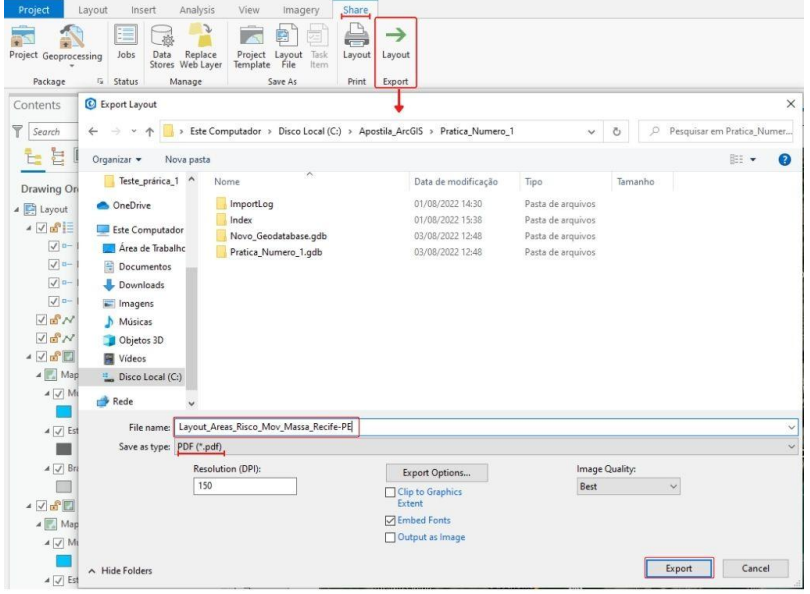

Figura 77 - Exportação do layout

Fonte: Autores, 2022

4.2.10.13 Resultado final do Layout

Como podemos observar na figura 78, este foi o resultado do nosso layout já exportado.

Figura 78 - Resultado final do layout

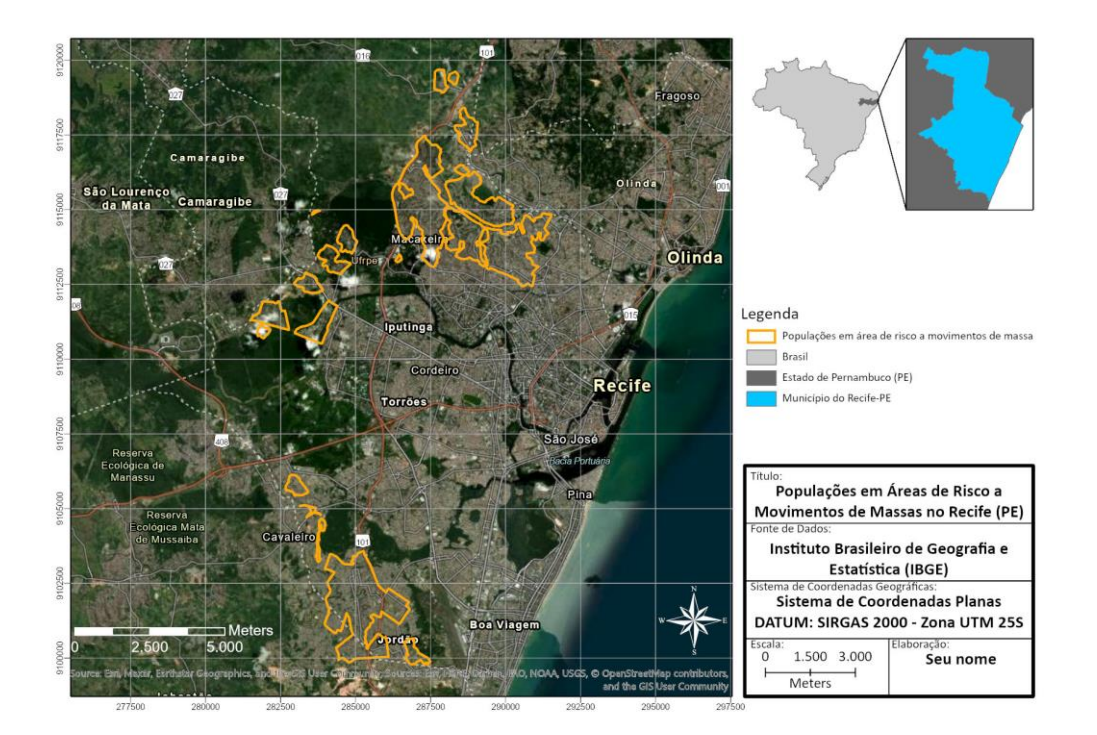

# Capítulo 5 - Mapa de calor

## 5.1 Densidade de Kernel

Mapa de calor ou densidade de Kernel é um método simplificado de se obter a estimativa de intensidade de um fenômeno por um valor de área. É uma excelente ferramenta de visualização de dados através de técnica não-paramétrica de interpolação, que gera uma superfície de densidade com identificação visual de "áreas quentes", que correspondem aos maiores valores atribuídos a cada ponto em relação aos pontos vizinhos. Essas "áreas quentes" representam pontos mais críticos em relação a um determinado parâmetro, facilitando a interpretação dos diversos fenômenos que ocorrem no território.

# <span id="page-63-0"></span>5.2 Prática Número 2

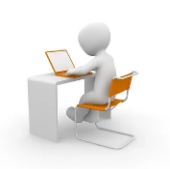

# Confecção de mapas dos focos de queimadas no Pantanal brasileiro

Utilizaremos a densidade de Kernel para elaborar três mapas de calor dos focos de queimadas do bioma Pantanal referentes aos anos de 2020, 2021

e o primeiro semestre de 2022.

5.2.1 Coleta de dados

Inicialmente vamos baixar os dados que serão utilizados, a saber: o polígono do limite do bioma Pantanal e os pontos de focos de queimadas de cada período supracitado.

5.2.1.1 Baixando os dados do limite do bioma Pantanal

Para baixar o shapefile do limite do Pantanal, vamos acessar o endereço de downloads do Terra Brasilis, plataforma desenvolvida pelo INPE, que é responsável por disponibilizar os dados produzidos pelo Instituto. Para fazer isso, vamos acessar o link abaixo<sup>5</sup> e clicar para fazer o download do limite do bioma Pantanal, conforme mostra a Figura 79.

<sup>5</sup> Plataforma Terra Brasilis - INPE. Disponível em:<http://terrabrasilis.dpi.inpe.br/downloads/>

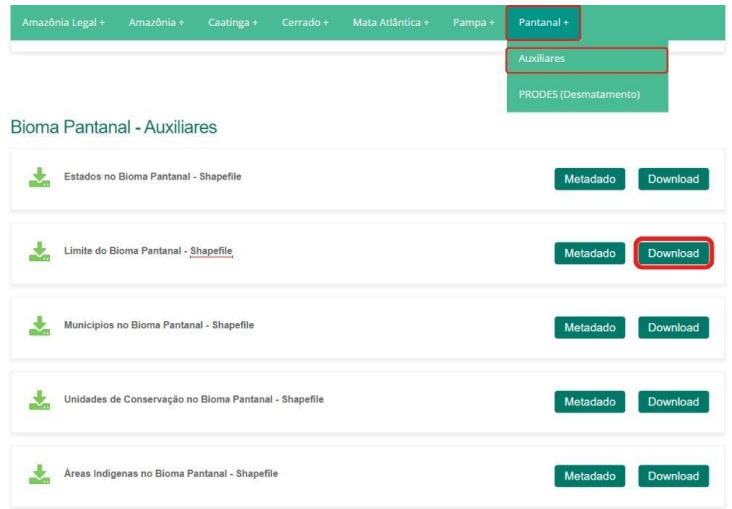

Figura 79 - Download do shapefile do bioma Pantanal

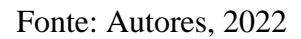

#### 5.2.1.2 Baixando os dados dos focos de queimadas

Para baixar os pontos de focos de queimadas, vamos acessar o link abaixo, que nos levará à página do Banco de Dados de Queimadas do INPE<sup>6</sup>. Nessa página, vamos clicar no terceiro ícone do canto esquerdo para exportar os dados. Em seguida, alteramos os campos de filtros: Países para Brasil; Estados, todos os estados; Biomas Brasil, Pantanal; Data de início (UTC), 2020/01/01; e Data Fim (UTC), 2020/12/31. Já na parte de exportação dos dados, no campo E-mail, informe seu endereço de email e, no campo Formato da Exportação, escolhemos Shapefile. Finalizamos, clicando sobre Aplicar e, depois, Exportar. A Figura 80 mostra essa operação.

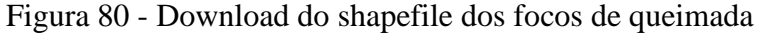

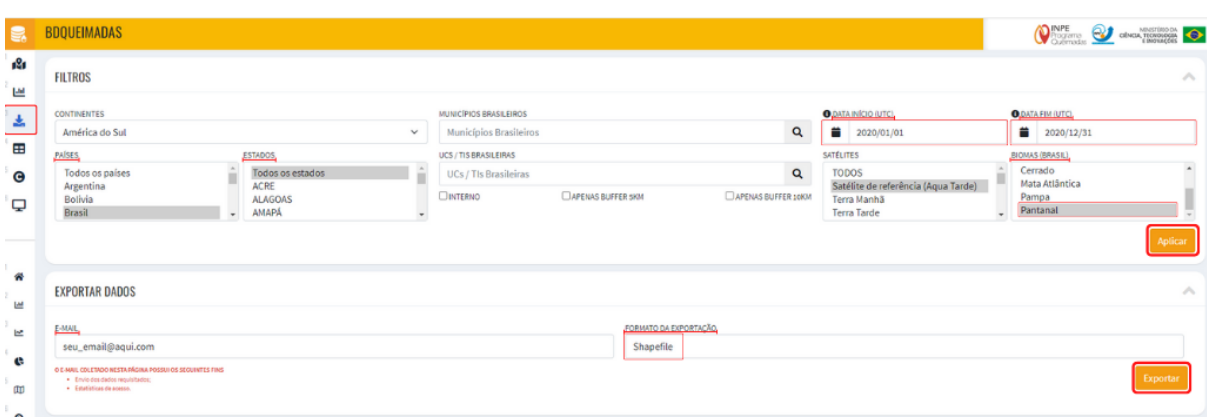

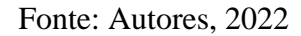

<sup>6</sup> Banco de Dados de Queimadas - INPE. Disponível em:<https://queimadas.dgi.inpe.br/queimadas/bdqueimadas>

Após finalizar o passo acima, os dados serão enviados para o endereço de email informado, ainda que seja para a pasta de Spam. Por isso, verifique essa pasta além das demais para achar o dado exportado.

Com essa operação, baixamos os dados referentes ao ano de 2020. Para baixar os de 2021, fazemos o mesmo processo, mas trocando a data de início para 2021/01/01 e a data final para 2021/12/31. Repetimos o processo para baixar os dados do primeiro semestre de 2022, trocando a data inicial e a final para 2022/01/01 e 2022/06/30, respectivamente.

#### 5.2.2 Extraindo os arquivos

Tendo baixado os arquivos, nosso próximo passo é extraí-los para que possam ser trabalhados. Faremos isso seguindo o passo do item [3.3.2](#page-27-0) deste Guia Básico.

### 5.2.3 Criando um novo projeto

Para criar um novo projeto, onde faremos os mapas de calor, vamos: abrir o ArcGIS Pro, clicar sobre Map, escolher o nome (Mapa\_Calor\_Pantanal) e a pasta de destino. Finalizamos clicando sobre OK.

#### 5.2.4 Configurando o sistema de coordenadas

Vamos configurar o sistema de coordenadas seguindo o mesmo passo a passo do item [3.3.5,](#page-28-0) com a diferença de que o sistema que vamos usar agora será o SIRGAS 2000 UTM Zone 21S, uma vez que o bioma do Pantanal está contido dentro do fuso 21.

### 5.2.5 Inserindo os dados

Para inserir os dados, vamos clicar, na aba Map, sobre Add Data e Data. Depois, selecionamos os que descompactamos e finalizamos clicando sobre OK, conforme a figura 81. Repetimos o mesmo processo para inserir o limite do bioma Pantanal.

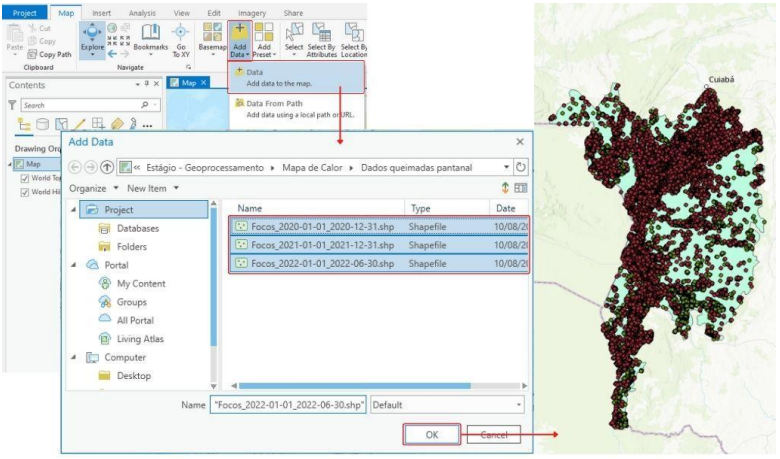

Figura 81 - Inserção dos dados das queimadas

Fonte: Autores, 2022

#### 5.2.6 Projetando os dados

Tendo inserido os dados, vamos projetá-los para o sistema de coordenadas que definimos para o mapa anteriormente, usando a ferramenta Project associada ao recurso Batch (Batelada), que nos permite trabalhar com todas as camadas conjunta e simultaneamente.

O primeiro passo é achar a ferramenta Project. Para fazer isso vamos à aba Analysis, clicamos em Tools e, na janela Geoprocessing, aberta à direita, vamos digitar o nome dessa ferramenta. Em seguida, vamos clicar sobre ela com o botão direito e sobre a opção Batch com o botão esquerdo. Continuamos, clicando sobre Next. Depois, selecionamos os arquivos referentes aos focos de queimadas e ao limite do bioma Pantanal no campo Batch Input Dataset or Feature Class; escolhemos o sistema de coordenadas desejado, no nosso caso será o do mapa atual, por isso clicamos sobre Current Map [Map]; e finalizamos, clicando sobre Run. Por fim, vamos excluir as camadas não projetadas, selecionando-as e clicando sobre elas primeiro com o botão direito e, depois, sobre a opção Remove. Esse passo a passo é mostrado na figura 82.

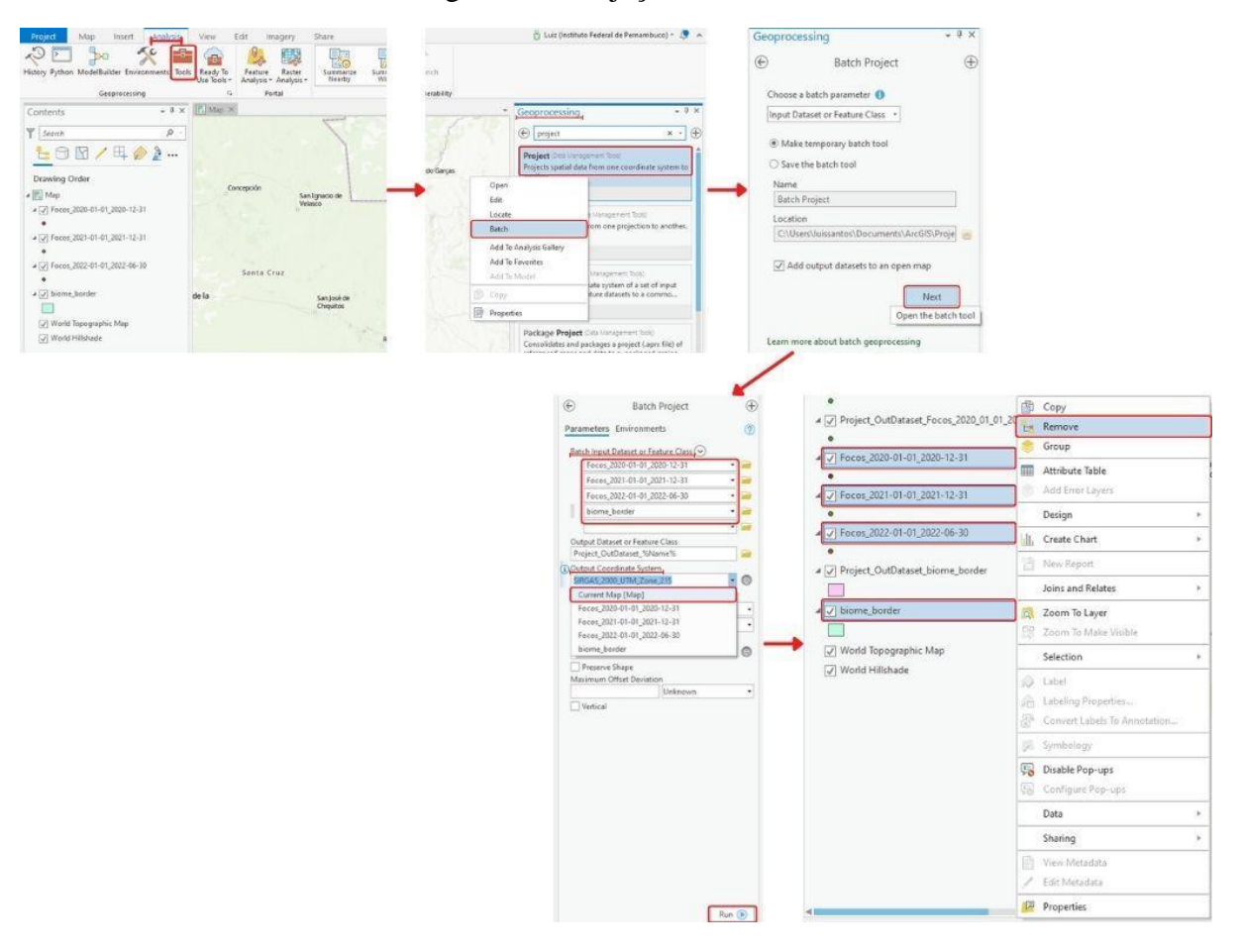

Figura 82 - Projeção dos dados

Fonte: Autores, 2022

### 5.2.7.1 Aplicando a Densidade de Kernel

Vamos, agora, aplicar a densidade de Kernel nas camadas referentes aos focos de queimadas que acabamos de projetar, seguindo o passo a passo descrito abaixo, que é ilustrado na figura 83.

Iniciamos esse procedimento, na aba Analysis, clicando sobre Tools e, na janela Geoprocessing aberta, procuramos a ferramenta Kernel Density, clicamos com o botão direito e escolhemos o recurso Batch novamente. Em seguida, deixamos as configurações padrões na primeira janela da ferramenta, Batch Kernel Density, e clicamos sobre Next.

Na aba Parameters da janela da ferramenta, adicionamos as três camadas dos focos de queimadas, escolhemos o parâmetro frp na área Population field e escolhemos a unidade Square mile em Area units.

Já na aba Environments da janela da ferramenta, escolhemos o sistema de coordenadas do mapa atual (Current Map), adicionamos a camada de limite do Pantanal como camada de máscara em Mask e finalizamos, clicando sobre Run.

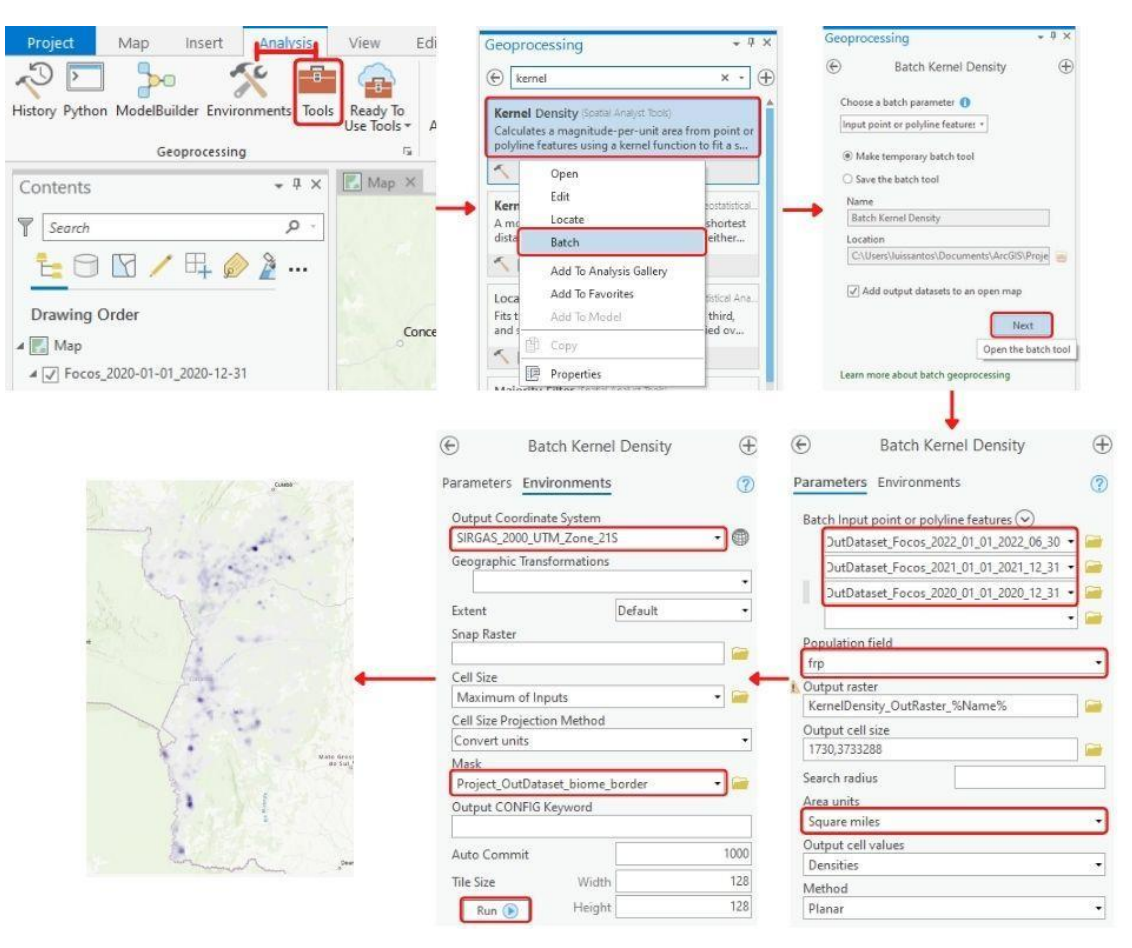

Figura 83 - Aplicação da densidade de Kernel

Fonte: Autores, 2022

# 5.2.7.2 Alterando a simbologia dos dados gerados pela Densidade de Kernel

Como percebemos, a densidade foi aplicada e gerou resultados automáticos para os dados de cada ano. No entanto, não é possível analisar os mapas com esses resultados, porque eles não têm a simbologia em comum. Por isso, vamos padronizar essas simbologias a fim de viabilizar a análise dos focos de queimadas de cada ano.

Para fazer isso, clicamos com o botão direito sobre uma das camadas e clicamos sobre Symbology. Na janela referente à simbologia, vamos alterar o método, em Method, para Natural Breaks (Jenks). Em seguida, mudamos as classes para 7 e selecionamos, em Color scheme, a opção Multipart color scheme. Por fim alteramos as cores, os valores e a legenda na parte Classes. Na primeira linha, vamos: clicar sobre a cor e selecionar a opção No color; alterar o valor do campo Upper value para 0,0; e, no campo Label, vamos colocar 0. Vamos alterar os valores dos campos Upper value e Label nas demais linhas para ficarem conforme a figura 84. Vamos repetir esse processo nas duas camadas restantes.

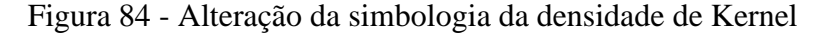

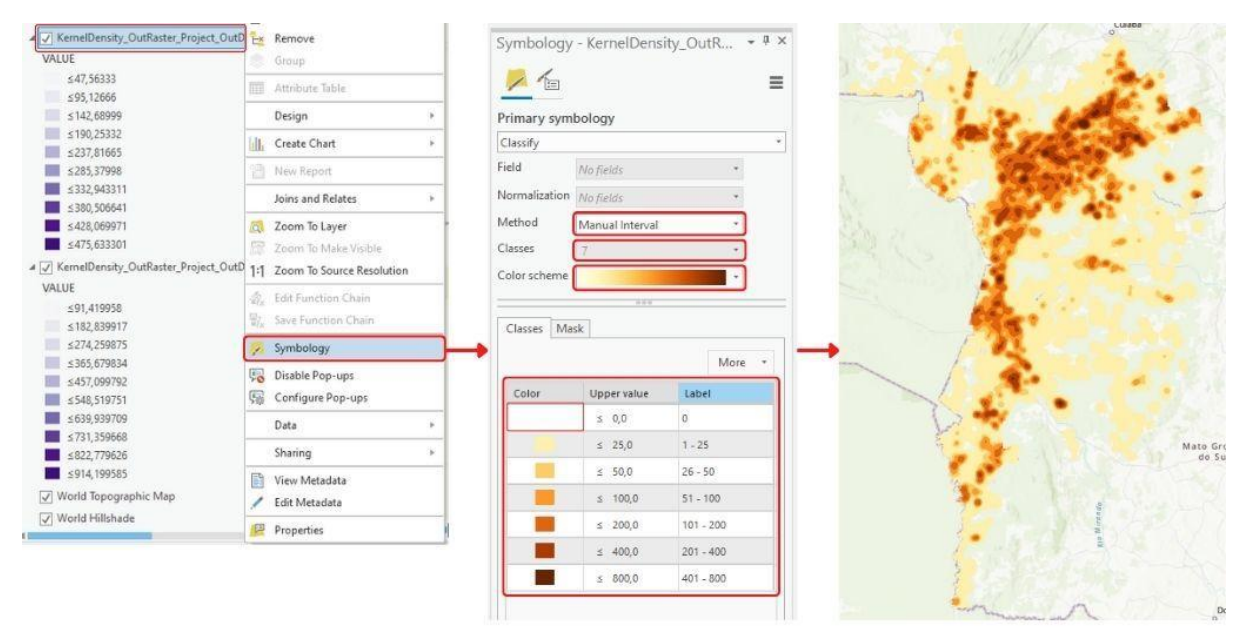

Fonte: Autores, 2022

Agora, vamos alterar o tipo de reamostragem dos pixels para deixar o nosso mapa com um acabamento melhor. Fazemos isso, na aba Appearance, clicando sobre Resampling Type e selecionando a opção Bilinear. A figura 85 mostra esse passo a passo e a diferença dos tipos de reamostragem, o que estava e esse que selecionamos.

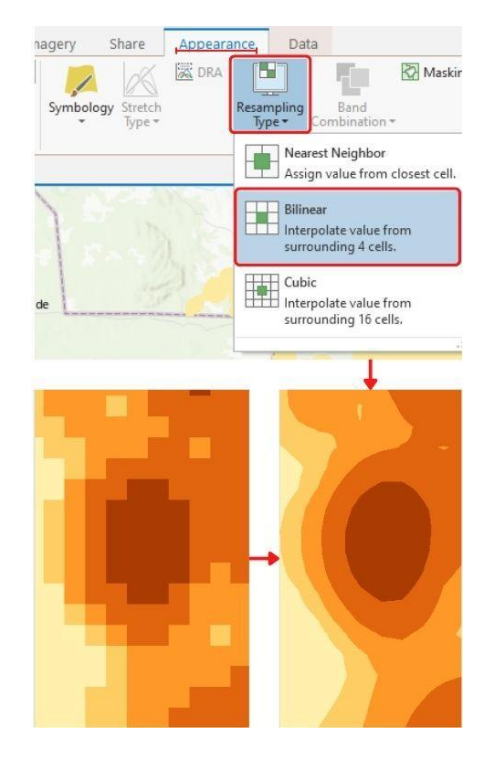

Figura 85 - Alteração do tipo de amostragem

Fonte: Autores, 2022

### 5.2.8 Alterando a simbologia do dado do limite do Pantanal

Vamos alterar a simbologia do dado que contém o limite do pantanal, a fim de destacálo e, ao mesmo tempo, fazer com que seja possível visualizar os dados da densidade que acabamos de confeccionar. Fazemos isso, clicando, com o botão direito do mouse, sobre a camada referente ao limite do bioma e clicando sobre Symbology para abrir a janela da simbologia da camada. Em seguida, clicamos sobre o símbolo e sobre Black Outline (2 pts) na aba Gallery dessa janela e, na aba Properties, alteramos o tamanho da linha da borda (Outline width) para 3 pt. Finalizamos clicando sobre Apply.

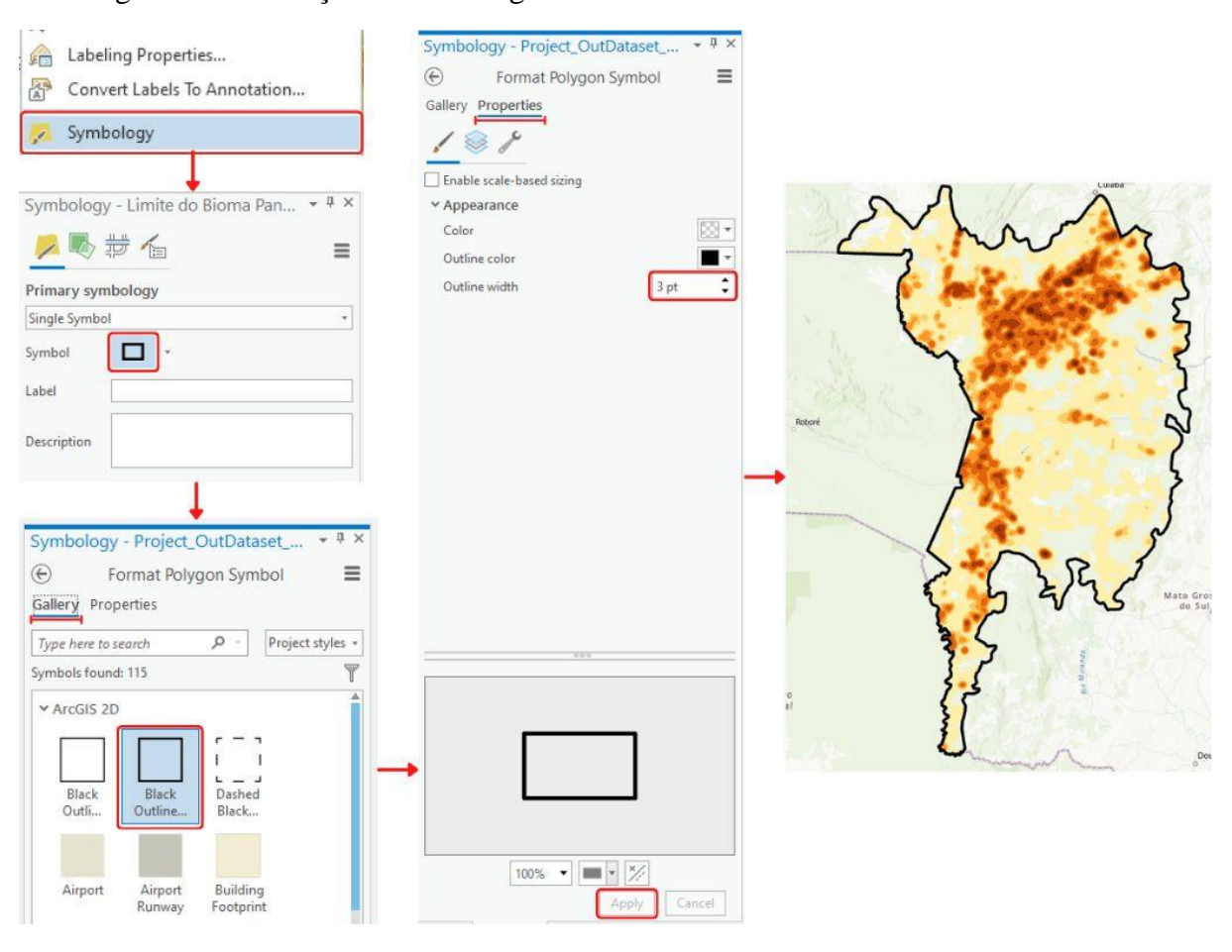

Figura 86 - Alteração da simbologia do dado referente ao limite do bioma Pantanal

Fonte: Autores, 2022

### 5.2.9 Utilizando os dados trabalhados

Os dados trabalhados nesta prática podem ser utilizados de várias maneiras. Algumas dessas maneiras são: em um layout, em um web GIS, em um painel interativo, em página na web, entre outros. Para utilizar esses dados em um layout, basta seguir os passos a partir do item [3.3.10](#page-35-0) até o seu último subitem. Já para utilizá-los nas demais aplicações, é possível construí-las seguindo os passos do Guia Básico de Utilização do Arcgis Enterprise, volume seguinte a este Guia Básico.

# Referências

AMBGEO - CURSOS & TREINAMENTOS. **Download e instalação do ArcGIS Pro (Licença Gratuita)**, YouTube, 2021. Disponível em: [https://www.youtube.com/watch?v=I9QagbiITIk.](https://www.youtube.com/watch?v=I9QagbiITIk) Acesso em: 15 de jun. de 2022.

BARROS, Felipe Sodré Mendes. [Mapa de John Snow revisitado.](https://geoind.wordpress.com/2013/12/23/john_snow_revisitado/) **[Geo Independência](https://geoind.wordpress.com/)**, 2013. Disponível em: [<https://geoind.wordpress.com/2013/12/23/john\\_snow\\_revisitado/>](https://geoind.wordpress.com/2013/12/23/john_snow_revisitado/). Acesso em: 08 de ago. de 20

CARVALH[O, M. S., org. PINA, M. F.; SANTOS, S. M.](https://pesquisa.bvsalud.org/portal/?lang=pt&q=au:%22Carvalho,%20Mar%C3%ADlia%20S%C3%A1,%20org.Pina,%20Maria%20de%20F%C3%A1tima%20de,%20org.Santos,%20Simone%20Maria%20dos,%20org.%22) **Conceitos básicos de sistemas de informação geográfica e cartografia aplicados à saúde**. [Brasil. Ministério da Saúde -](https://pesquisa.bvsalud.org/portal/?lang=pt&q=au:%22Brasil.%20Minist%C3%A9rio%20da%20Sa%C3%BAde%20-%20MS.Organiza%C3%A7%C3%A3o%20Pan-americana%20da%20Sa%C3%BAde%20-%20OPAS.%22) MS. [Organização Pan-americana da Saúde -](https://pesquisa.bvsalud.org/portal/?lang=pt&q=au:%22Brasil.%20Minist%C3%A9rio%20da%20Sa%C3%BAde%20-%20MS.Organiza%C3%A7%C3%A3o%20Pan-americana%20da%20Sa%C3%BAde%20-%20OPAS.%22) OPAS, 2000.

CASTRO, José Flávio Morais. **História da Cartografia e Cartografia Sistemática**. Belo Horizonte, MG: Ed. PUC Minas, 2012.

FITZ, Paulo Roberto. **Geoprocessamento sem complicação.** 1ª Edição. São Paulo: Oficina de Textos, 2008.

ARCGIS EXTENSIONS. Edgetech. Disponível em: [<http://www.edgetech](http://www.edgetech-us.com/GIS_Software/software.htm)[us.com/GIS\\_Software/software.htm>](http://www.edgetech-us.com/GIS_Software/software.htm). Acesso em: 20 de maio de 2022.

LEARN ARCGIS: 21-DAY EDUCATION TRION. **ESRI**. Disponível em: [<https://www.esri.com/en-us/lg/training-and-services/learn-arcgis-education-trial>](https://www.esri.com/en-us/lg/training-and-services/learn-arcgis-education-trial). Acesso em: 15 de jun. de 2022.

LONGLEY, Paul A.; GOODCHILD, Michael F.; MAGUIRE, David J.; RHIND, David W. **Sistemas e Ciência da Informação Geográfica**. 3ª ed. Bookman, Porto Alegre, 2013, 539p.

SOBRE O ARCGIS | PLATAFORMA DE MAPEAMENTO E ANÁLISES. **Imagem | Esri Official Distributor**. Disponível em: [<https://www.img.com.br/pt-br/arcgis/sobre](https://www.img.com.br/pt-br/arcgis/sobre-arcgis/visao-geral?utm_source=google&utm_medium=cpc&utm_campaign=clinks-arcgis&utm_content=search&keyword=arcgis&ad=319554959507%22)[arcgis/visao-geral?utm\\_source=google&utm\\_medium=cpc&utm\\_campaign=clinks](https://www.img.com.br/pt-br/arcgis/sobre-arcgis/visao-geral?utm_source=google&utm_medium=cpc&utm_campaign=clinks-arcgis&utm_content=search&keyword=arcgis&ad=319554959507%22)[arcgis&utm\\_content=search&keyword=arcgis&ad=319554959507%22>](https://www.img.com.br/pt-br/arcgis/sobre-arcgis/visao-geral?utm_source=google&utm_medium=cpc&utm_campaign=clinks-arcgis&utm_content=search&keyword=arcgis&ad=319554959507%22). Acesso em: 20 de jun. de 2022. .